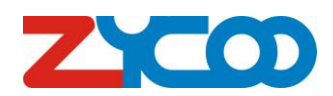

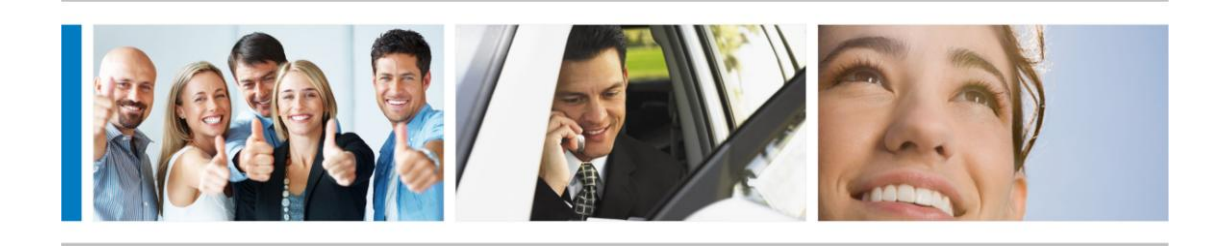

*ZX50 SERIES IPPBX USER MANUAL*  V3.2

The information contained in this document is subject to change at any time without prior notification. If you want to learn more info about our product, please visit our web [www.zycoo.com.](http://www.zycoo.com/)

VoIPon www.voipon.co.uk sales@voipon.co.uk Tel: +44 (0)1245 808195 Fax: +44 (0)1245 808299

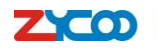

## **TABLE OF CONTENTS**

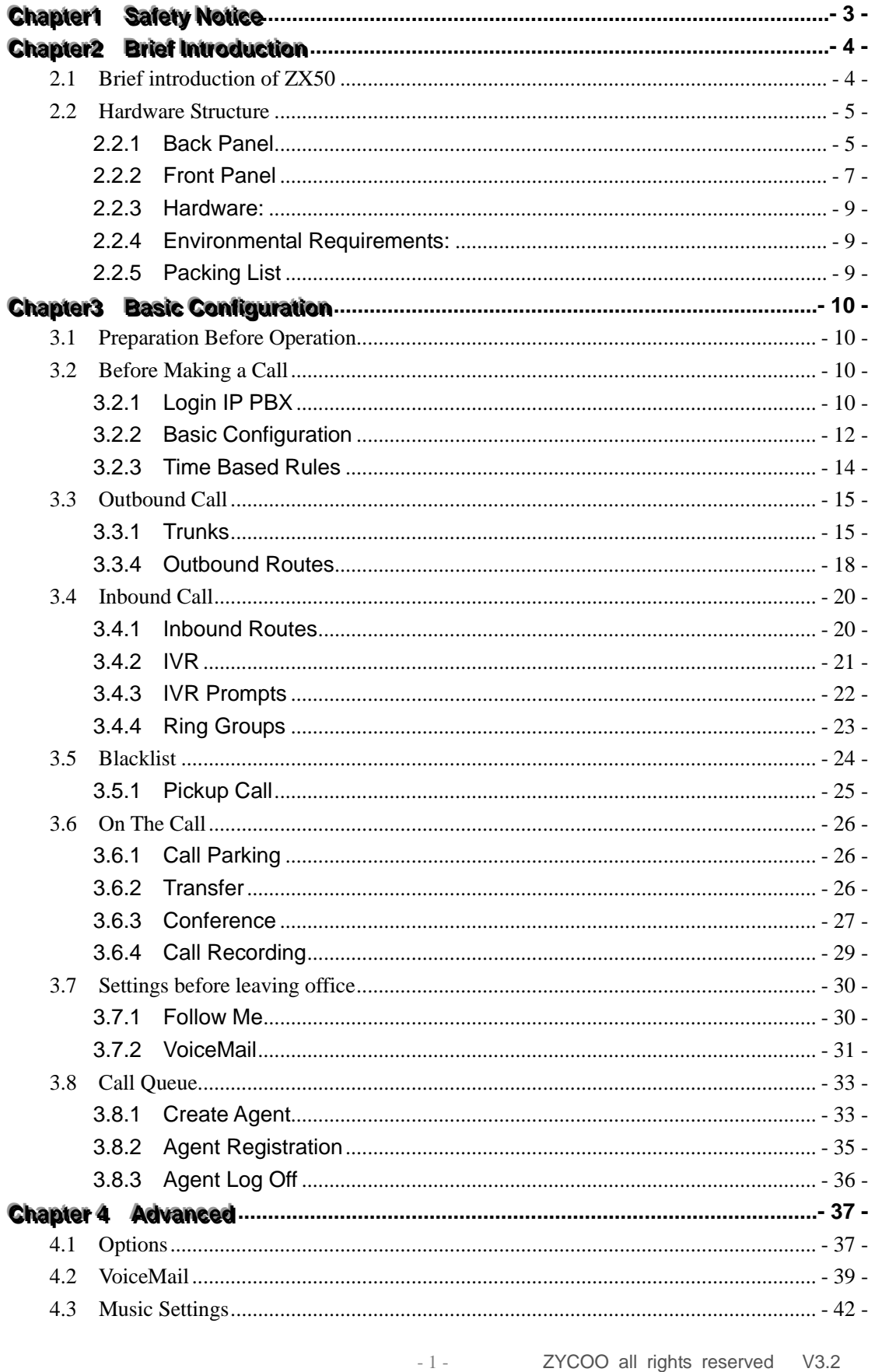

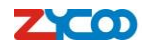

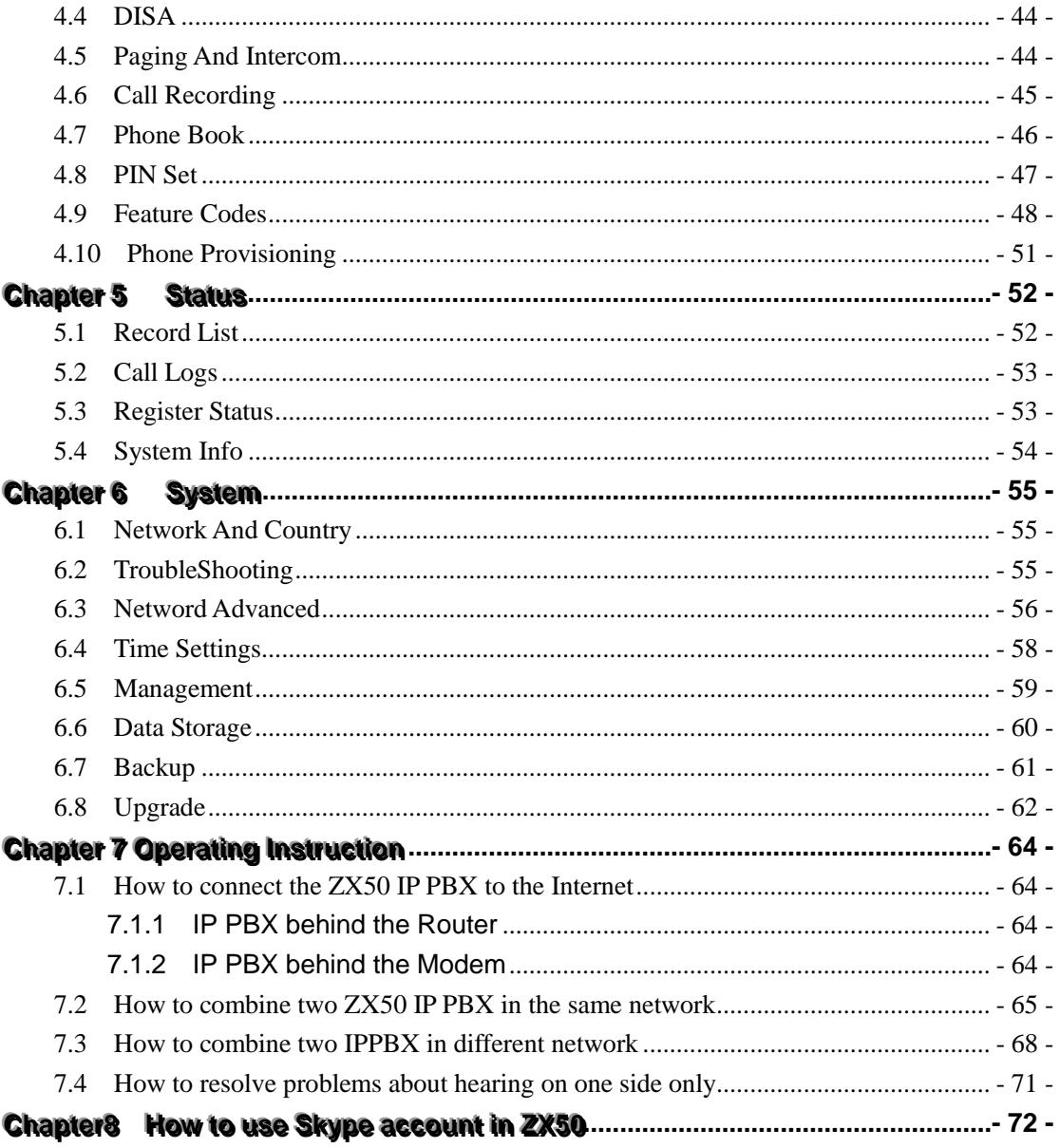

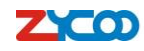

# **Chapter1 Safety Notice**

<span id="page-3-0"></span> Please read the following safety notices before installing or using this IP PBX. They are crucial for a safe and reliable operation of the device.

- Please use the external power supply which is included in the package. Other power supplies may cause damage to the device, affect the performance or induce noise.
- Before using the external power supply in the package, please check with residential power voltage. Inaccurate power voltage may cause fire and damage.
- Please do not damage the power cord. If power cord or plug is impaired, do not use it, otherwise, it may cause fire or electric shock.
- The plug-socket combination must be accessible at all times because it serves as the main disconnecting device.
- Do not drop, knock or shake it. Rough handling can break internal circuit boards.
- Do not install the device in places where there is direct sunlight. Also do not place the device on carpets or cushions. It may cause fire or breakdown.
- Avoid exposing the device to high temperature, below -10°C or high humidity. Avoid wetting the unit with any liquid.
- Do not attempt to open it. Non-expert handling to the device could damage it. Consult your authorized dealer for help, or else it may cause fire, electric shock or breakdown.
- Do not use harsh chemicals, cleaning solvents, or strong detergents to clean it. Wipe it with soft cloth that has been slightly dampened in a mild soap and water solution.
- When lightning, do not touch power plug or phone line, it may cause an electric shock.
- Do not install this device in an ill-ventilated place.
- You are in a situation that could cause bodily injury. Before you work on any equipment, be aware of the hazard involved with electrical circuitry and be familiar with standard practices for preventing accidents.

- 3 - ZYCOO all rights reserved V3.2

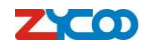

# <span id="page-4-0"></span>**Chapter2 Brief Introduction**

## <span id="page-4-1"></span>2.1 Brief introduction of ZX50

 ZX50 Series IP PBX can not only provide the traditional basic PBX features(call hold, call forwarding, call waiting and so on), but also provide enhanced features such as visual operator, voice mail to mail, multi-media music on hold, and auto attendant, etc. In addition, it's very convenient for SMEs' management and maintenance, also easy to upgrade. SMEs can set up own phone system to improve the company image and office efficiency.

 ZX50 series IP PBX includes: ZX50-A4, ZX50-A8, ZX50-AG42, ZX50-G4, ZX50-AE41, ZX50-B4,most of their features and structure are same, main difference is the interface, please check the following table for details:

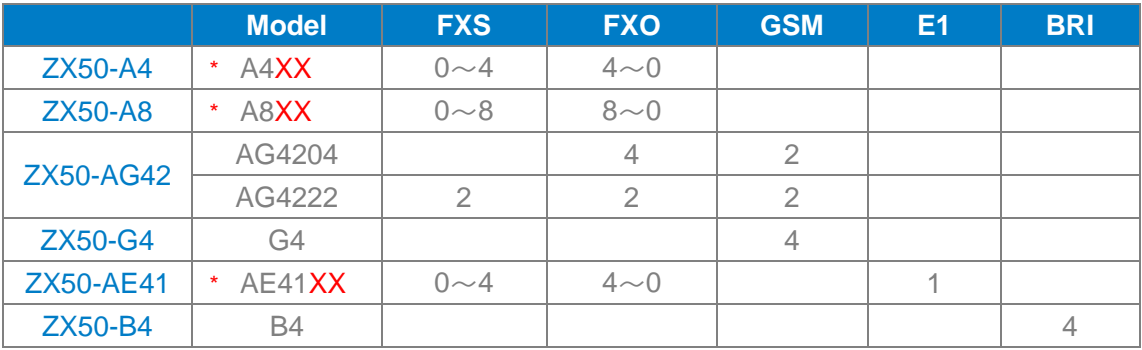

**Notice:** Model with(\*), the first X means FXS channel number, the second X means FXO channel number.

#### **Main Features**

- 30 Concurrent calls/ Up to 100 registers
- Video Calls
- IP Phone Provisioning
- Multiple Language
- DID(Direct Inward Dialing Number)
- Support SKYPE for SIP
- Support USB disk recording(Scalable)
- Call Recording
- Codec: G.711-Ulaw,G.711-Alaw,G.726,G.729 GSM,SPEEX,H.261,H.263,H.263+,H.264
- Caller ID/ Call Hold/ Forward/ Transfer/ Waiting/ Parking
- Call Paging and Intercom
- Call Queue
- Black List/ Phone Book
- Music On Hold
- DISA(Direct Inward System Access)

- 4 - ZYCOO all rights reserved V3.2

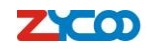

- Flexible Dial Plan
- Ring Group/ Conference Room
- Call Logs
- BLF(Busy Lamp Field)
- Configuration By web
- Built-in SIP/IAX2 server
- **•** Build-in voice mail server
- System Backup and Restore
- Echo Cancellation/VAD
- Support Static/DHCP/PPPoE
- VPN Client(Support N2N/L2TP)
- DDNS Client(Support Dyndns.org /No-ip.com)
- <span id="page-5-0"></span>Support NTP(Network Time Protocol)

## 2.2 Hardware Structure

Here, we take ZX50-G4 as the sample to show the interface and the indicators at the front and back panel.

## <span id="page-5-1"></span>2.2.1 Back Panel

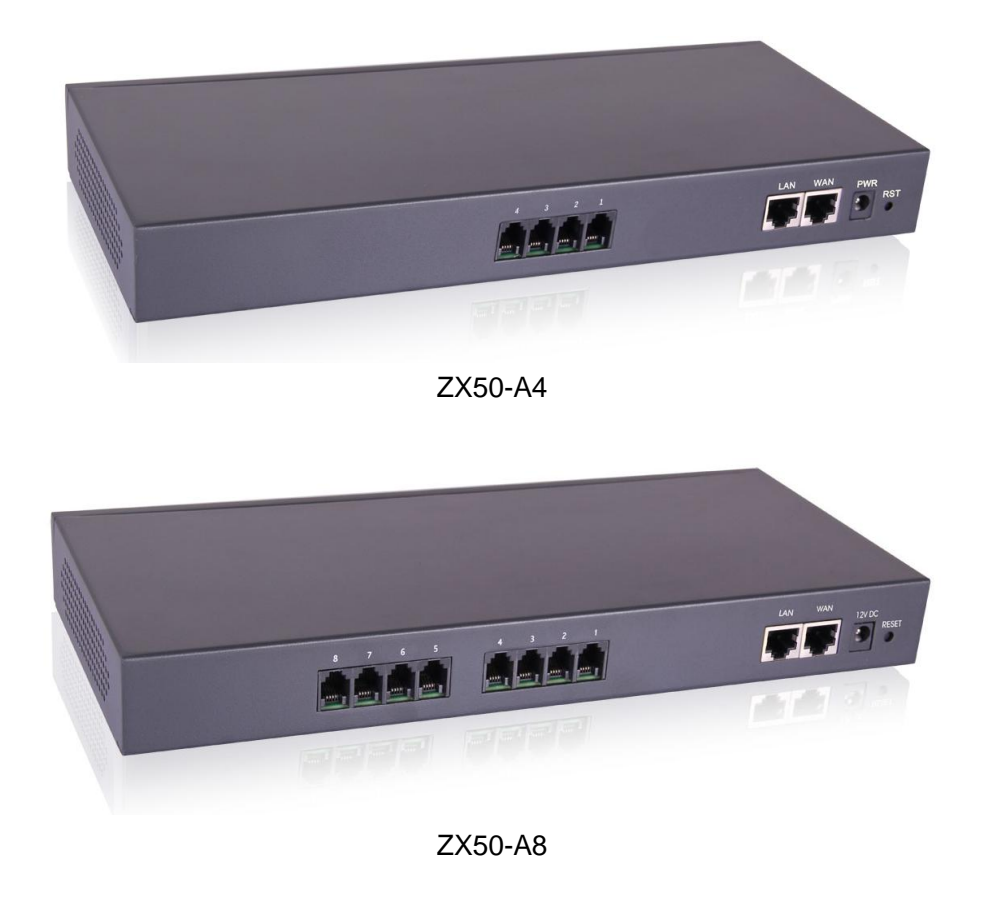

- 5 - ZYCOO all rights reserved V3.2

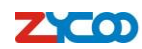

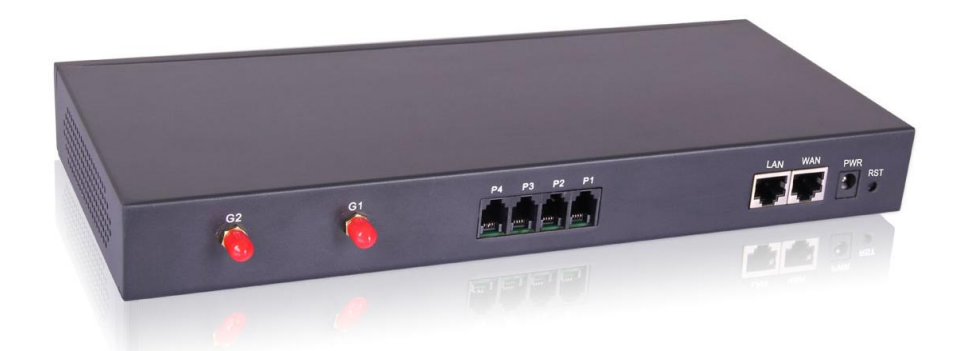

#### ZX50-AG42

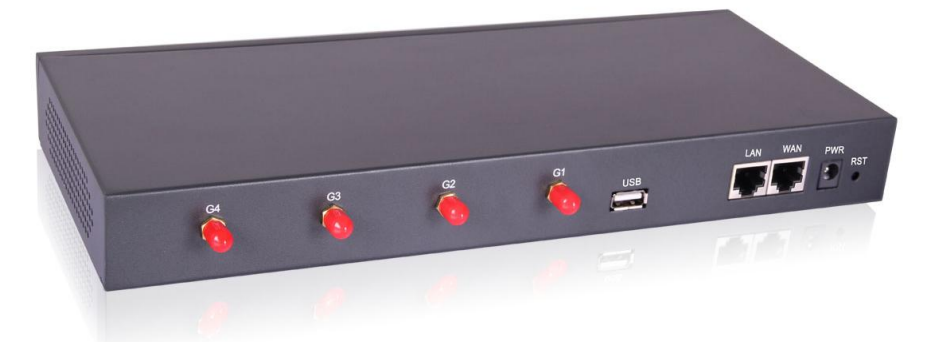

ZX50-G4

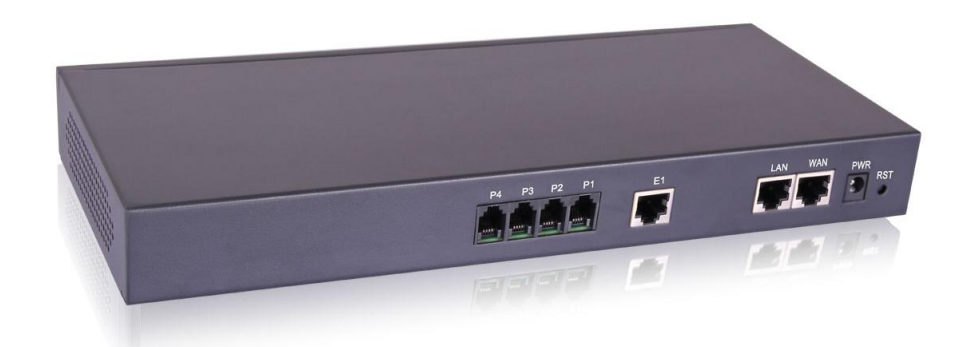

ZX50-AE41

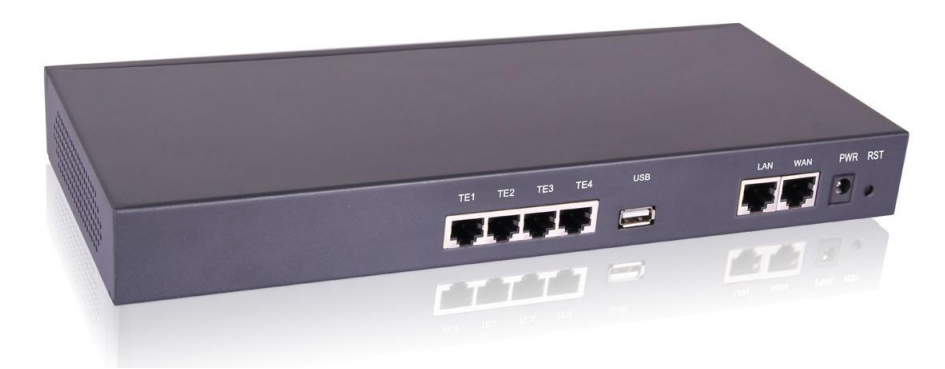

ZX50-B4

 $\bullet$  1 – 8 \* Analog Interface (ZX50-A4/A8/AG42/AE41)

- 6 - ZYCOO all rights reserved V3.2

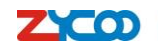

- 1\* E1 Interface (ZX50-AE41)
- 4\* BRI Interface (ZX50-B4)
- 4 GSM Antennas (ZX50-G4)
- 2 Network Interface (RJ45)
- 1 Power Interface (DC 12V 2A)
- <span id="page-7-0"></span>1 Reset Button

## 2.2.2 Front Panel

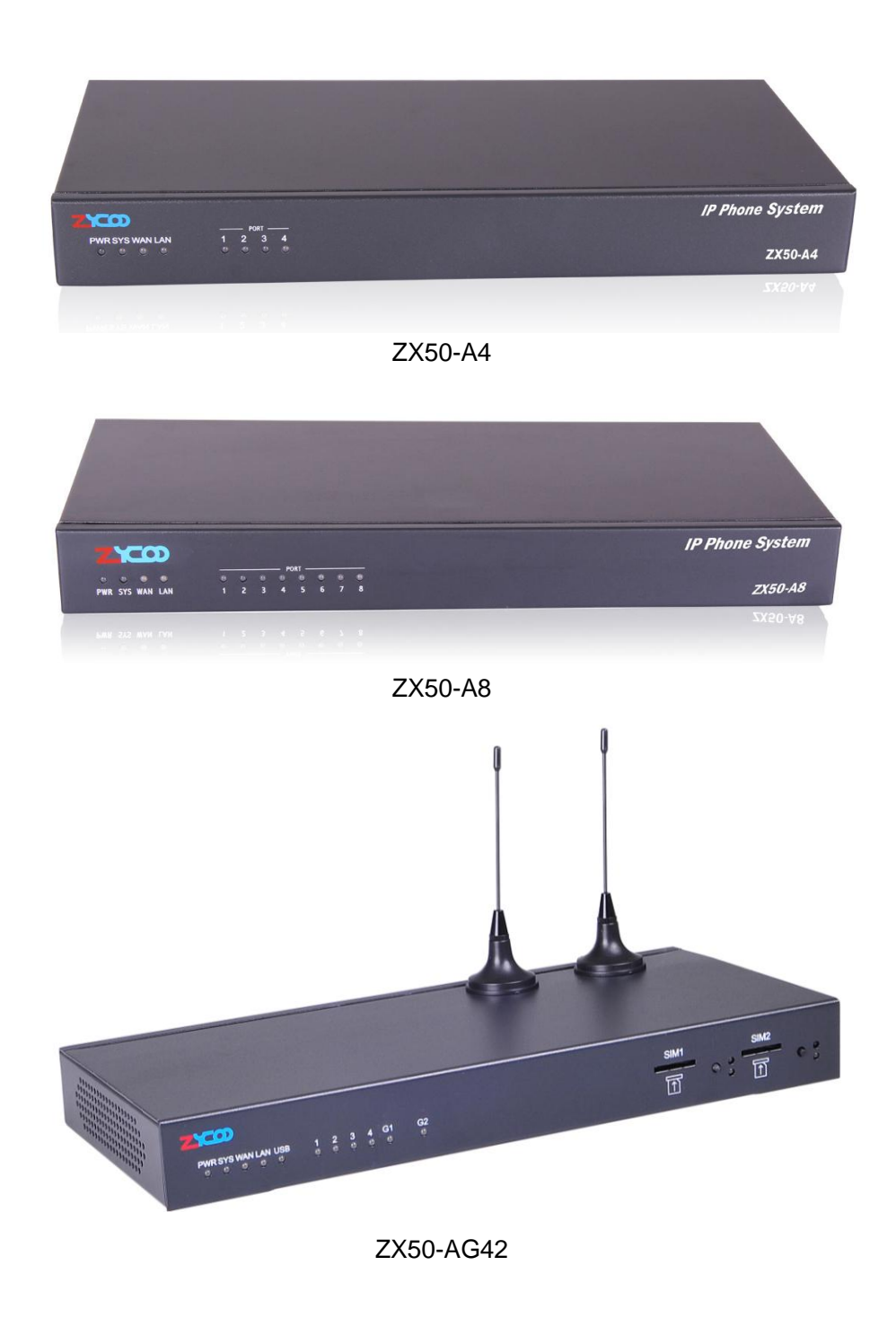

- 7 - ZYCOO all rights reserved V3.2

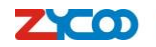

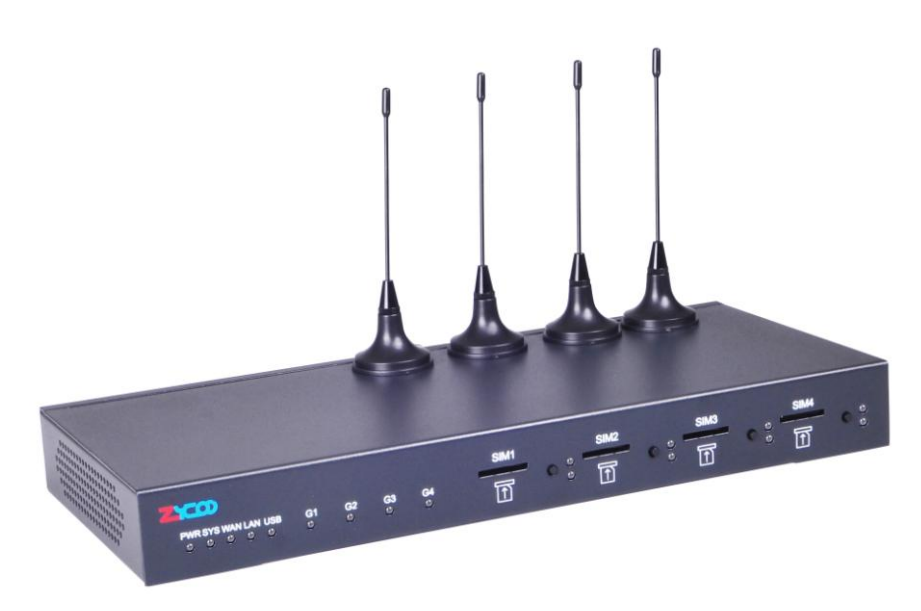

ZX50-G4

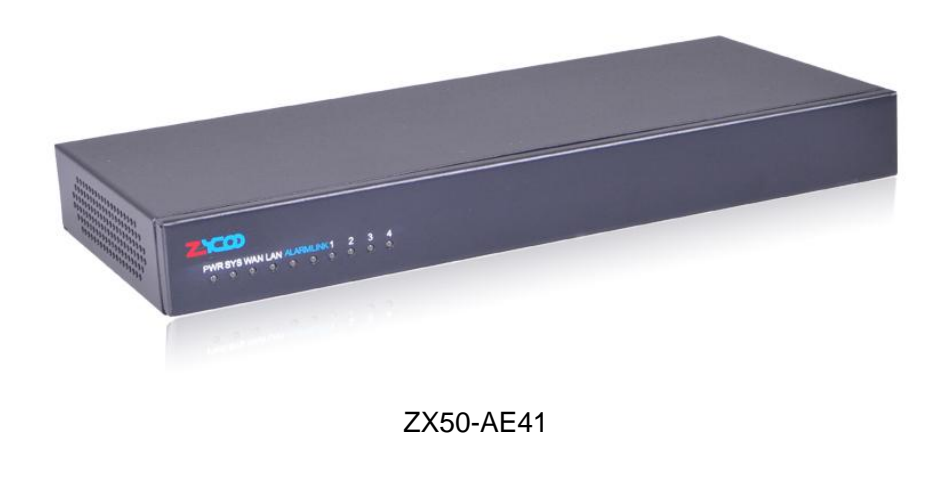

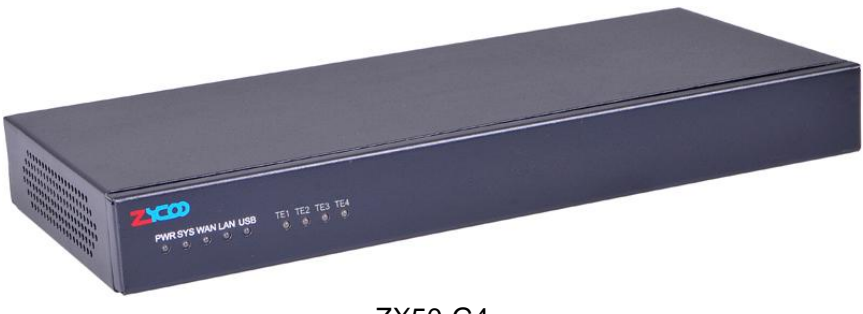

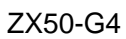

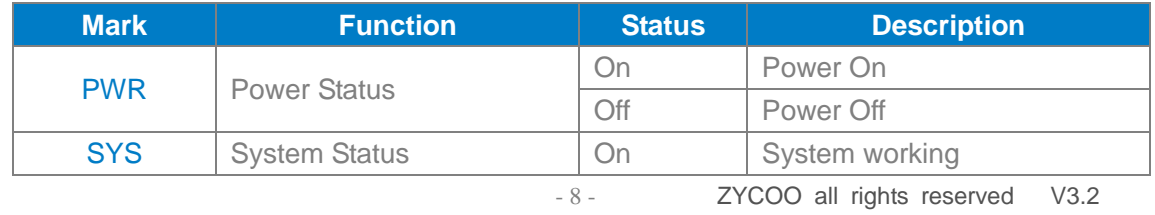

VoIPon www.voipon.co.uk sales@voipon.co.uk Tel: +44 (0)1245 808195 Fax: +44 (0)1245 808299

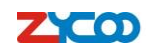

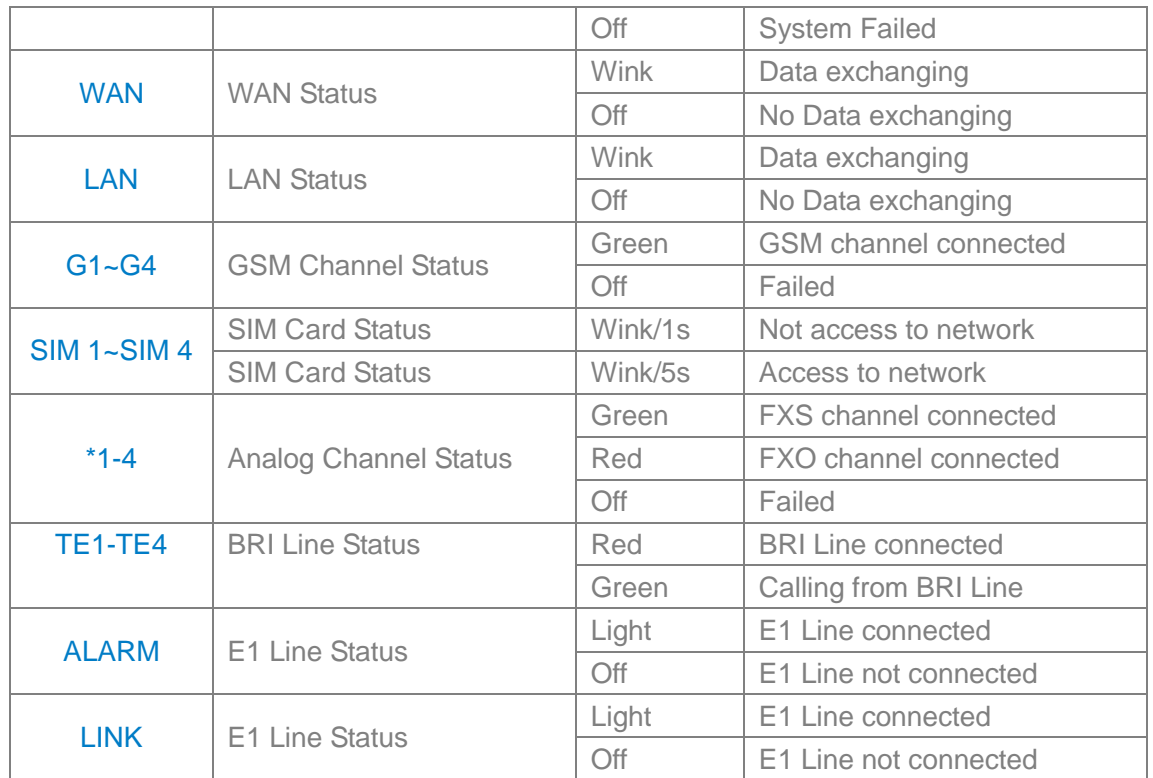

## <span id="page-9-0"></span>2.2.3 Hardware:

- 32bit embedded RISC DSP
- 1G Onboard Nand Flash
- 128M Onboard SDRAM

## <span id="page-9-1"></span>2.2.4 Environmental Requirements:

- temperature: -10 °C -45 °C
- Storage temperature: -30 °C -65 °C
- humidity: 10-80% no dew
- Power: AC 100~240V

## <span id="page-9-2"></span>2.2.5 Packing List

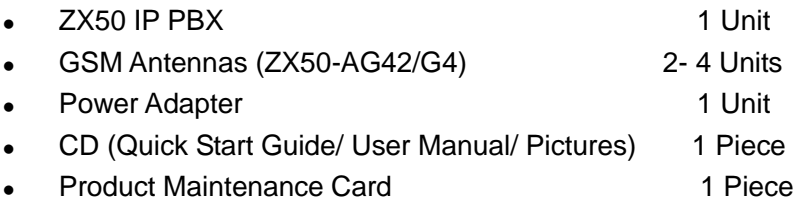

- 9 - ZYCOO all rights reserved V3.2

<span id="page-10-0"></span>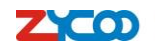

# **Chapter3 Basic Configuration**

## <span id="page-10-1"></span>3.1 Preparation Before Operation

What kind of IP Phone can be used with ZX50 IP PBX? FXS Interface

- Analog Phone
- SIP Extension
- ZP Series IP Phones provided by ZYCOO(ZP302/ ZP502/ ZP502P)
- <span id="page-10-2"></span>IP Phone which support SIP/ IAX2 protocol (eg: CISCO, Grandstream, etc.)

## 3.2 Before Making a Call

## <span id="page-10-3"></span>3.2.1 Login IP PBX

#### **Getting IP Address**

ZX50 Series IP PBX support 3 Ways to get the IP Address: Static/ DHCP/ PPPoE Default IP And Port of WAN&LAN:

- WAN Port IP: [http://192.168.1.100:9999](http://192.168.1.100:9999/)
- LAN Port IP: [http://192.168.10.100:9999](http://192.168.10.100:9999/)
- LAN Supper IP: 169.254.1.254/255.255.0.0

## **Default configuration and function key**

- Web GUI username: admin
- Web GUI password: admin
- \*\*\*\*11 Play the IP Address of WAN port
- \*\*12 Play the IP Address of LAN port
- 600 Enter into the Voicemail Box
- 900 Enter into the Meeting
- # Blind Transfer
- \*2 Attended Transfer
- \* Disconnect Call

#### **Login to the system**

After connecting the IP PBX to the local area network, launch the web browser on a computer which is in this local area network. Enter the IP address of the system (WAN port IP address **http://192.168.1.100:9999,** LAN port IP address **http://192.168.10.100: 9999**). The start web page will appear like this:

- 10 - ZYCOO all rights reserved V3.2

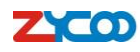

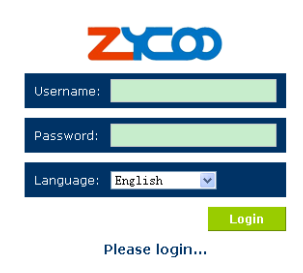

Enter Username and password (default username is **admin**, password is **admin**), then click "login". Once the login is successful, the home page will be displayed:

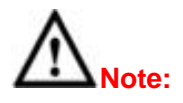

- 1) Please use IE(7.0 or more higher version) and Firefox browsers.
- 2) You have to add a network segment same with the WAN port if your PC is not at 192.168.1.XXX.
- 3) For safety requirement, please modify the username and password after you login. You can modify in this page: "System"---"Management"
- 4) Generally, based on the default setting, if user didn't do anything in 1 min after login, system will reflect it's over time. If you want to continue operating, please login again.

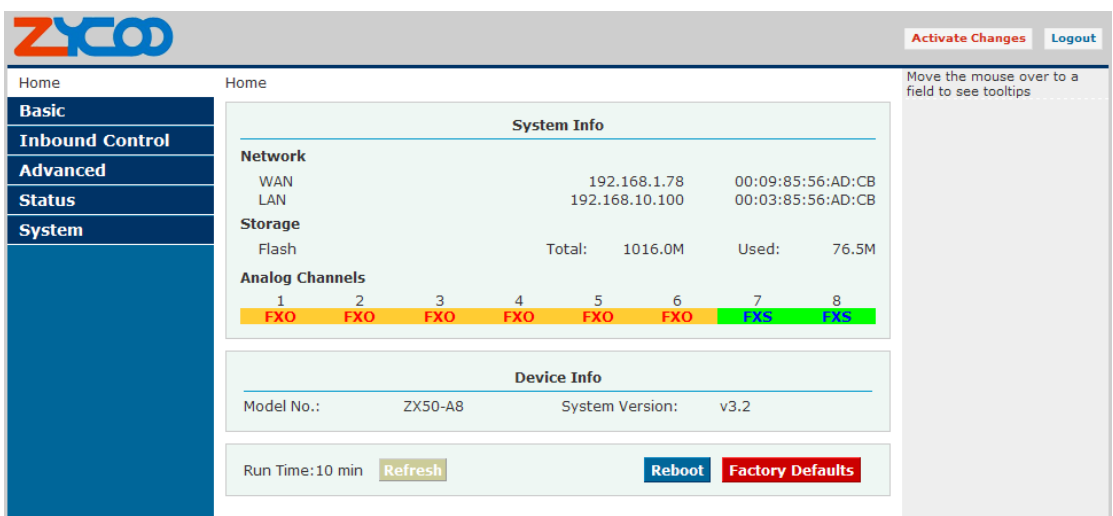

#### If username and password are right, this following page will be displayed:

- Network WAN/ LAN Port IP will be displayed
	- Storage Total storage and used storage will be displayed
- Channels Channel information will be based on the product model
- Device Info Product Model and System Version will be displayed

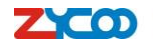

#### **Common Button**

Besides of the device info in the home page, the following common buttons are displayed as well:

- Log out Log out GUI
- Reboot Reboot the IP PBX system
- Factory Defaults Restore all settings to factory default
- Activate Changes Activate the changes for your current configuration

#### **System Menu**

System Menu include the following sub menu:

- Home Page Display device info
- Basic Basic configuration on extension, trunks, etc
- Inbound Control Configure Inbound Route, IVR and Black List, etc
- Advanced Configure extension's default info, conference, etc.
- Status Check recording list, call logs, register status, etc here.
- <span id="page-12-0"></span>System Configure network, time, etc; manage call logs, back up files, etc

## 3.2.2 Basic Configuration

#### **Configure Extensions**

Zycoo IP PBX support SIP/IAX2 and analog extension, support "Batch Add Users". configure extension from this page: 【Basic】----【Extensions】

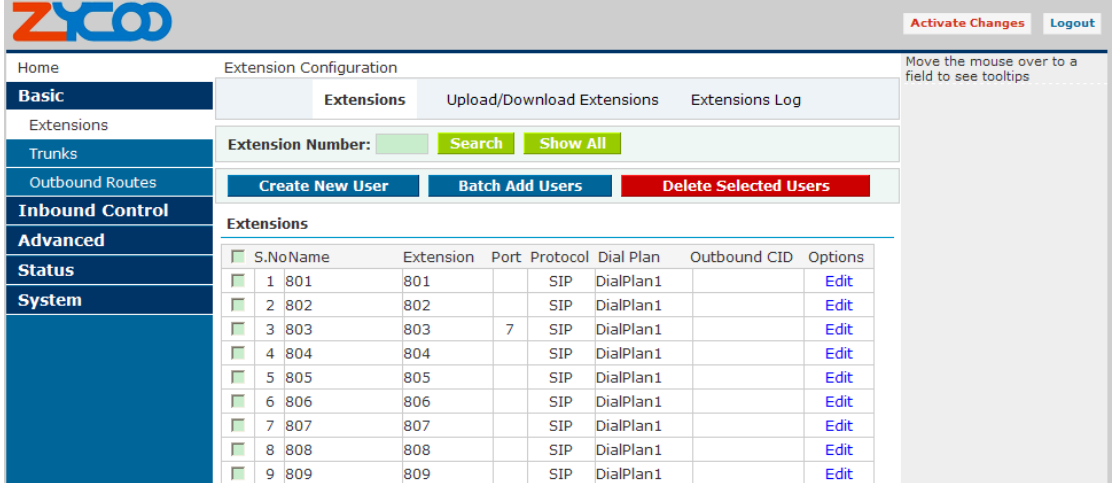

#### **Extension Settings**

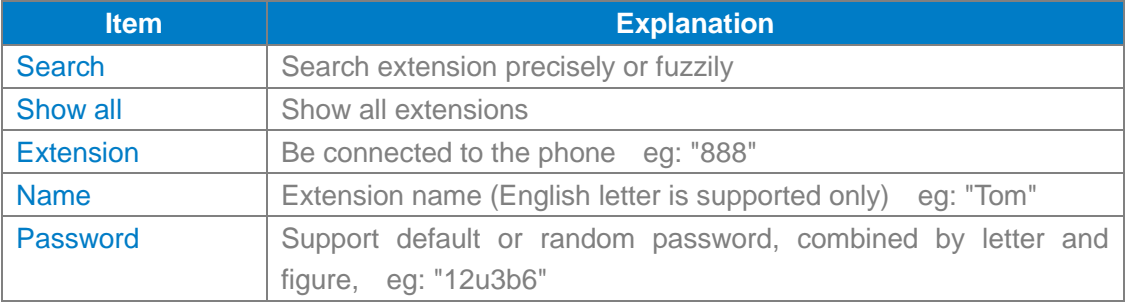

- 12 - ZYCOO all rights reserved V3.2

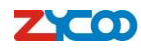

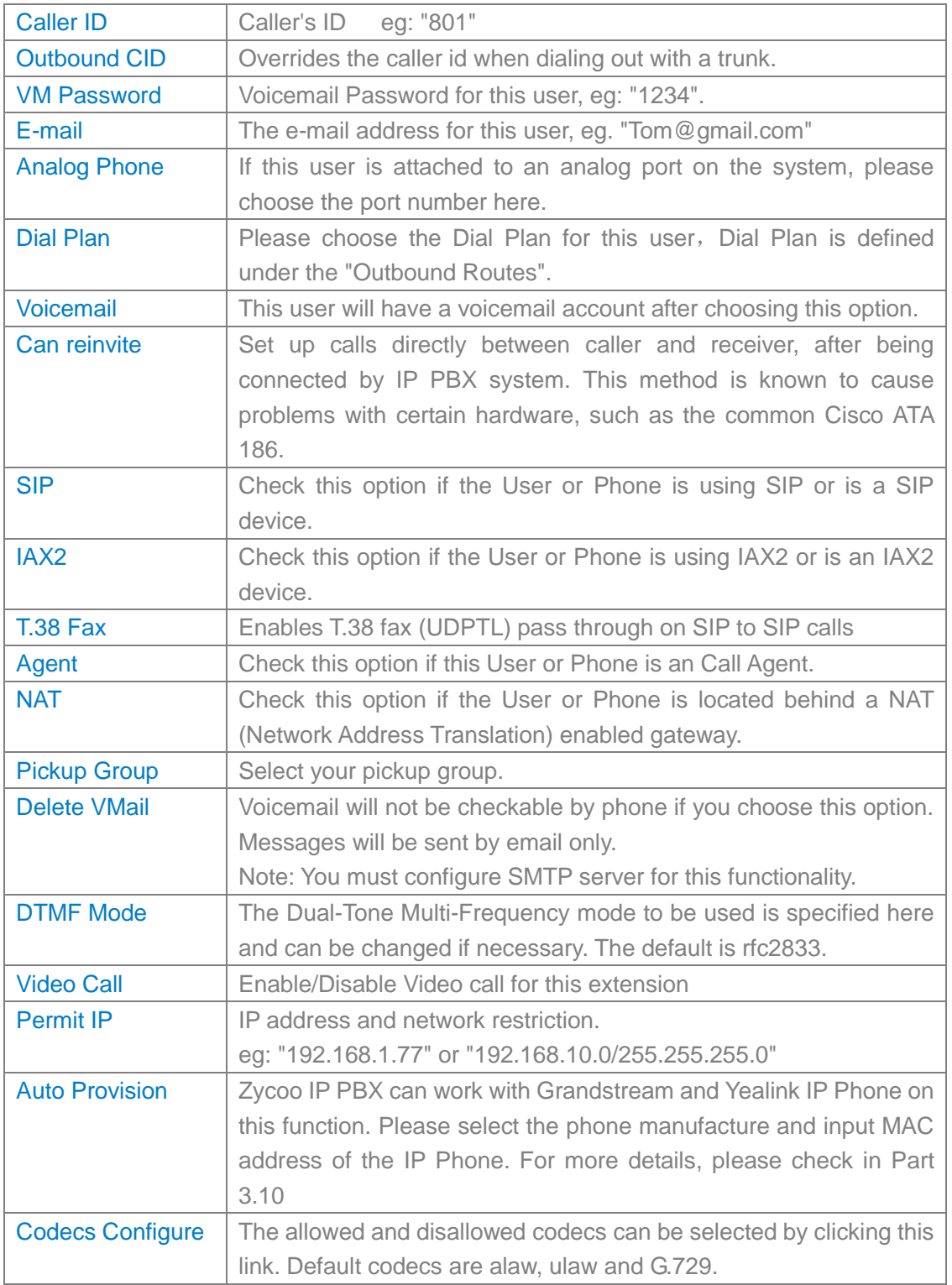

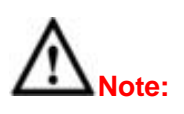

1) There are 30 default extensions which number started with "8", you can add or delete extension by your requirement.

2) Maximum extensions is 100.

- 13 - ZYCOO all rights reserved V3.2

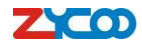

#### **Upload/Download Extensions**

If you wanna batch add users, please click【Upload/Download Extensions】to configure on this page:

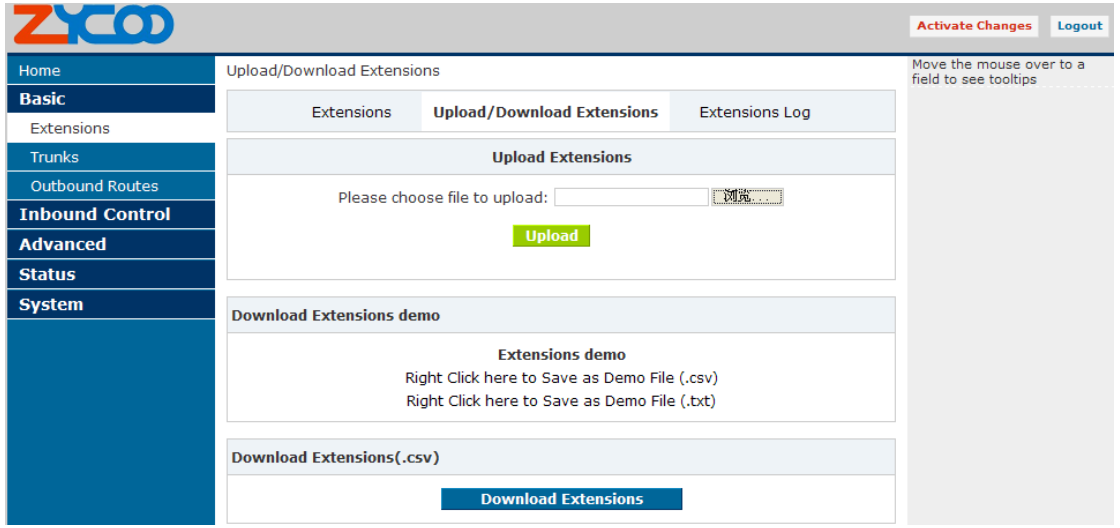

Please download the demo from【Download Extensions demo】, add extension files and save based on the demo, choose the extension file which you wanna upload. You can download the extension file by click 【Download Extensions(.csv)】

#### **Extensions Log**

Click 【Extensions Log】to check the extensions log, you can refresh or clear the log:

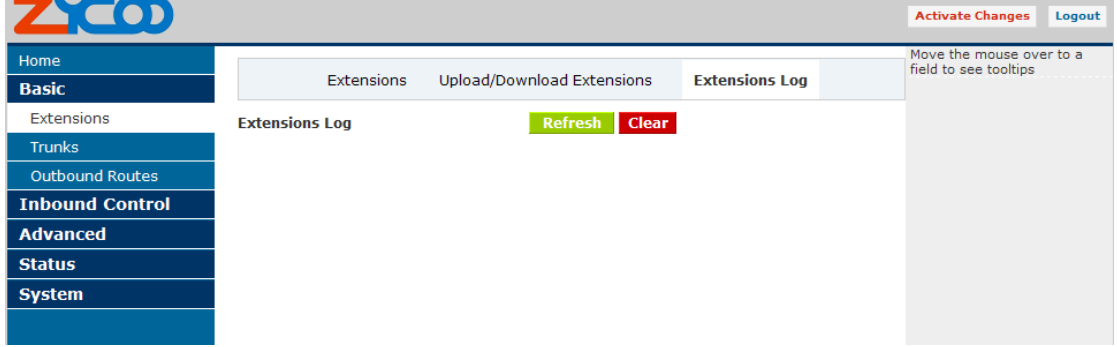

## <span id="page-14-0"></span>3.2.3 Time Based Rules

You can set working time rule and after-working time rule, and deal with your inbound call based on this time rule. Please set from this page: 【Time Based Rule】---【New Time Rule】:

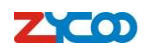

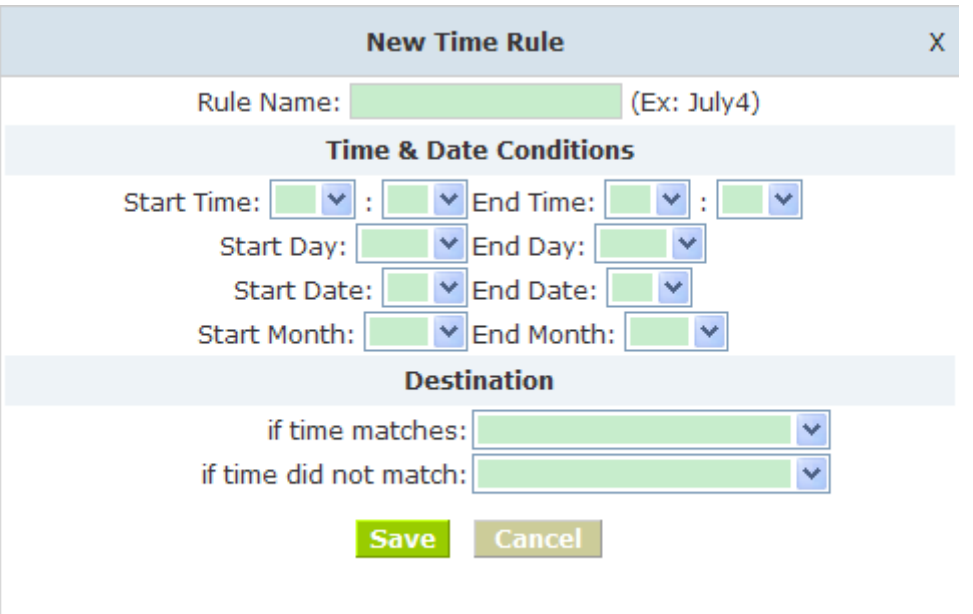

#### **New Time Rule:**

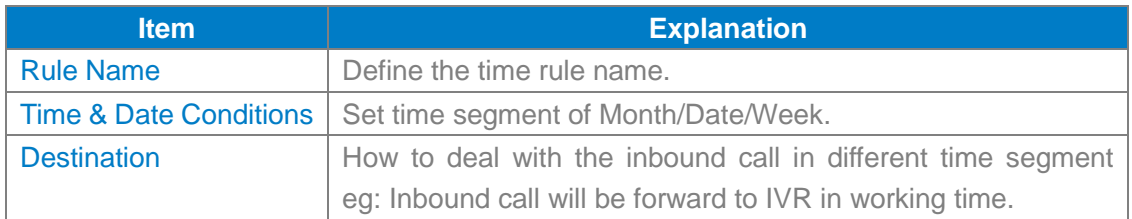

# <span id="page-15-0"></span>3.3 Outbound Call

## <span id="page-15-1"></span>3.3.1 Trunks

If you want to set up outbound call to connect to PSTN(Public Switch Telephone Network) or VoIP provider, please configure on this page: 【Basic】->【Trunks】

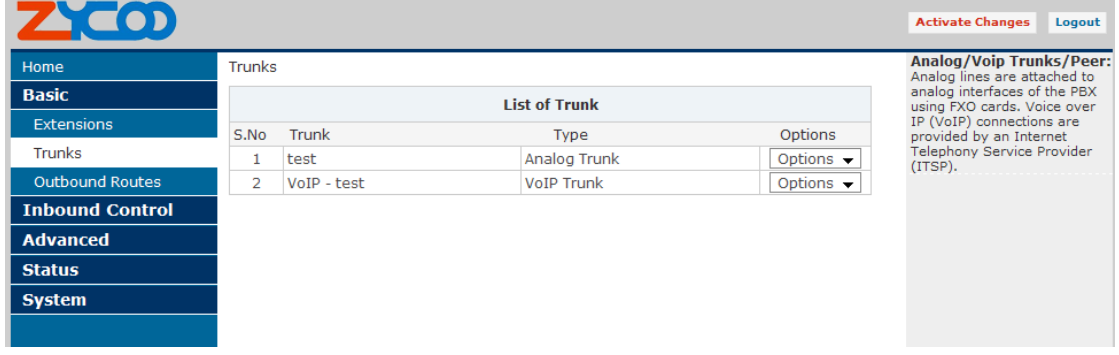

Zycoo IP PBX support 3 kinds of trunks: Analog/GSM line, E1/T1 Line, Custom VoIP, Peer.

- 15 - ZYCOO all rights reserved V3.2

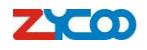

#### **How to add each trunk:**

#### **1) Analog**

#### Click 【Add a Dial Rule】->【Analog/GSM】

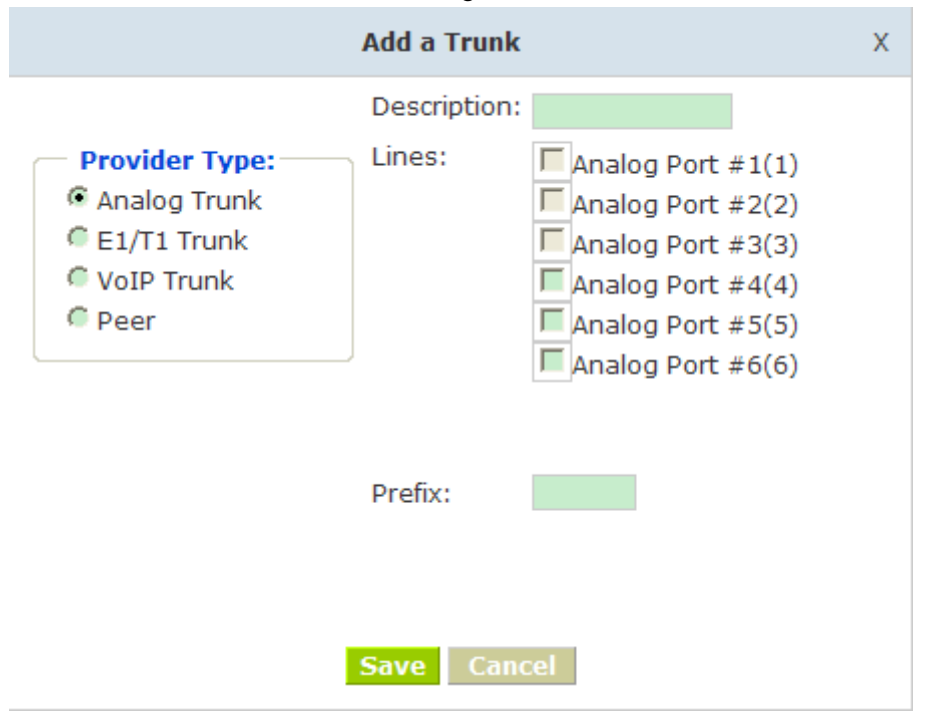

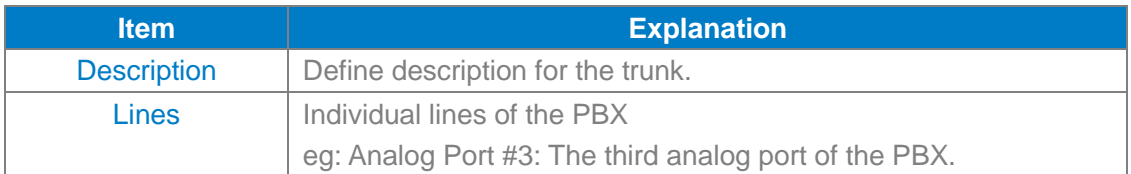

You can configure the Analog/GSM line through ZYCOO IP PBX. Same Analog line couldn't be used in multiple trunks. If you don't have available Analog/GSM trunk, you can't set up trunk.

#### **2) E1/T1/GSM Line**

Please add E1/T1/GSM Line refer to the configuration of Analog line.

## **3) Custom VoIP**

Custom VoIP allows you to create a VoIP trunk, please configure on this page: 【Add a Trunk】->【VoIP Trunk】

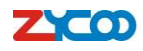

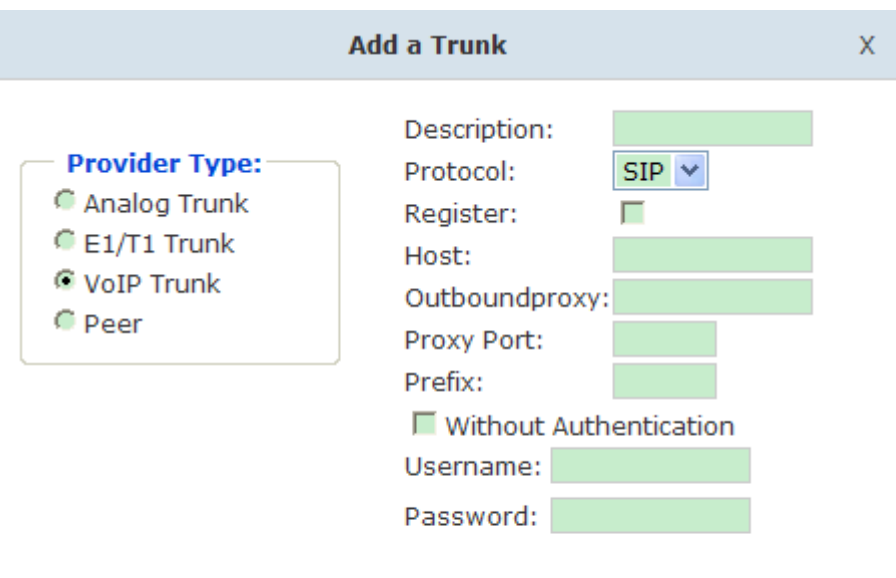

Save Cancel

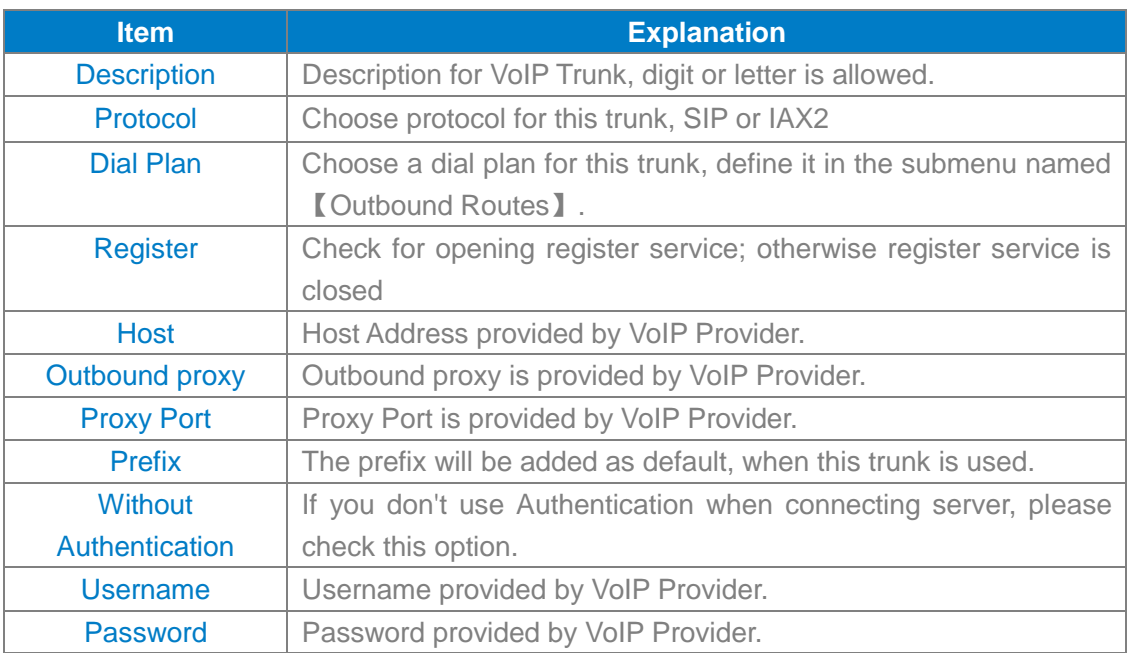

## **3) Peer**

ZYCOO IP PBX will be taken as a Client when you use "Peer", it's used for outbound call by connecting to another ZX50 IP PBX.

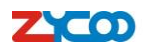

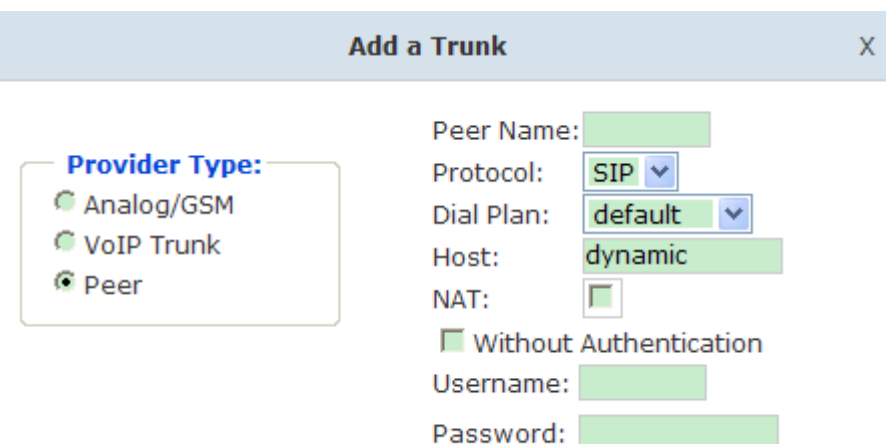

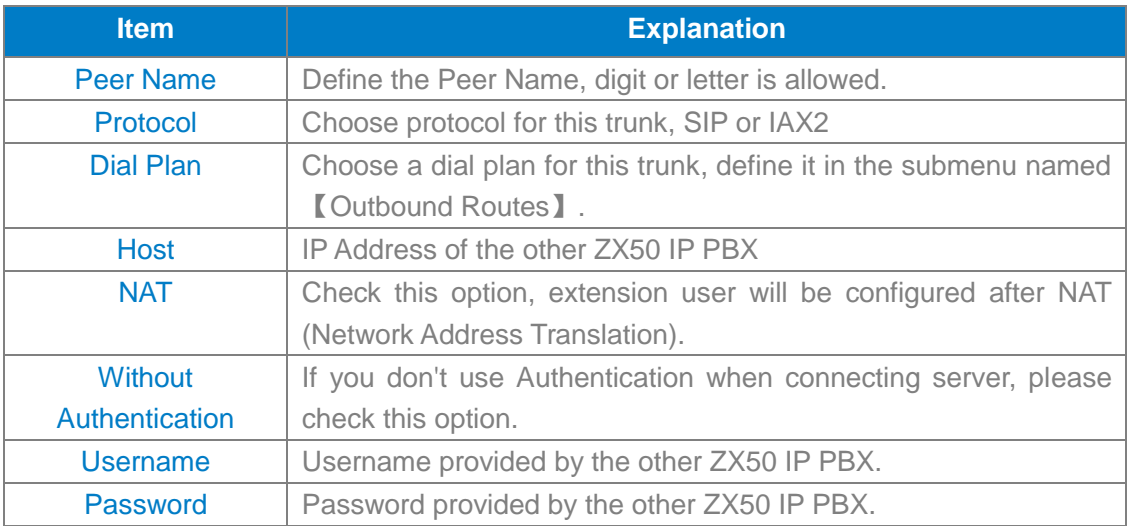

Once a trunk is added, this trunk will be displayed in the "List of Trunk". You can define the codecs, configure advanced settings or delete this trunk from the drop downs of "Option"

## <span id="page-18-0"></span>3.3.4 Outbound Routes

Outbound Routes is to define what trunk is used for outbound call by extension user. If you don't allow extension user call out, please ignore this part.

Please configure on this page: 【Basic】->【Outbound Routes】

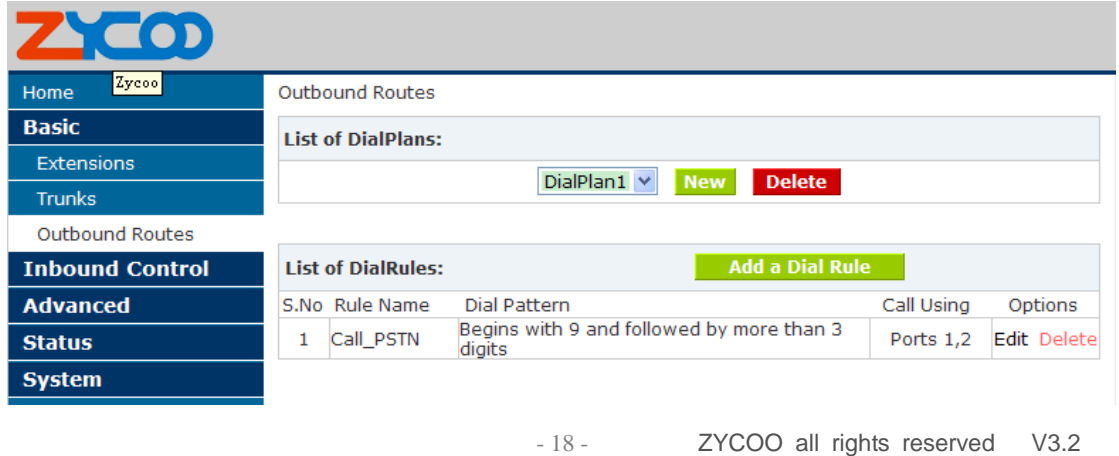

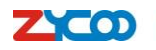

r.

On this page, you can configure basic match pattern of outbound routes and create different dial plan. Please configure by clicking【Add a Dial Rule】

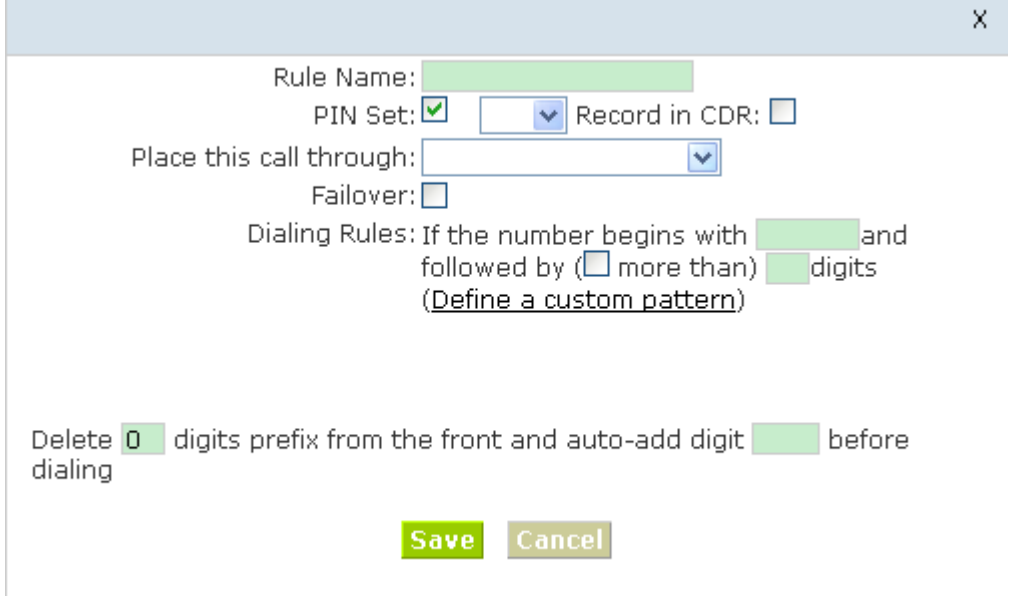

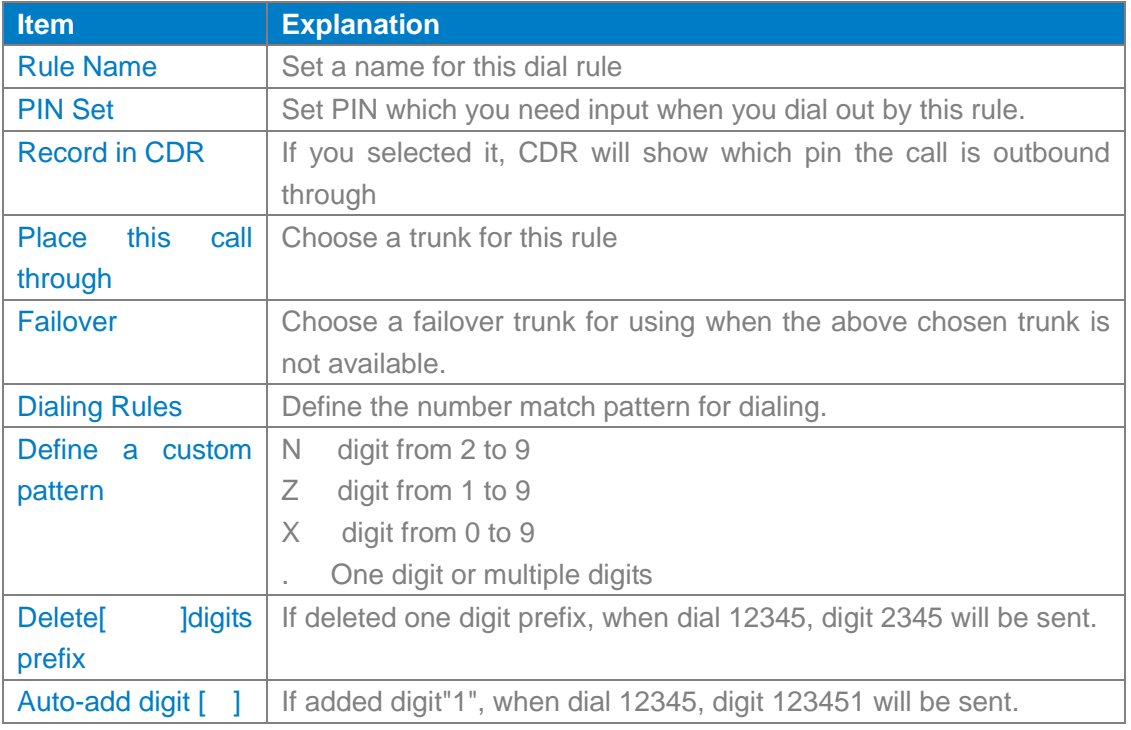

- 19 - ZYCOO all rights reserved V3.2

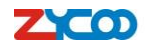

## <span id="page-20-0"></span>3.4 Inbound Call

## <span id="page-20-1"></span>3.4.1 Inbound Routes

When a call from outside, you want to forward this call to an extension or IVR, this Chapter will introduce you how to deal with the inbound calls. Please configure on this page:【Inbound Routes】

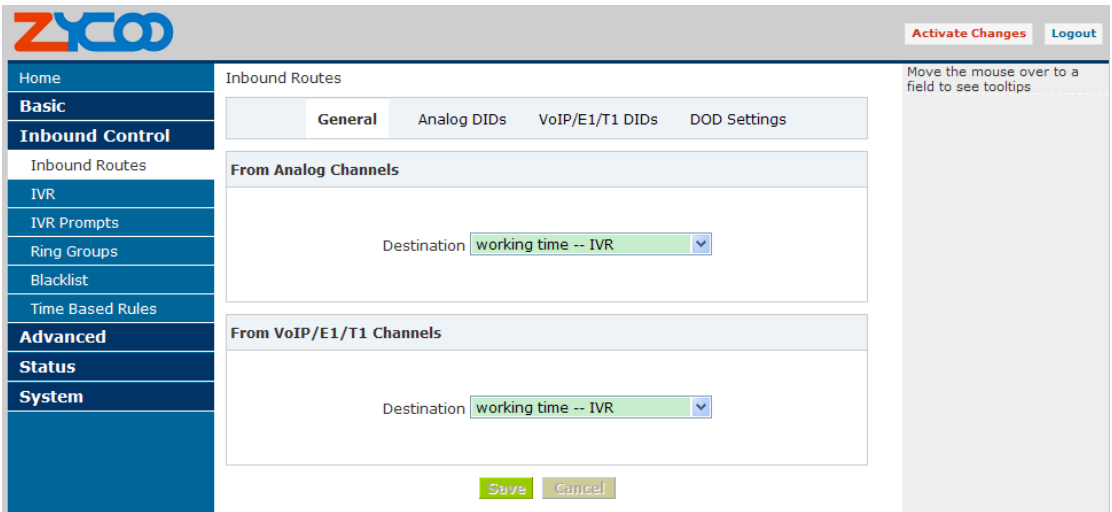

#### **General**

When a call from a trunk (Analog/ VoIP), it could be forwarded to an extension, call queue, conference or IVR. You can choose based on your requirement.

#### **Analog Channel DIDs**

If you want to direct the inbound call from a trunk (Analog) to a specified extension, call queue, conference or IVR, please configure on this page:【Add Analog Channel】

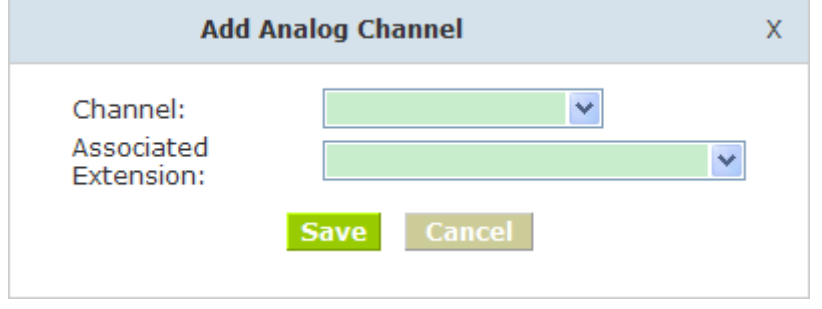

- Channel Choose Analog Port of trunk
- Associated Extension Select Extension, call queue, conference or IVR for DID.

#### **VoIP Channel DIDs**

If you want to direct the inbound call from a VoIP trunk to a specified extension, call queue, conference or IVR, please configure on this page:【Add VoIP Channel】

- 20 - ZYCOO all rights reserved V3.2

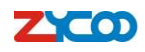

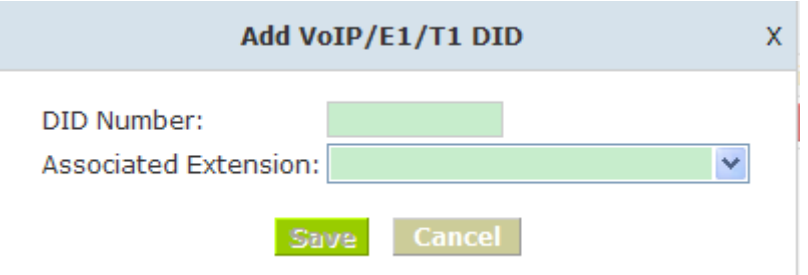

- DID Number DID number calling into VoIP (This number is configured in the advance option of VoIP trunk)
- Associated Extension Choose a specified extension, call queue, conference or IVR to be directed to call.

#### **DODs Settings**

 If you want to direct the inbound call from any trunks to a specified extension, call queue, conference or IVR, please configure on this page:【Add DOD】

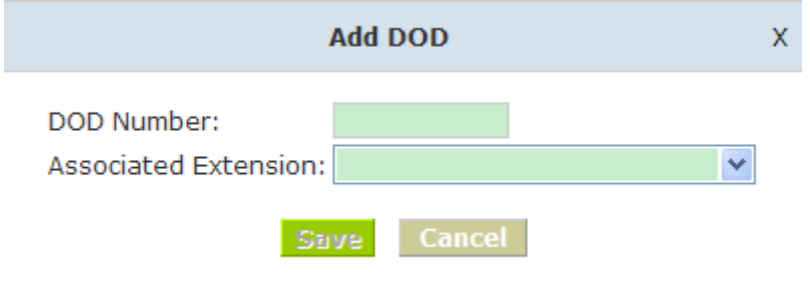

- DOD Number This number is the caller's phone number, it could be called from analog channel or VoIP/GSM/E1/T1 Line.
- Associated Extension Choose a specified extension, call queue, conference or IVR to be directed to call.

## <span id="page-21-0"></span>3.4.2 IVR

IVR will improve office efficiency based on your requirement. Please configure on this page【IVR】

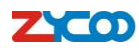

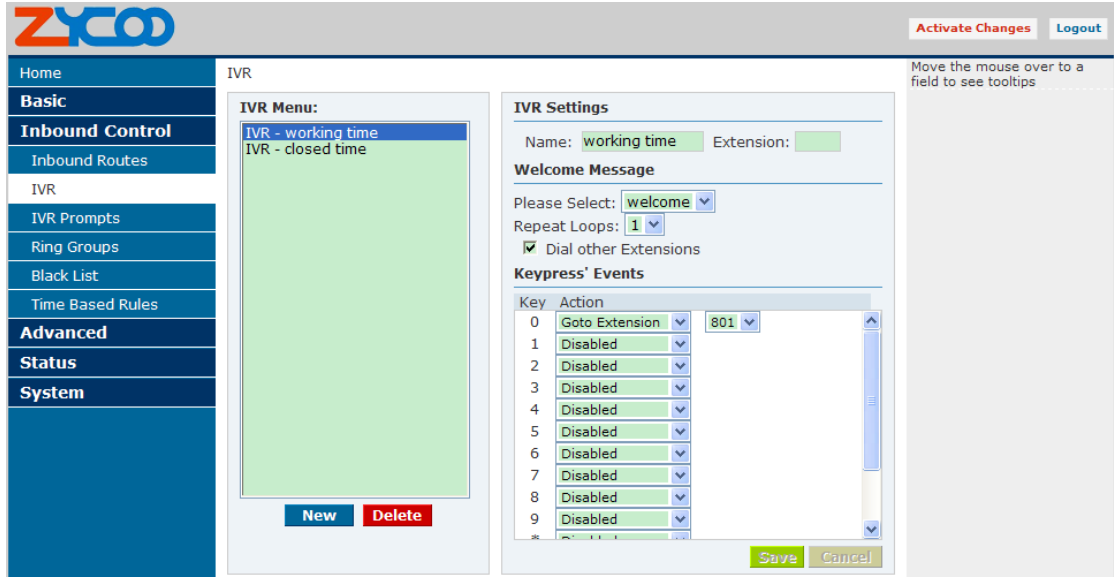

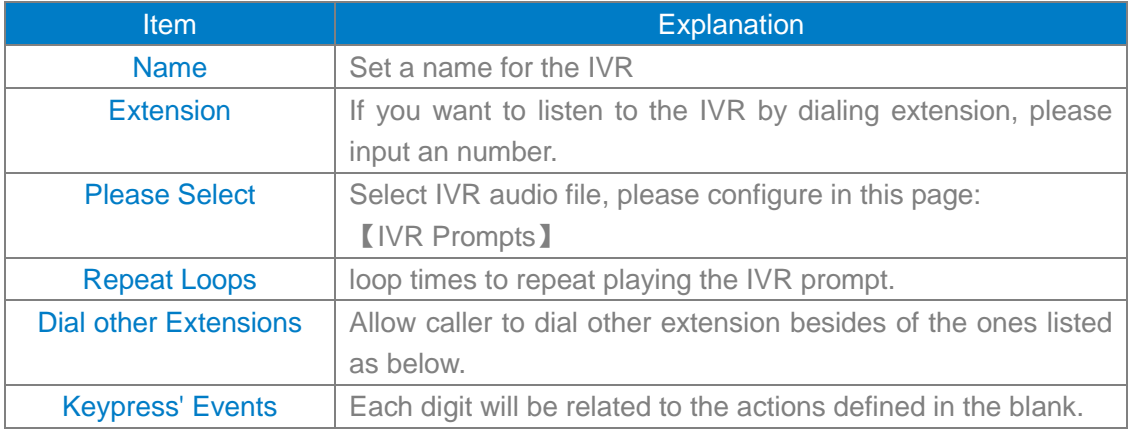

## <span id="page-22-0"></span>3.4.3 IVR Prompts

Record or play IVR music from extension. Please configure on this page: 【IVR Prompts】

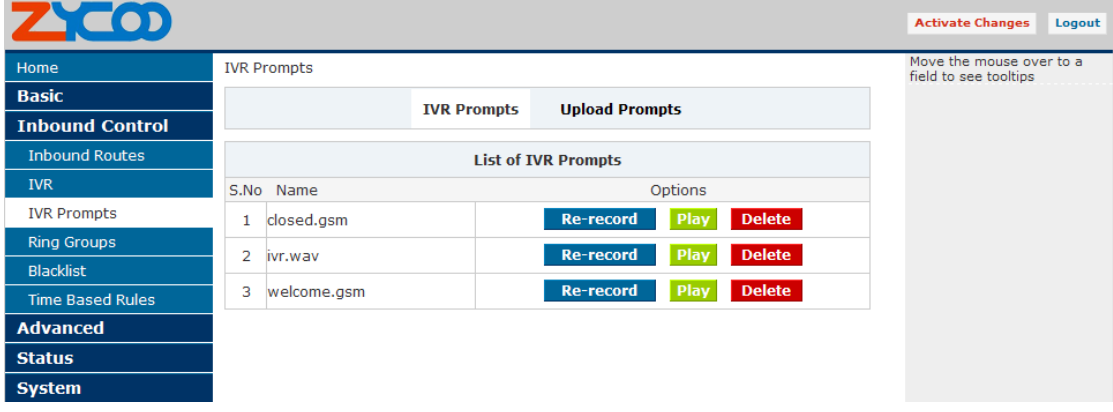

Click【Record a IVR Prompt】to display the diagram as below:

- 22 - ZYCOO all rights reserved V3.2

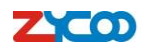

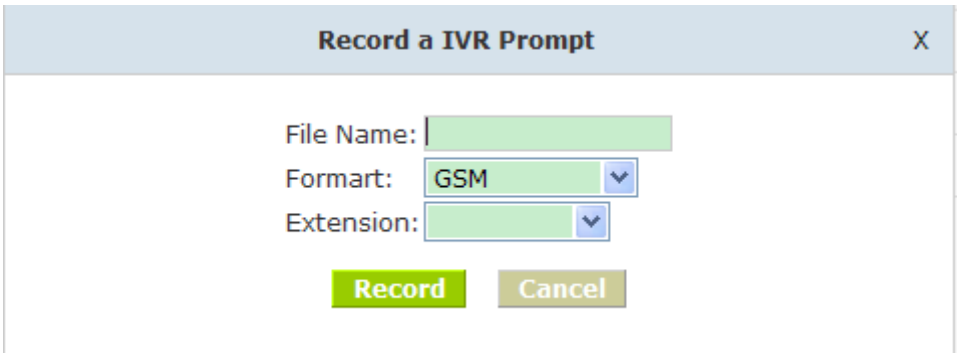

File name Define a name for the recorded IVR prompt

- Format **Define** the format of the IVR Prompt, only GSM/WAV(16-bit)supported
- Extension Select an extension for recording, click 【Record】 button, the selected extension will ring, then you can record IVR.

If your want to listen to the recorded IVR prompt, pls click【play】and input extension number in the following diagram, click 【confirm】, the extension will ring and play the IVR prompt after hang up.

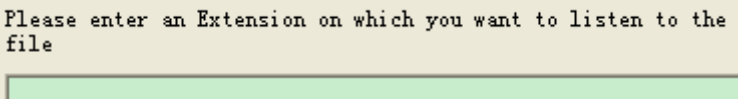

#### **Upload Prompts**

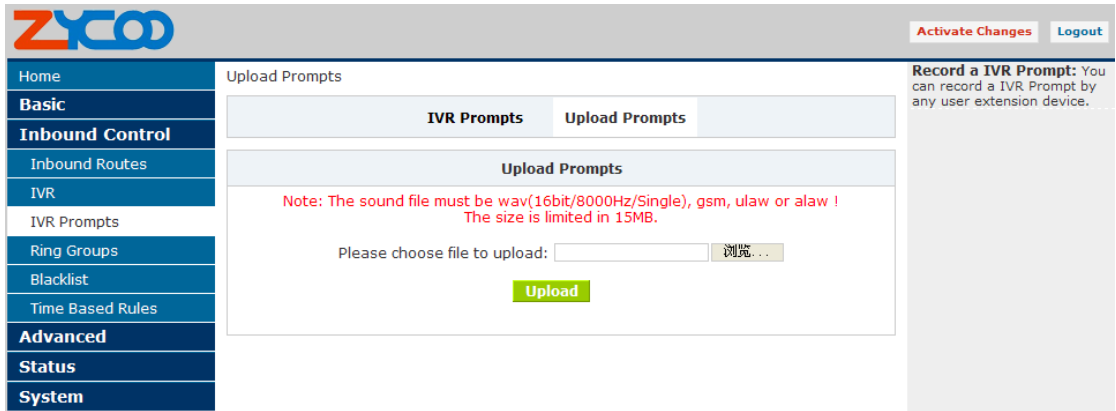

Zycoo PBX prompts supports wav, gsm format, ulaw or alaw, and the size is limited in 15MB.

## <span id="page-23-0"></span>3.4.4 Ring Groups

Ring Group is a collection of extensions. When a call to a ring group, all extensions in this ring group will ring in different way based on their different configuration, if ring time exceeded defined time, the call will be directed to IVR or others based on your configuration.

- 23 - ZYCOO all rights reserved V3.2

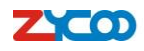

There isn't any data in the factory default 【Ring Groups】, please configure as below: Click【New Ring Group】to display the diagram as below:

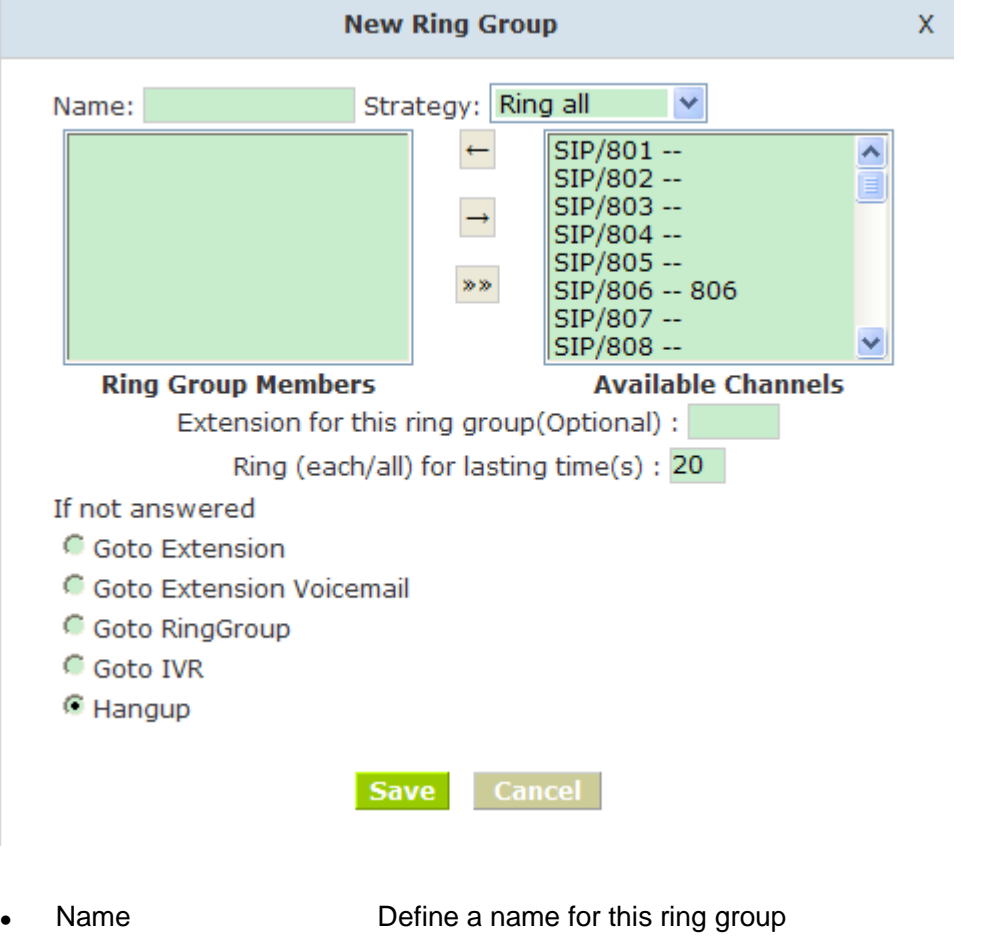

- Strategy Select strategy : "Ring all" or "Ring in order"
- Ring Group Members Select ring group members in available channels, click  $\leftarrow$  to add
- If not answered You can choose forward the call to extension, extension, Voicemail, RingGroup, IVR or Hangup.

# <span id="page-24-0"></span>3.5 Blacklist

If some numbers need to be blocked, you can use this functionality. Please configure in【Blacklist】, click【New Blacklist】to display this dialog as below:

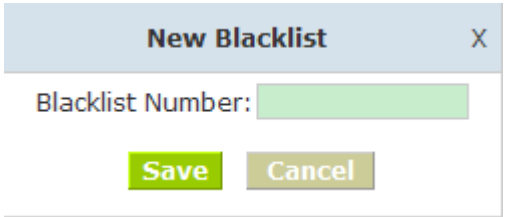

Input caller's number in the blank, then this caller's number will be blocked when call again.

- 24 - ZYCOO all rights reserved V3.2

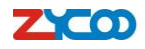

Meanwhile, extension user can add or delete the blacklist number by function key on the phone.

Please operate as the following diagram:

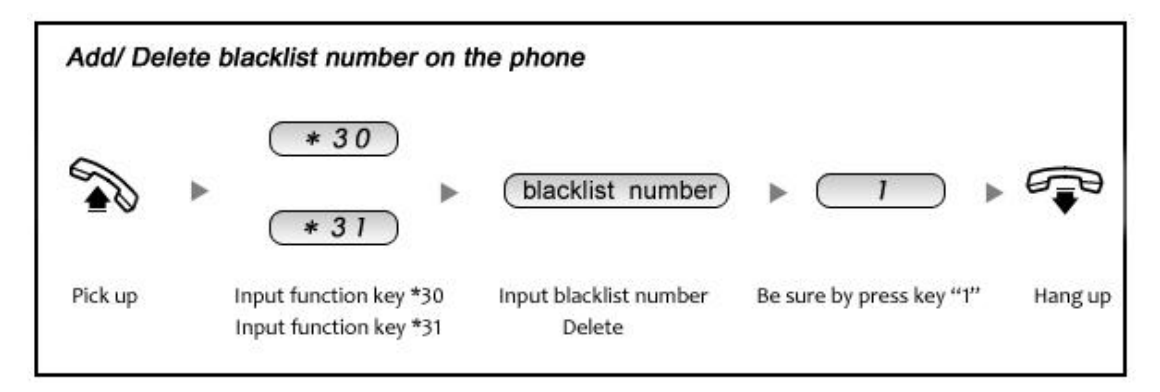

#### Reference Parameters and Explanation of Blacklist:

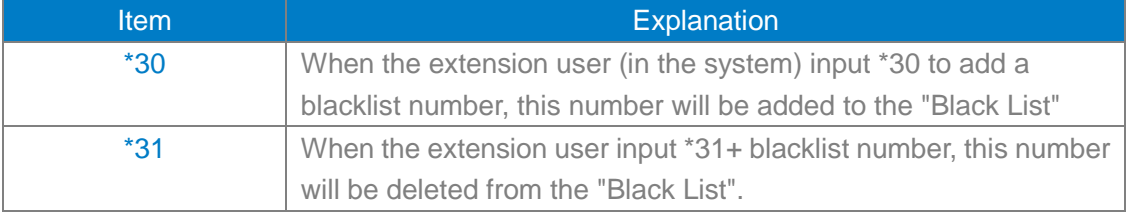

## <span id="page-25-0"></span>3.5.1 Pickup Call

If an extension user is away from his/her desk, other extension users can pickup the call by function key on the phone. Please check the following diagram to learn:

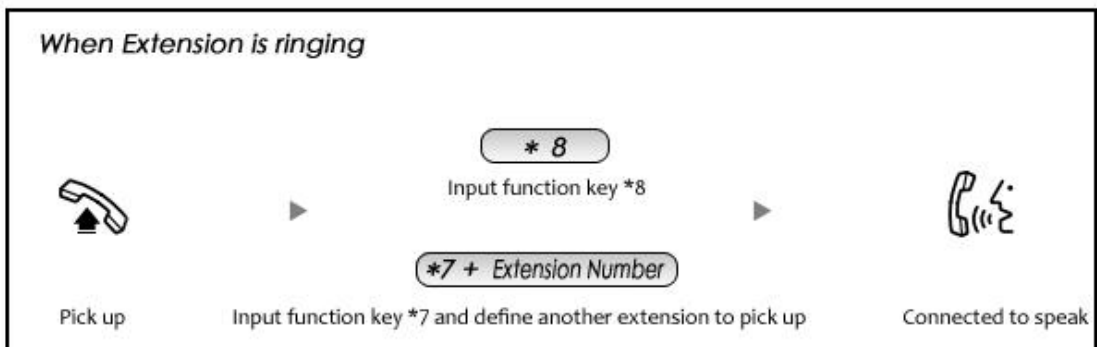

#### Reference Parameters and Explanation of Pickup Calls

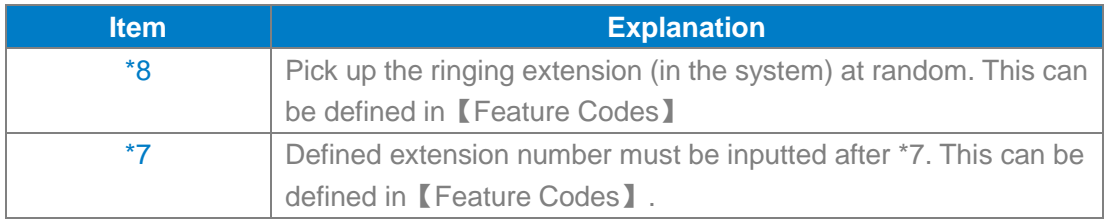

- 25 - ZYCOO all rights reserved V3.2

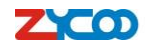

## <span id="page-26-0"></span>3.6 On The Call

## <span id="page-26-1"></span>3.6.1 Call Parking

If you picked up a call at your seat, but it's not convenient to talk in public, you need go to the conference room to talk secretly. At this time, you can input 700 to park this call, the system will tell you a parking number 701 which you can input for continuing conversation when you go to the conference room. Please check the diagram as below to learn:

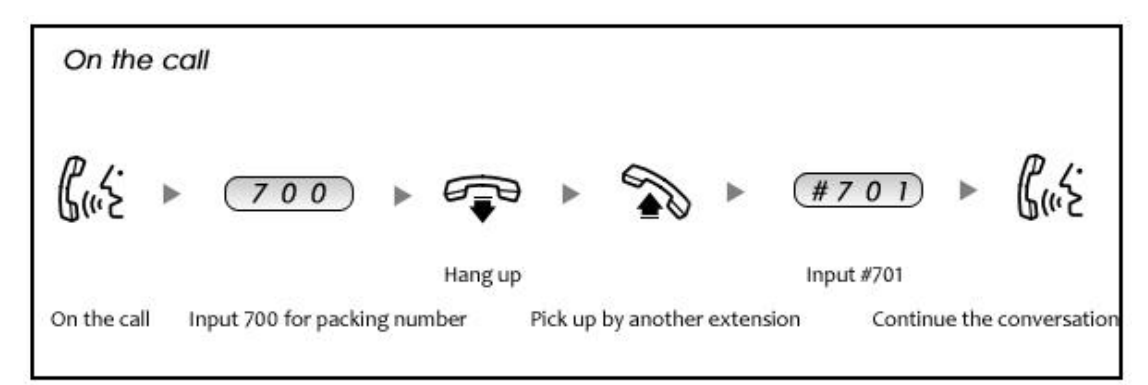

Reference Parameters and Explanation of Call Park:

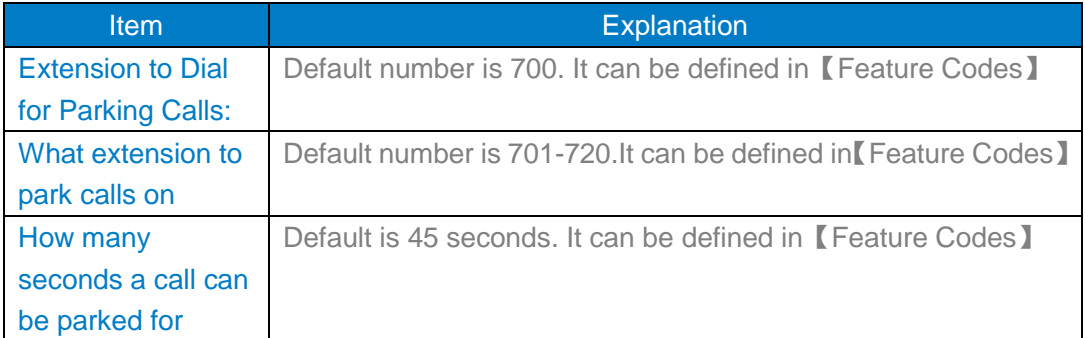

## <span id="page-26-2"></span>3.6.2 Transfer

If an incoming call asked to speak to your colleague, you can transfer the call directly to your colleague or transfer the call after agreed by your colleague. Please check the diagram as below to learn:

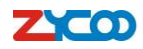

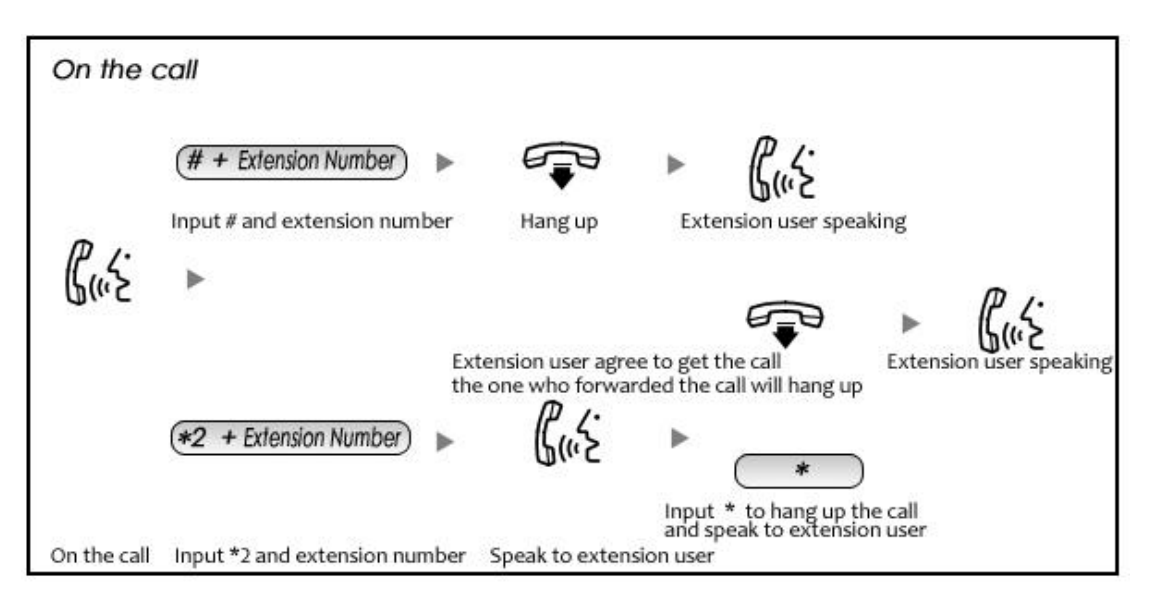

#### Reference Parameters and Explanation of Transfer:

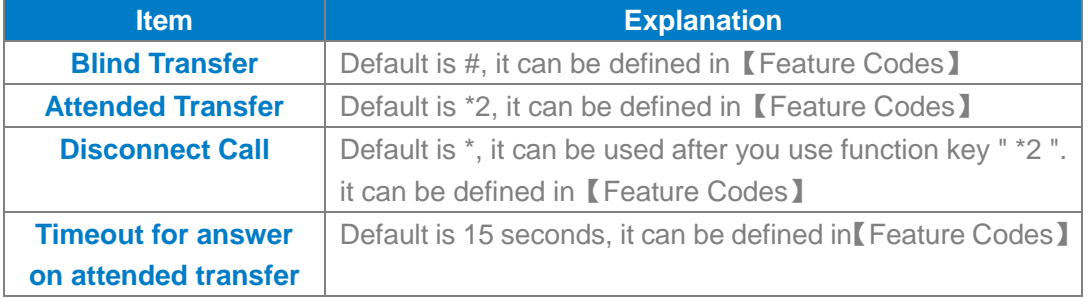

## <span id="page-27-0"></span>3.6.3 Conference

If you wanted to create a conference room for some extension users or with external lines, you can input conference room number 900, input conference room password 1234 (Admin's password is 2345), then enter into conference room. This model support 3 conference rooms. Please configure on this page【Conference】:

- 27 - ZYCOO all rights reserved V3.2

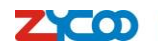

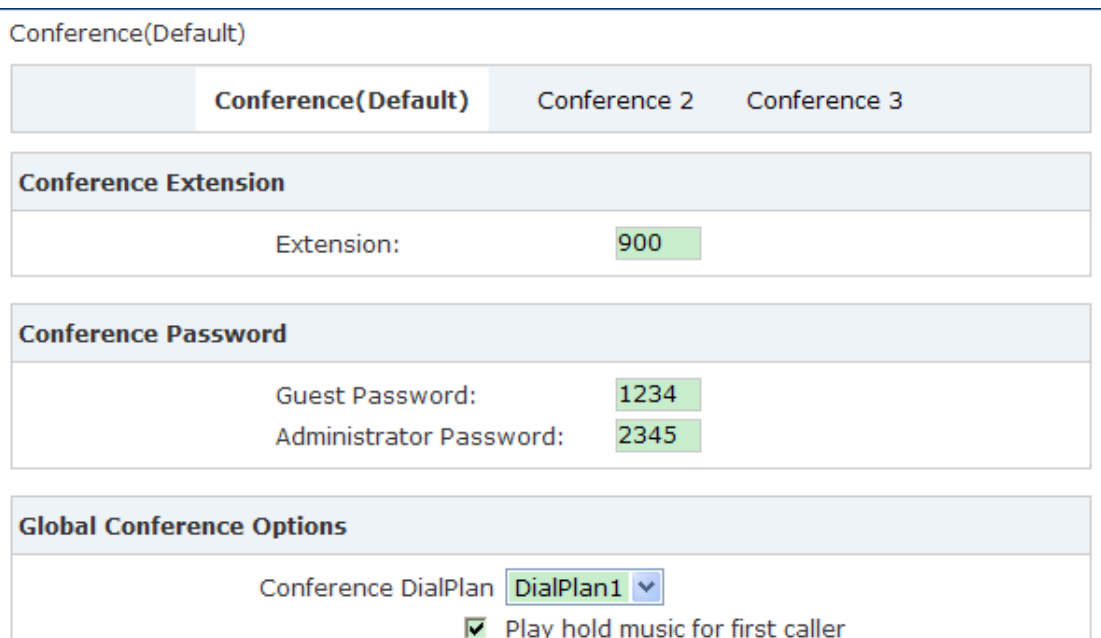

- $\overline{\mathsf{v}}$  Enable caller menu
- $\Box$  Announce callers
- $\blacksquare$  Record conference
- Quiet Mode
- Leader Wait

Save Cancel

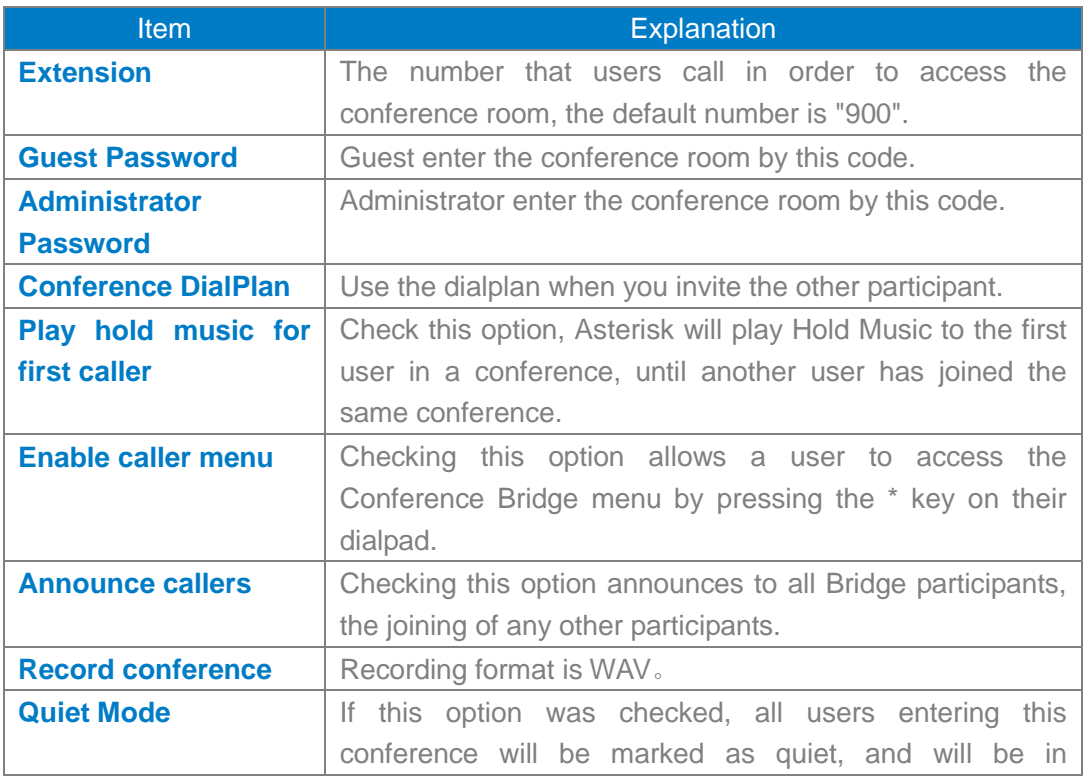

- 28 - ZYCOO all rights reserved V3.2

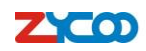

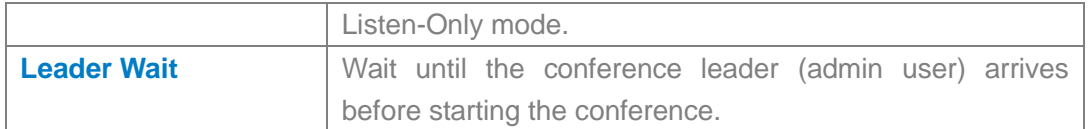

Please check the following diagram to learn: **Go to conference:** 

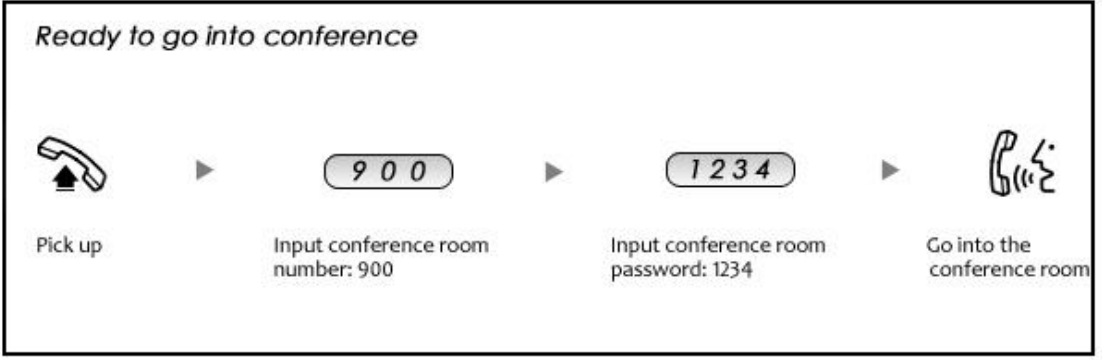

In the conference, admin can invite new guest (extension user or external number) into the conference.

#### **Invite new guest:**

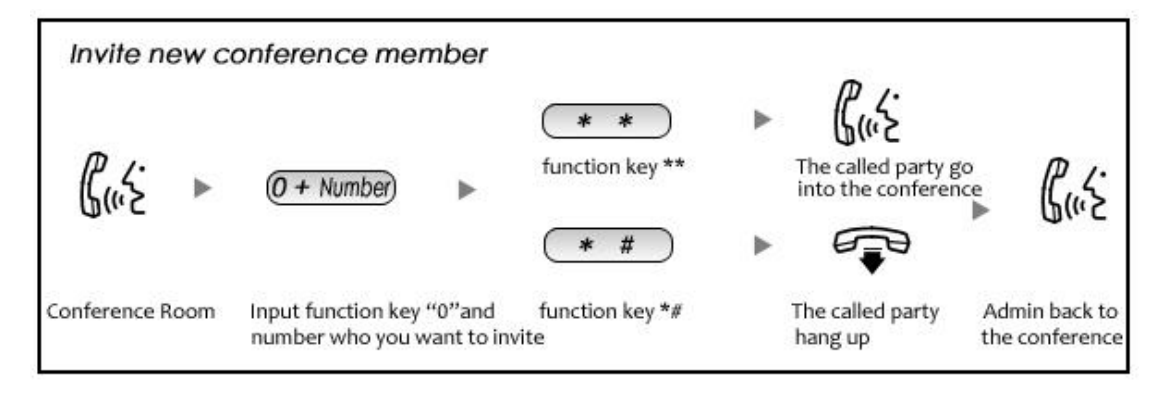

## <span id="page-29-0"></span>3.6.4 Call Recording

Record the specified extension, also you can record in different time. Please click【Call Recording】--【New Recording】to configure:

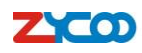

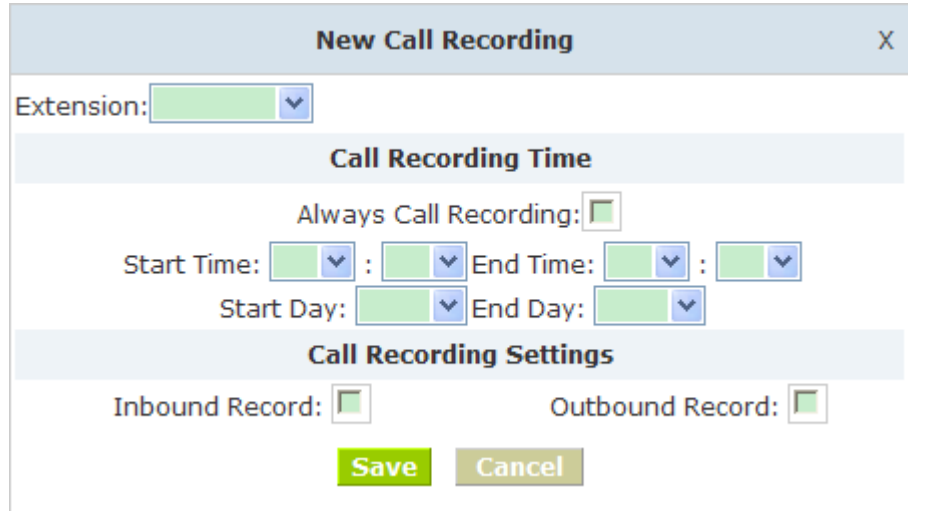

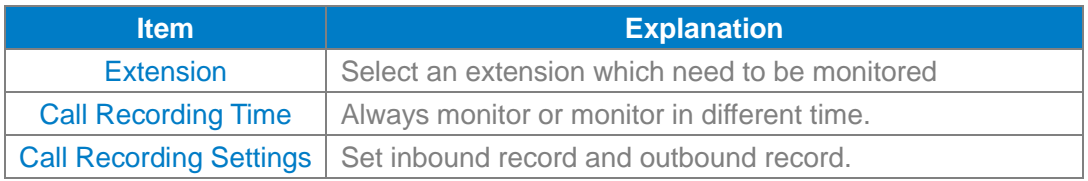

# <span id="page-30-0"></span>3.7 Settings before leaving office

## <span id="page-30-1"></span>3.7.1 Follow Me

If you don't want to lose any call, you can use this function. Please click【Follow Me】---【New Follow Me】

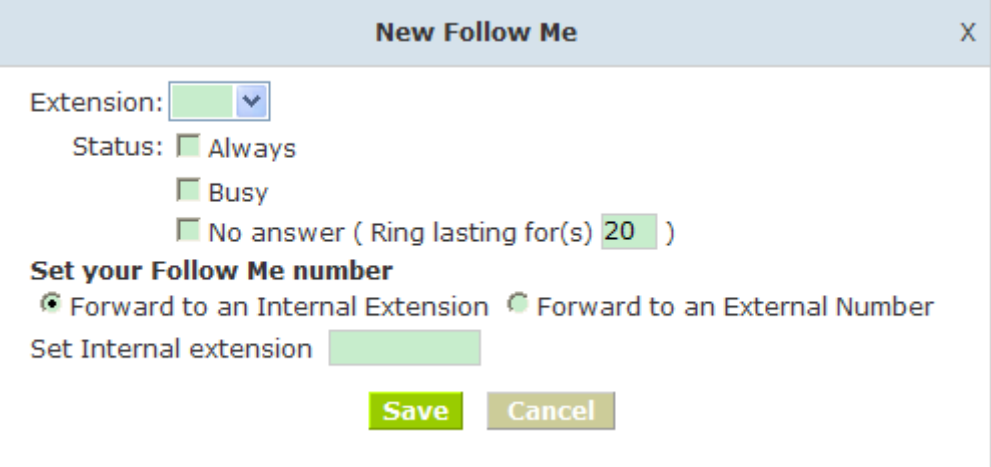

- 30 - ZYCOO all rights reserved V3.2

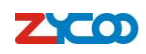

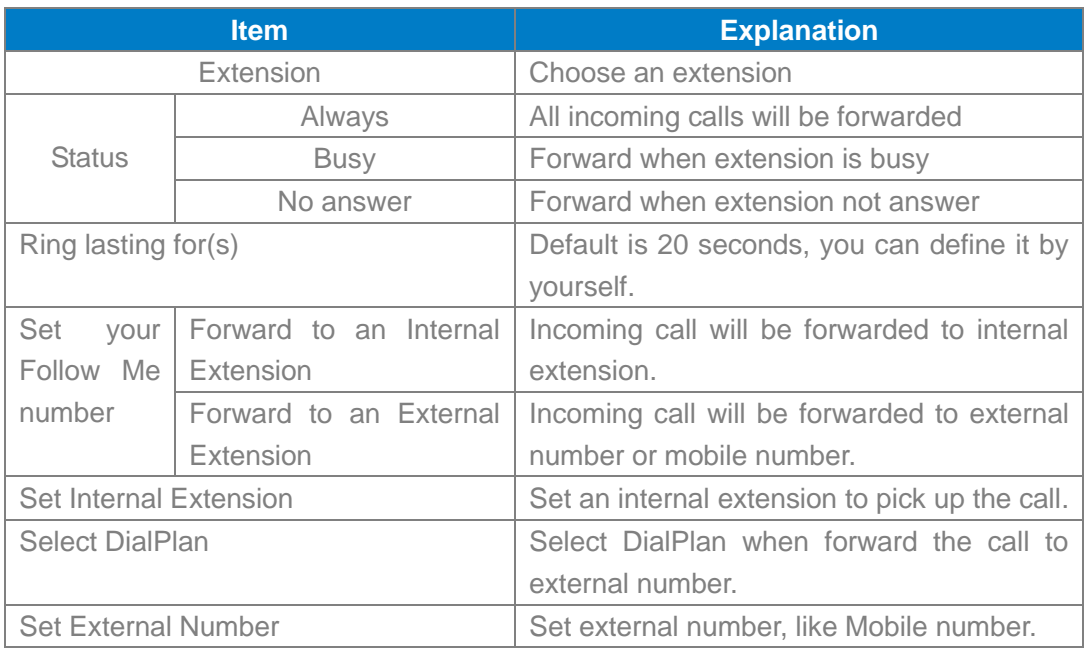

## <span id="page-31-0"></span>3.7.2 VoiceMail

If you don't want to configure "Follow Me", you can record the message of incoming call, and email the message to your defined mailbox.

Click【Extension】---【Extension Settings】

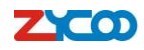

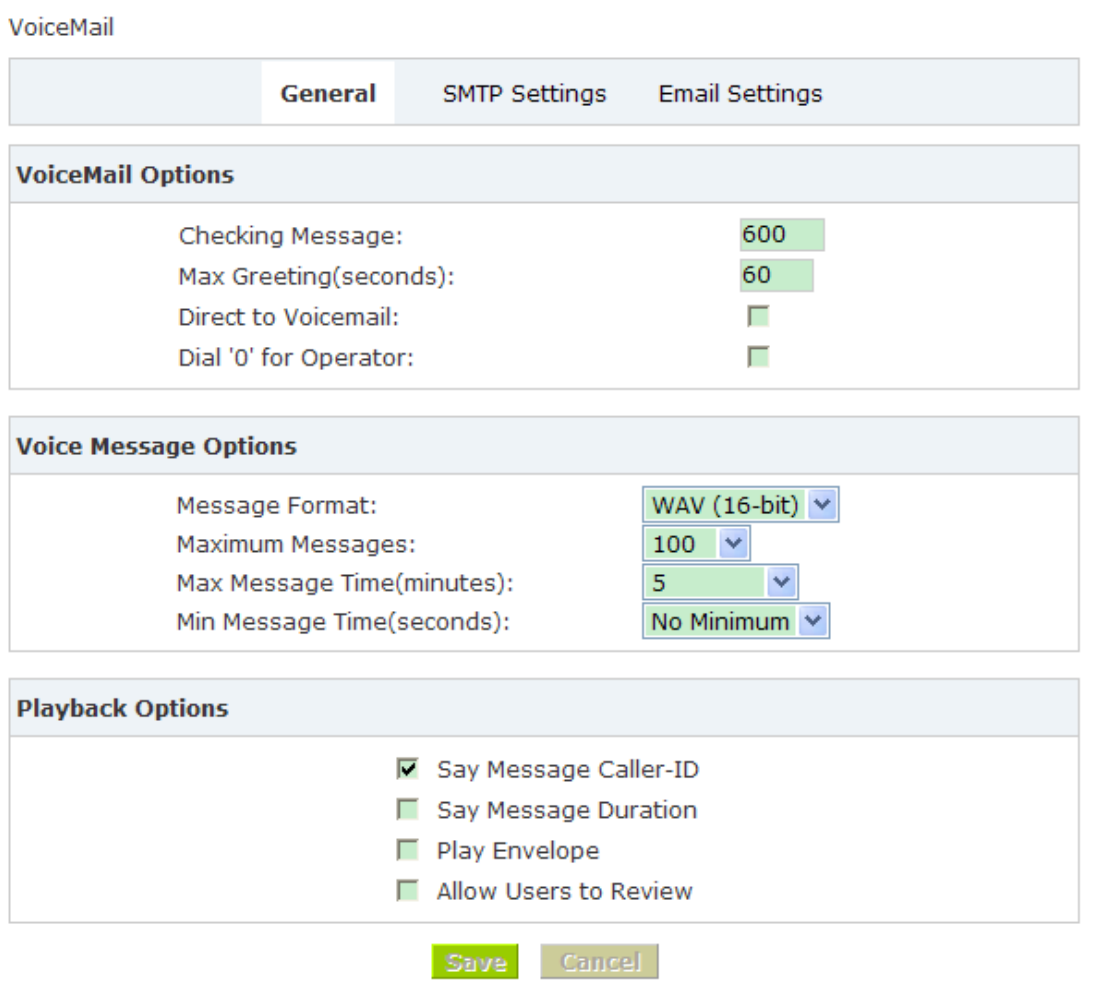

【VoiceMail】must be opened and【VM Password】must be configured before using "VoiceMail"。If no answer, when default ring time is over, the system will play and ask you to leave your message, press # to end recording. If you configured email, your voice message will be sent to your defined email.

## **Leave a message:**

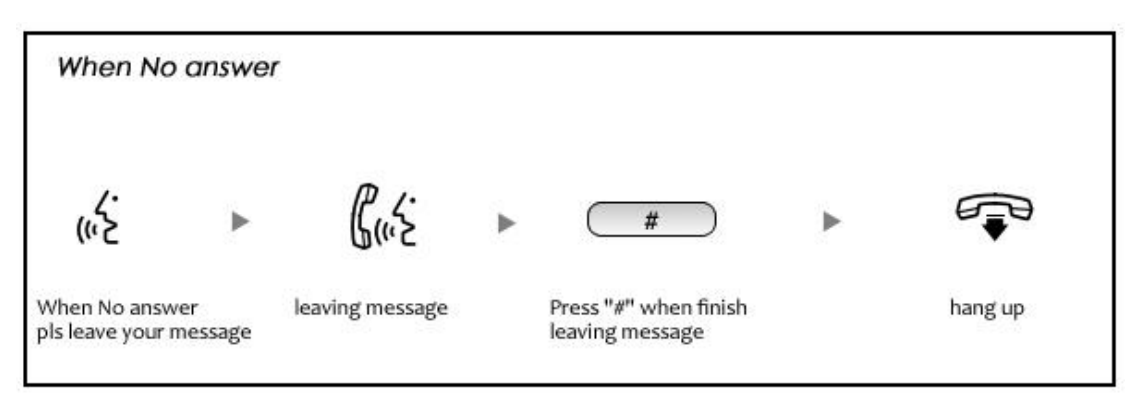

- 32 - ZYCOO all rights reserved V3.2

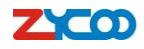

#### **Listen to the message**

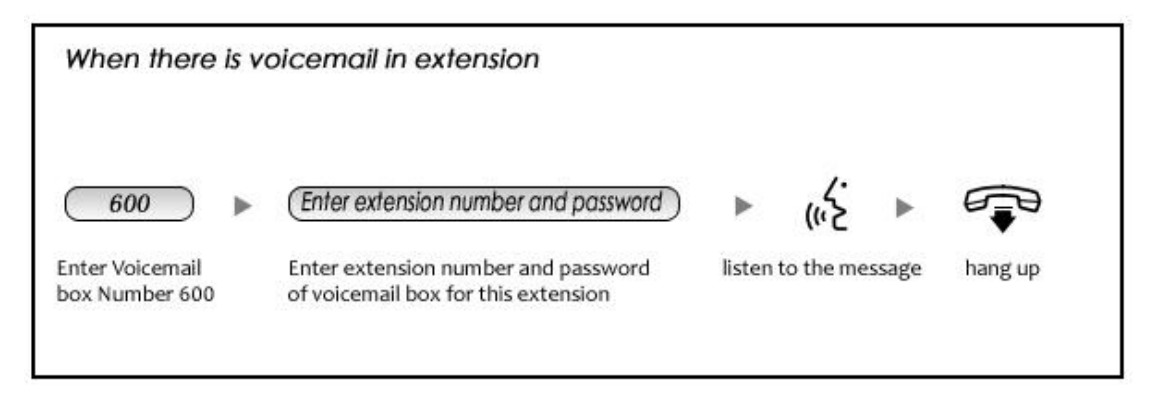

# **Note:**

- 1) If you would like using this function, you must write correct email address in "extension settings"
- 2) You need configure SMTP and Email model in 【VoiceMail】, please check the details in the above chapter【VoiceMail】

## <span id="page-33-0"></span>3.8 Call Queue

## <span id="page-33-1"></span>3.8.1 Create Agent

Check agent in the 【Extension Settings】---【Advanced Options】, then assign agent and Ring Strategy in 【Call Queue】, please learn from the following configuration interface:

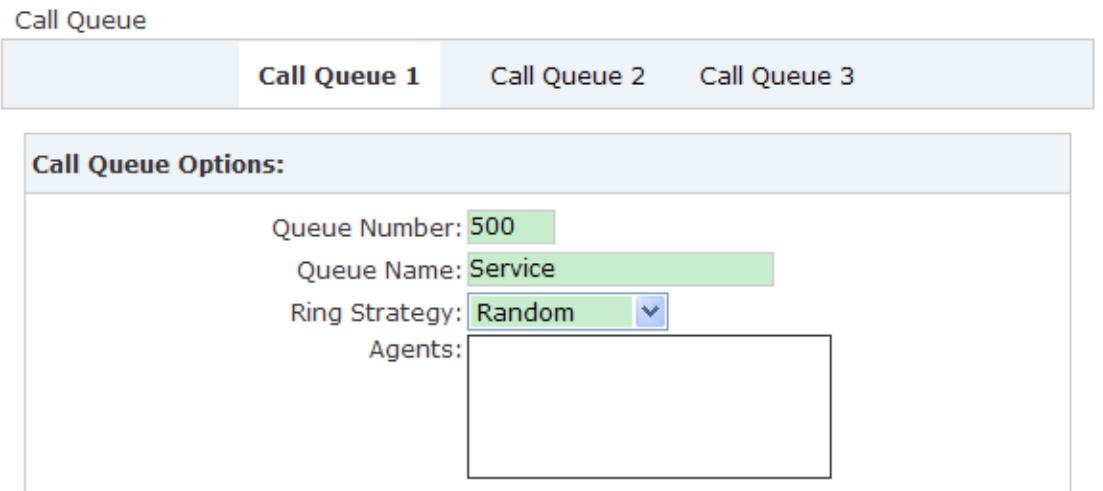

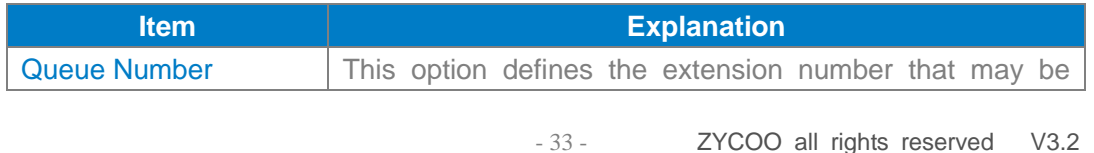

VoIPon www.voipon.co.uk sales@voipon.co.uk Tel: +44 (0)1245 808195 Fax: +44 (0)1245 808299

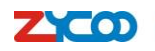

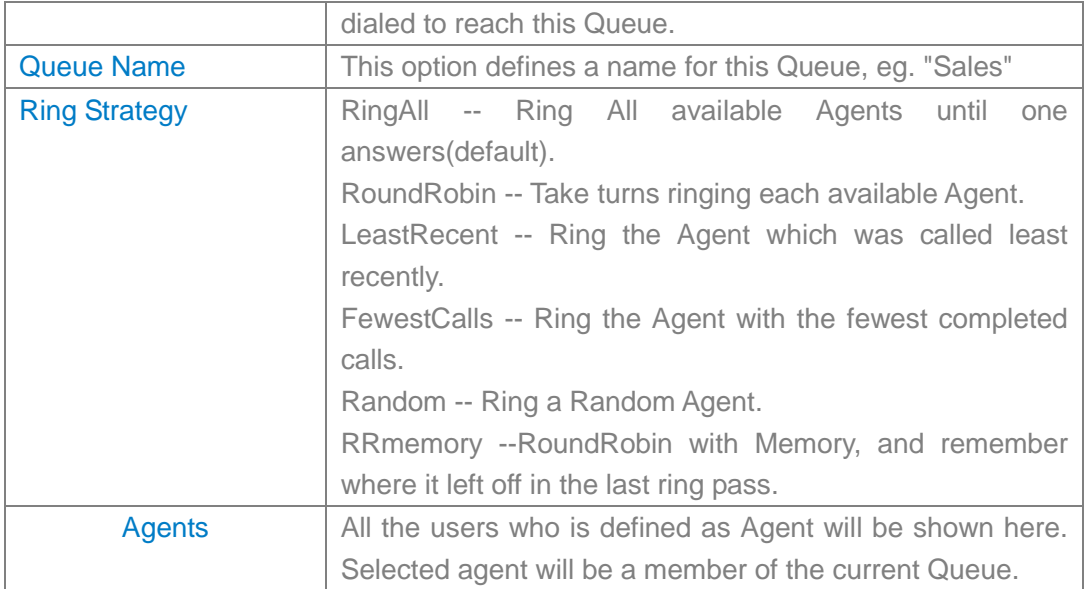

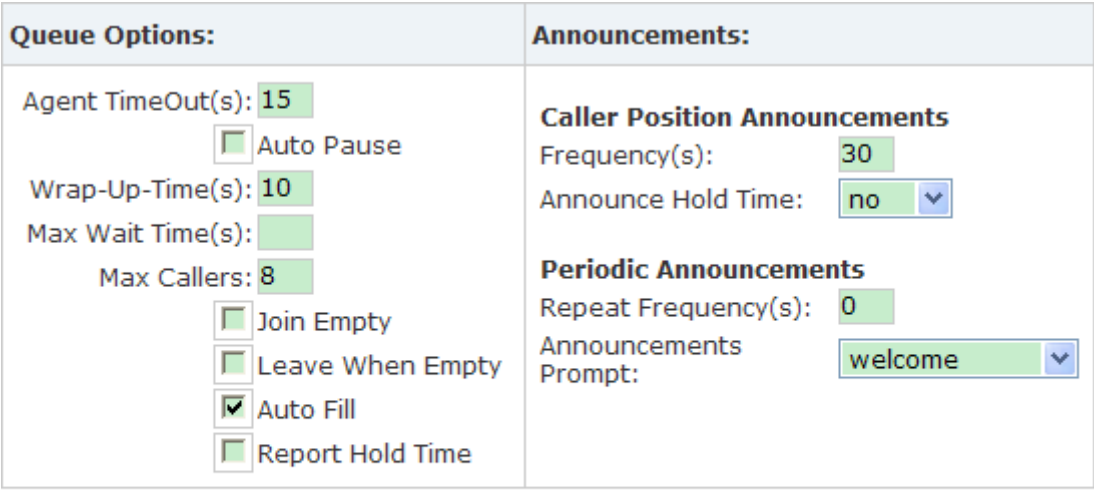

Note:Each agent needs to login to the queue using the login extension defined in **Feature Codes.** 

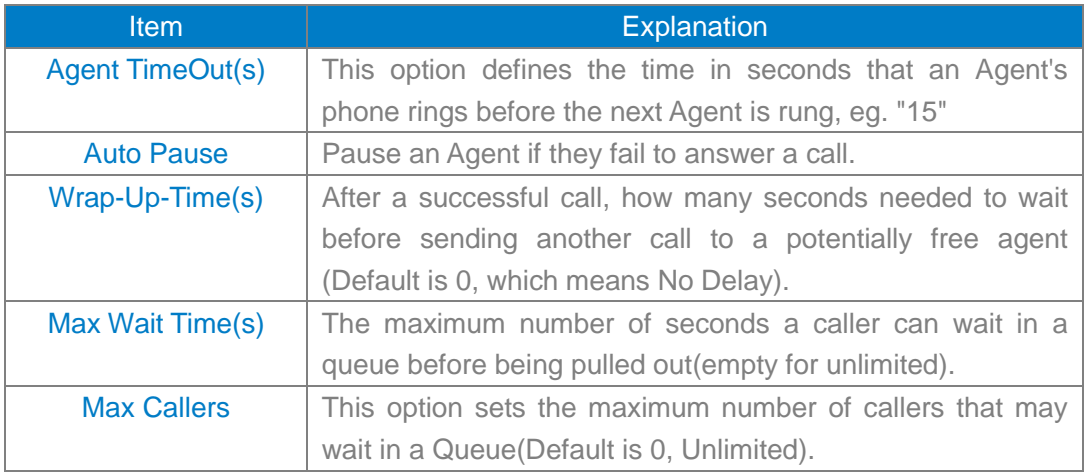

- 34 - ZYCOO all rights reserved V3.2

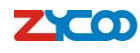

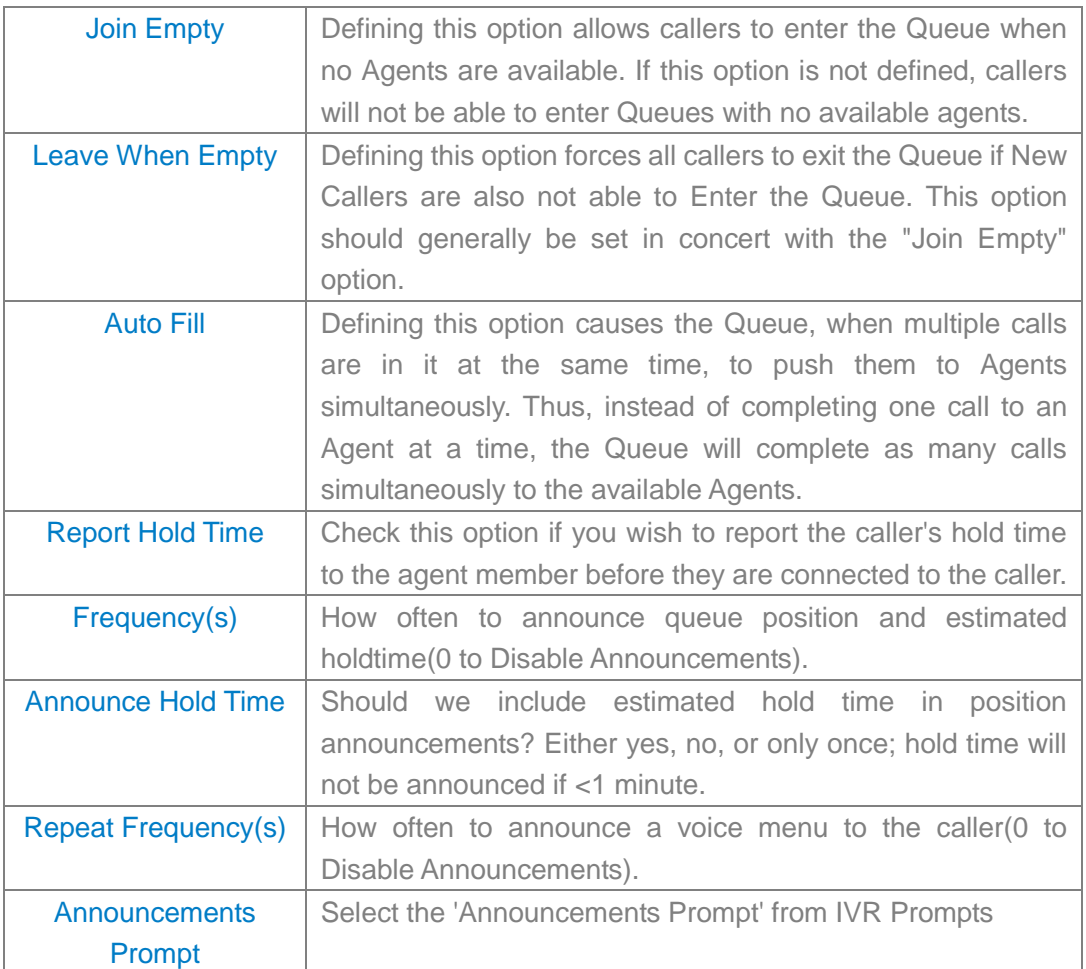

## <span id="page-35-0"></span>3.8.2 Agent Registration

You need register for using after creating agents. **Agent Registration when hook off** 

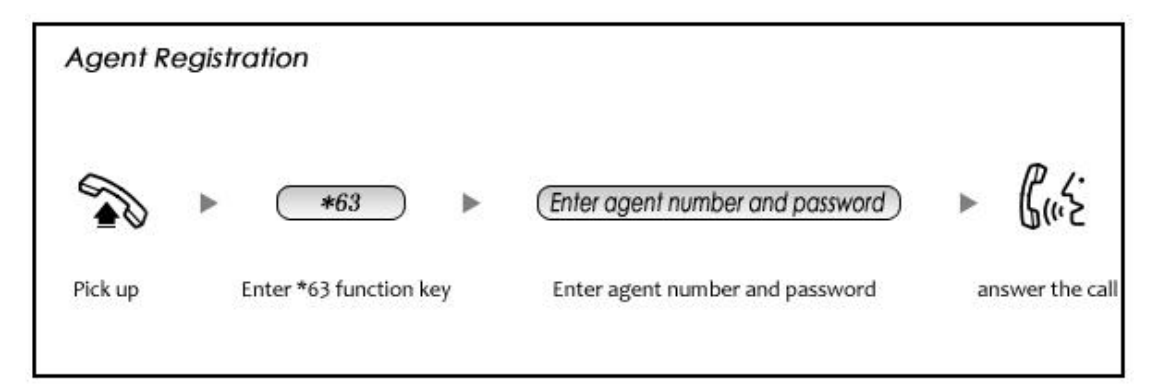
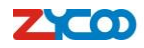

#### **Agent Registration when hook on**

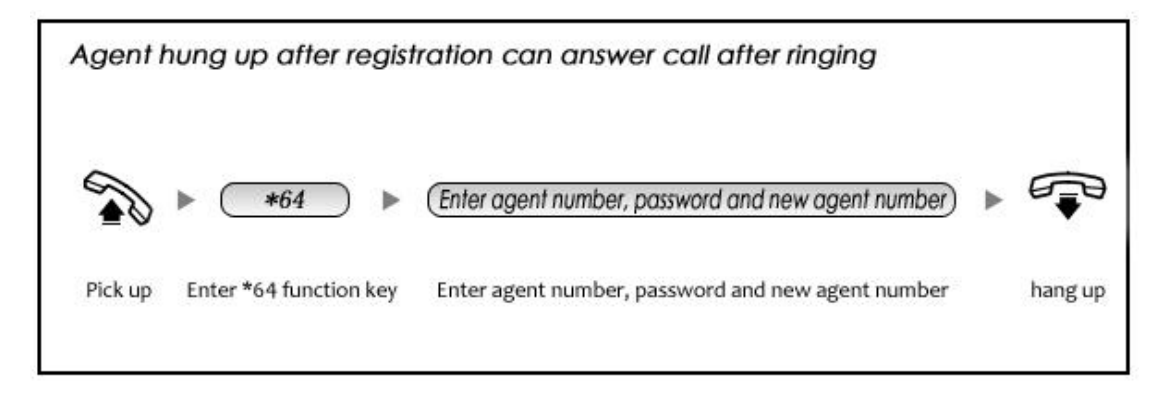

### 3.8.3 Agent Log Off

If agent would leave and log off, none of agent will answer calls then. **Agent Log Off:** 

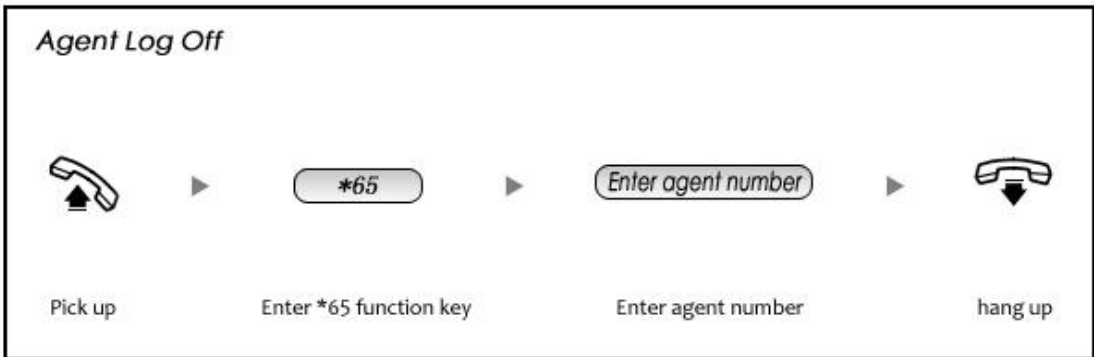

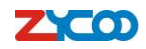

# **Chapter 4 Advanced**

## 4.1 Options

#### **Options**

Options Include local extension settings and new extension default settings. Click【Option】to display the dialog as below:

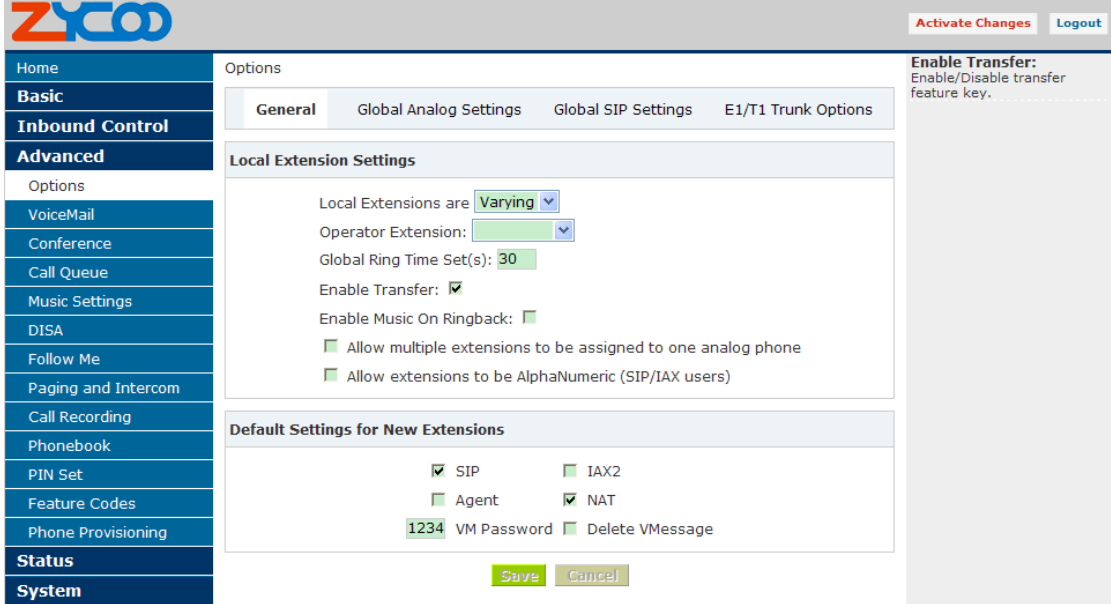

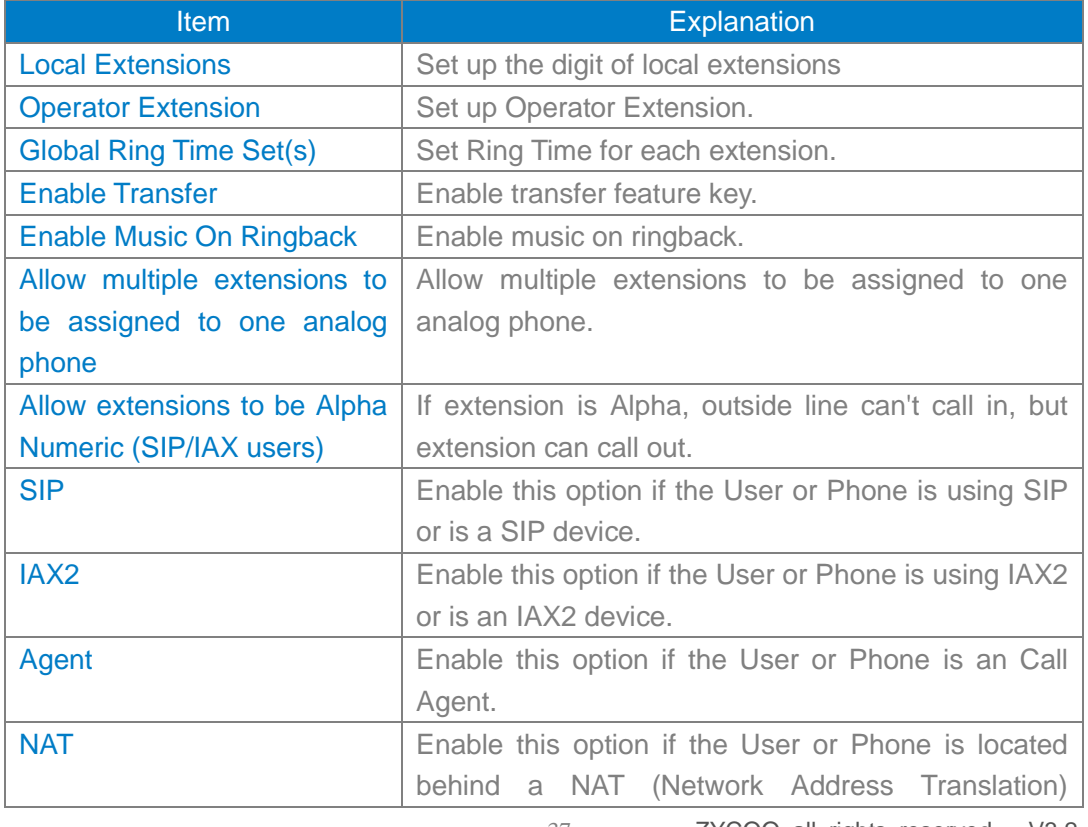

- 37 - ZYCOO all rights reserved V3.2

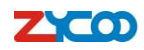

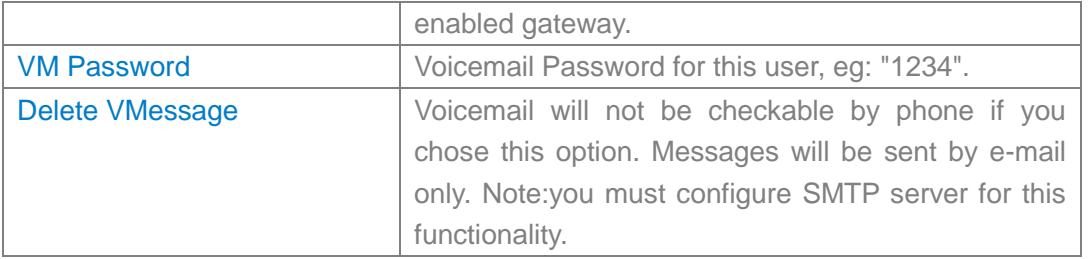

### **Global Analog Settings**

Click 【Options】---【Global Analog Settings】to see the following diagram:

Options

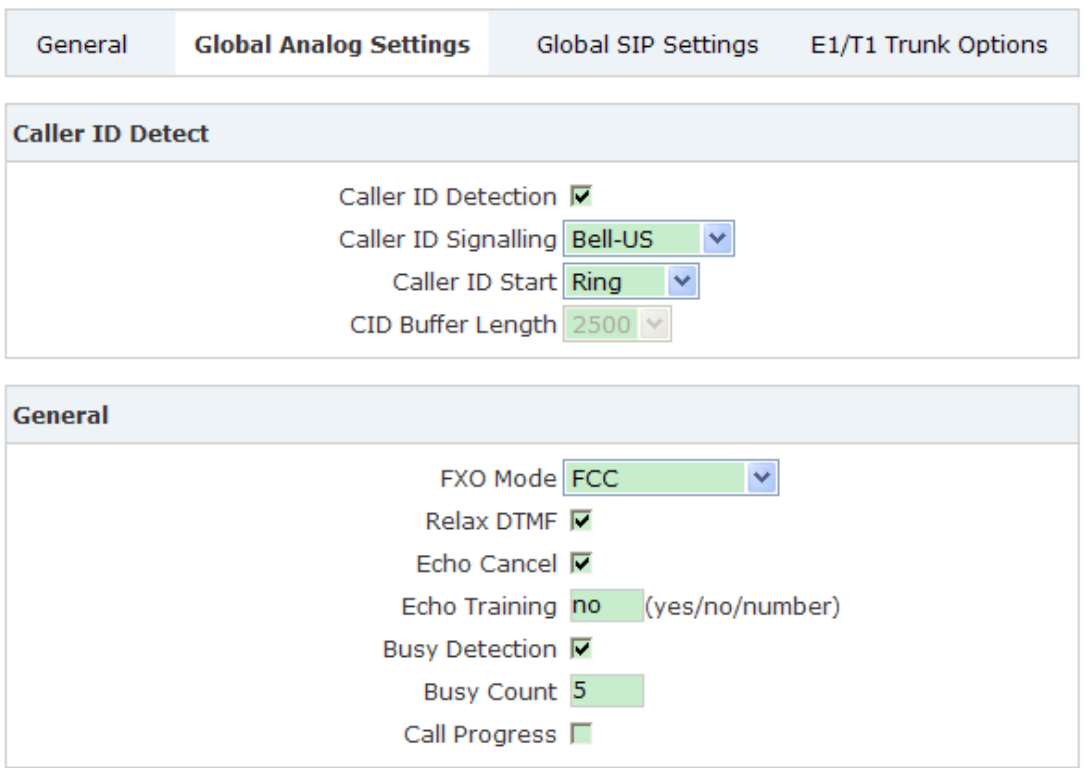

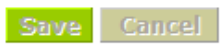

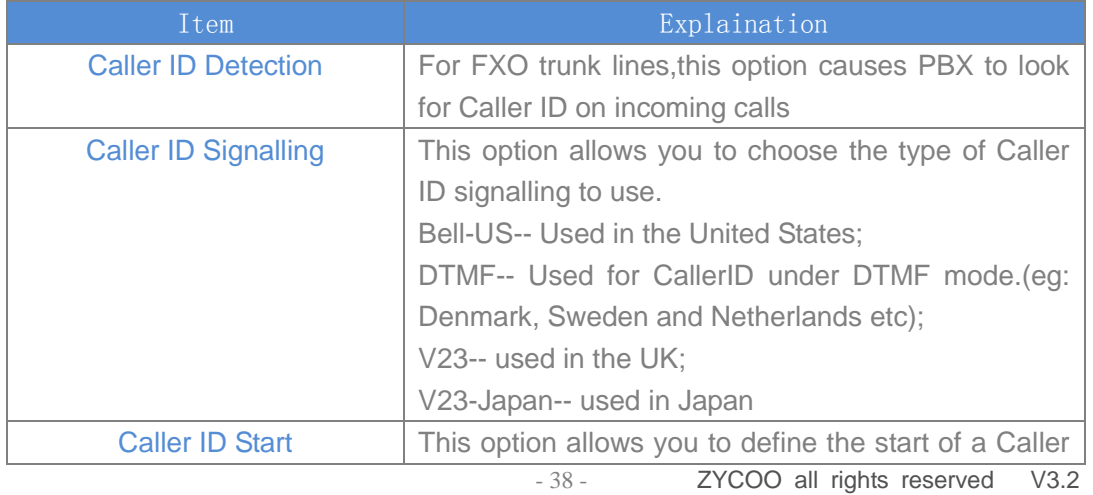

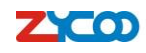

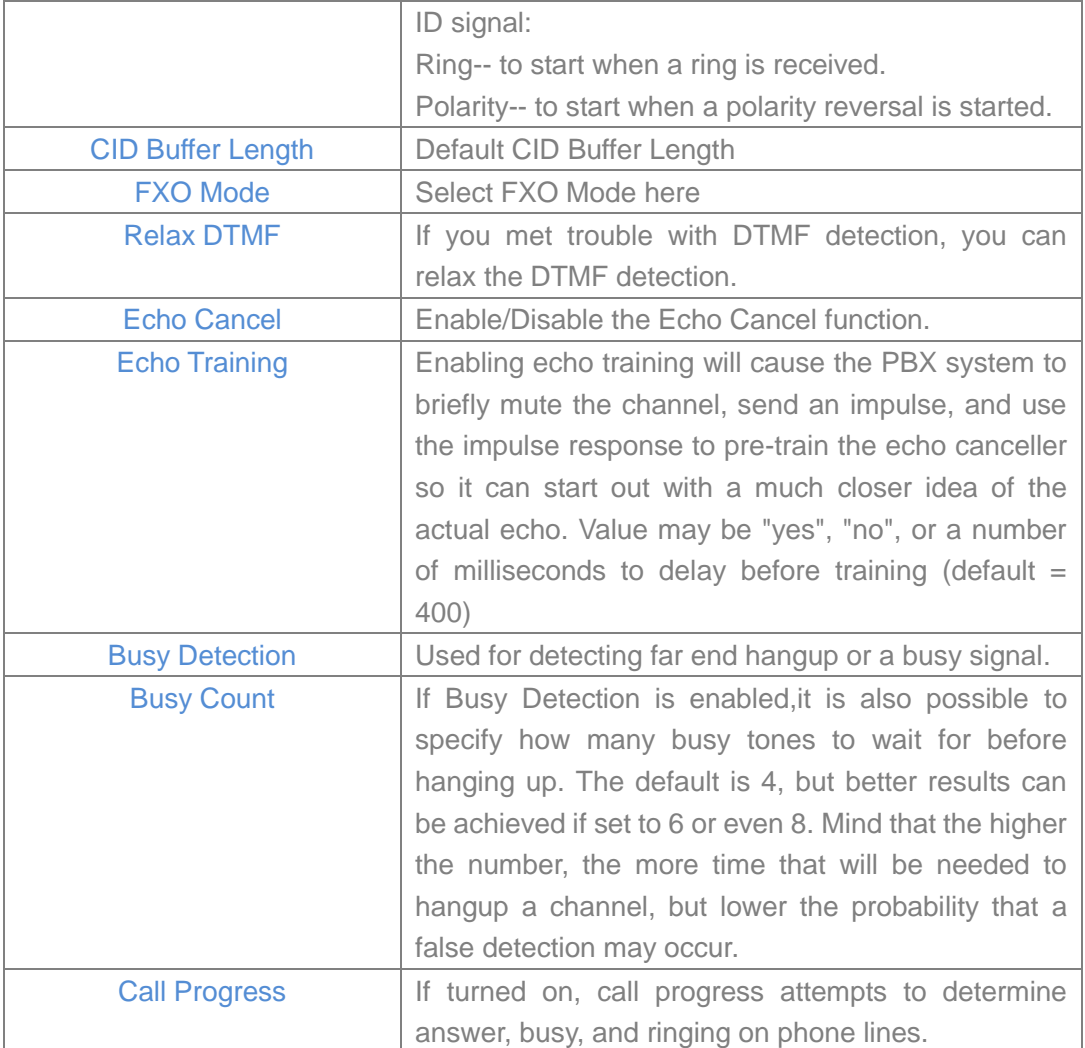

### **Global SIP Settings**

【Global SIP Settings】is appropriated for operating by professional engineer or technician, if you need modification, please contact with our technician support.

### **E1/T1 Trunk Options**

【E1/T1 Trunk Options】is used for E1/T1 lines.

### 4.2 VoiceMail

Details configuration on VoiceMail: VoiceMail Reference/ Voice Message Options/ Playback Options. If you need send message by mail to your defined mailbox, you must configure SMTP and Email model. Click 【Voicemail】 to display the dialog as below:

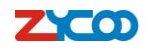

#### VoiceMail

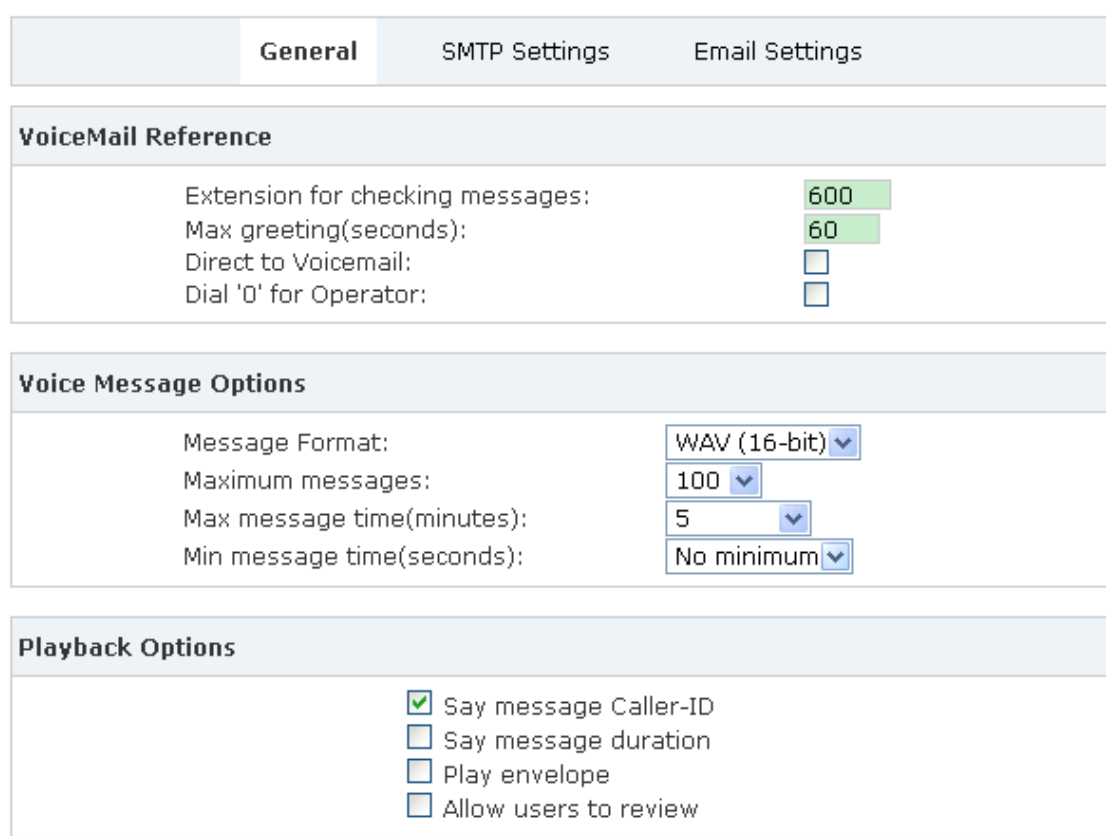

Save Cancel

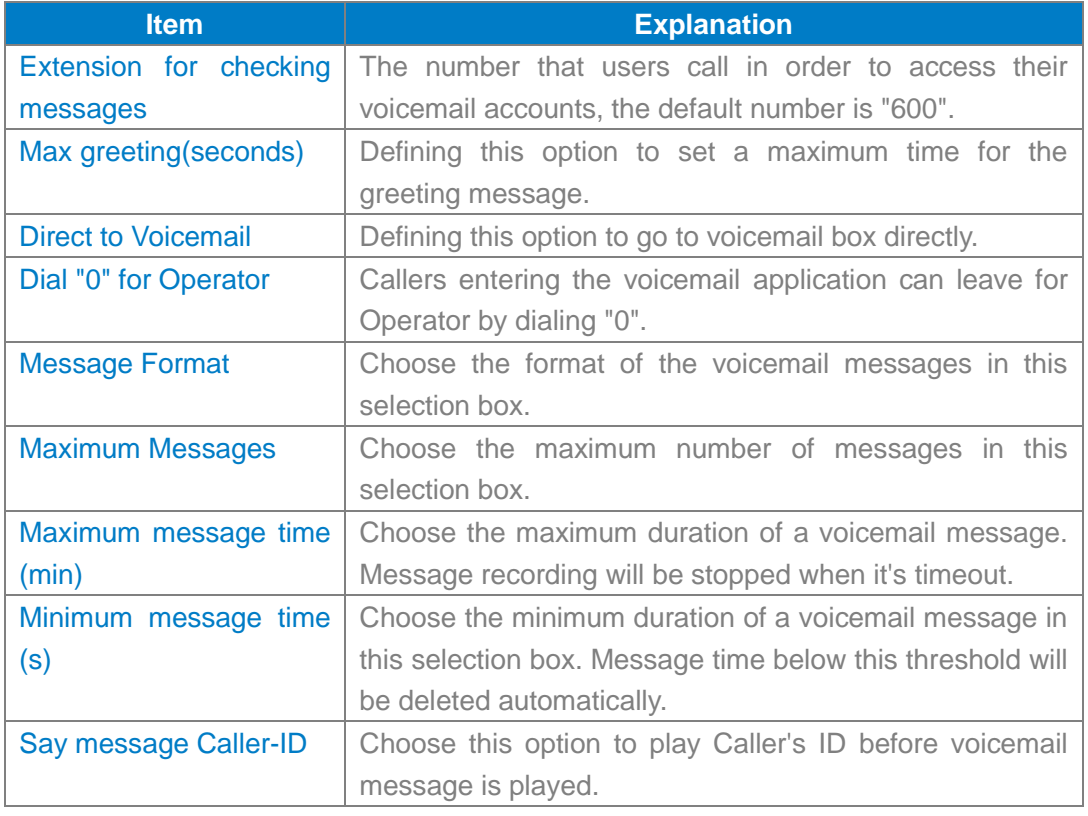

- 40 - ZYCOO all rights reserved V3.2

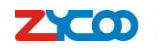

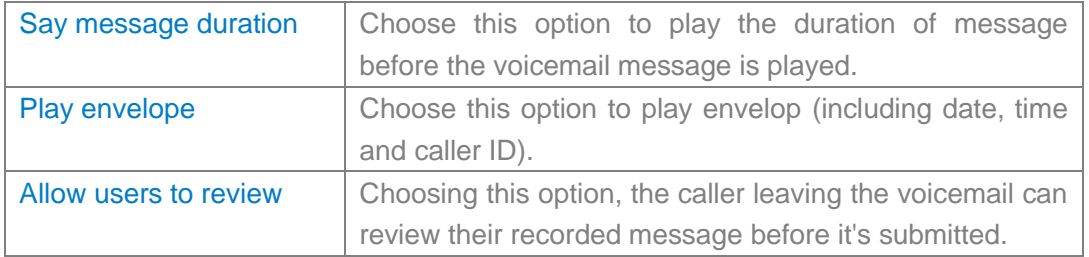

### **SMTP Settings:**

Voicemail

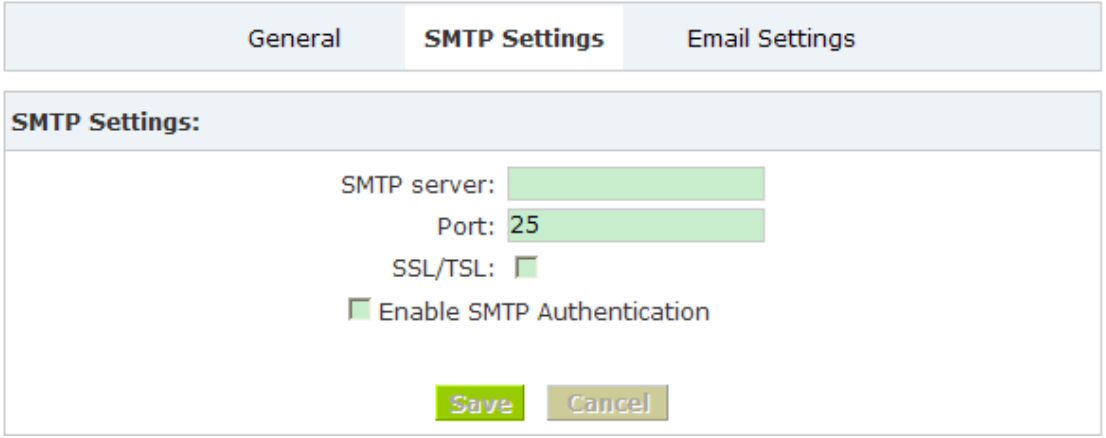

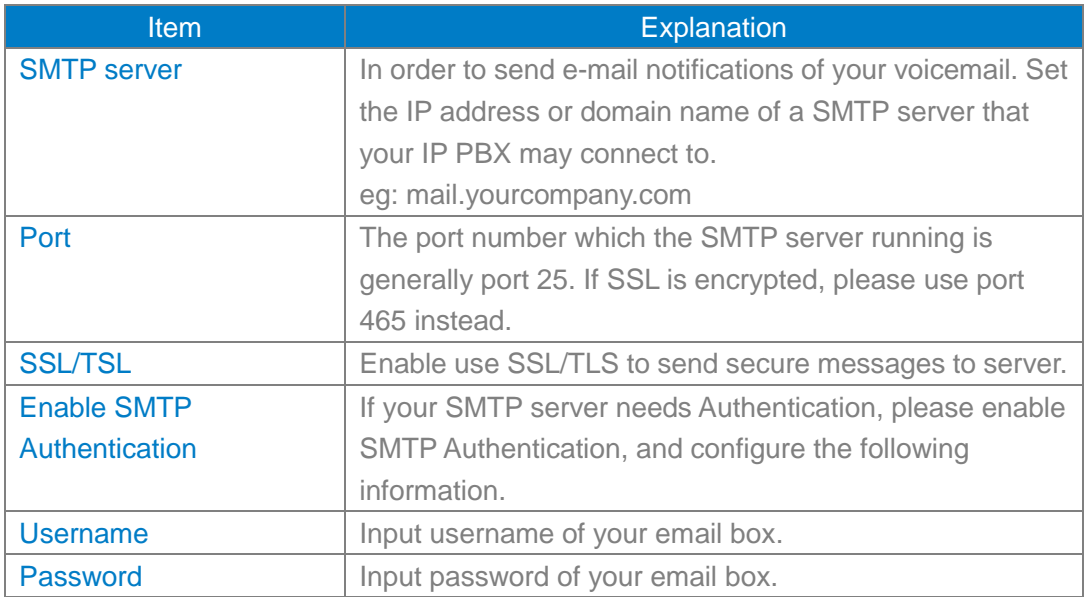

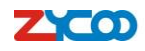

### **Email Settings**

VoiceMail

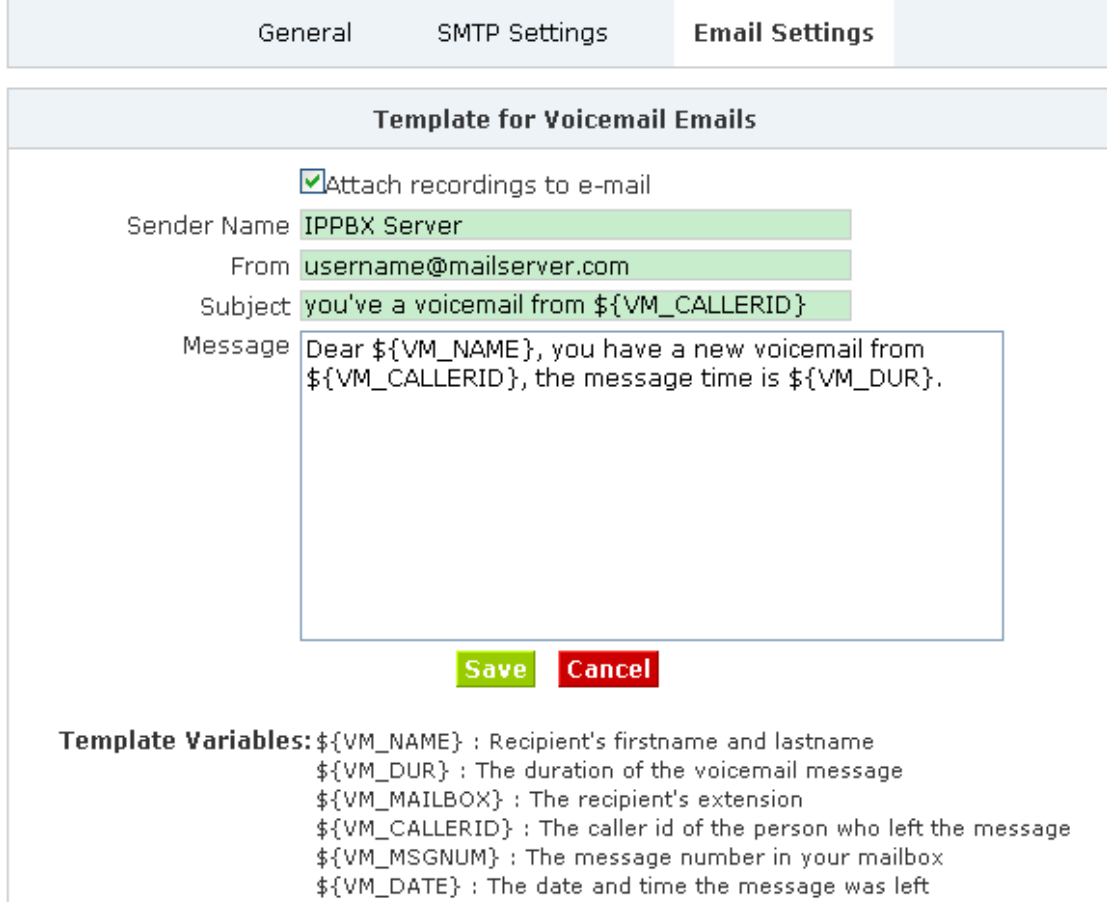

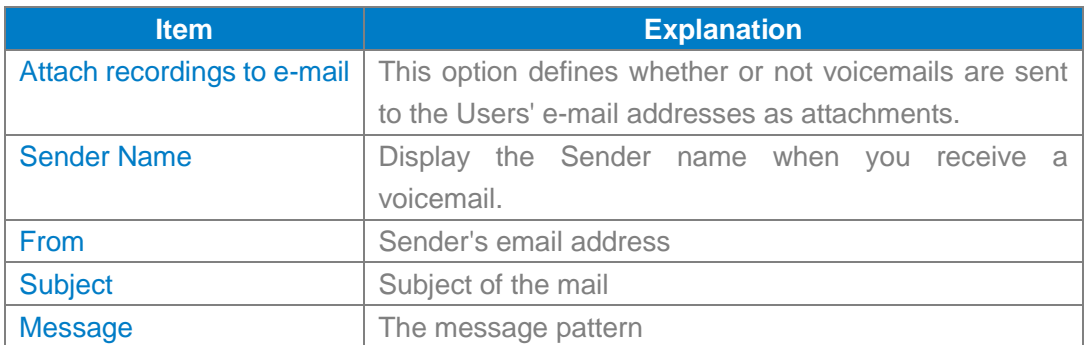

## 4.3 Music Settings

Management for music on hold, music on ringback, music on call queue. Click【Music Settings】 to display the dialog as below:

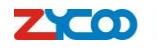

#### **Music Settings:**

Music Settings

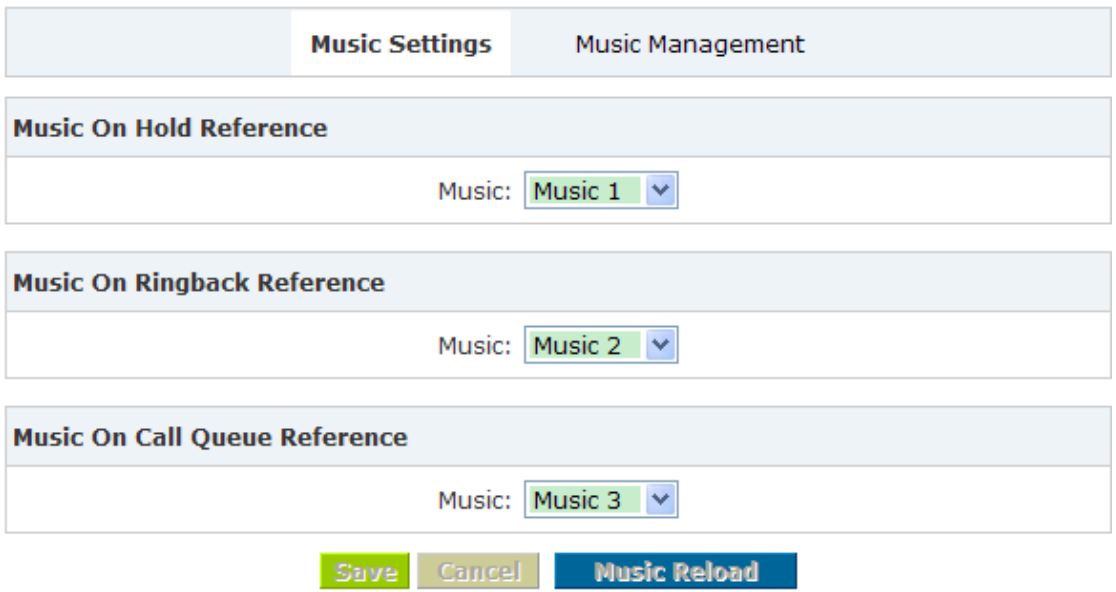

Please define different music file for different music folders.

#### **Music Management:**

Music Management

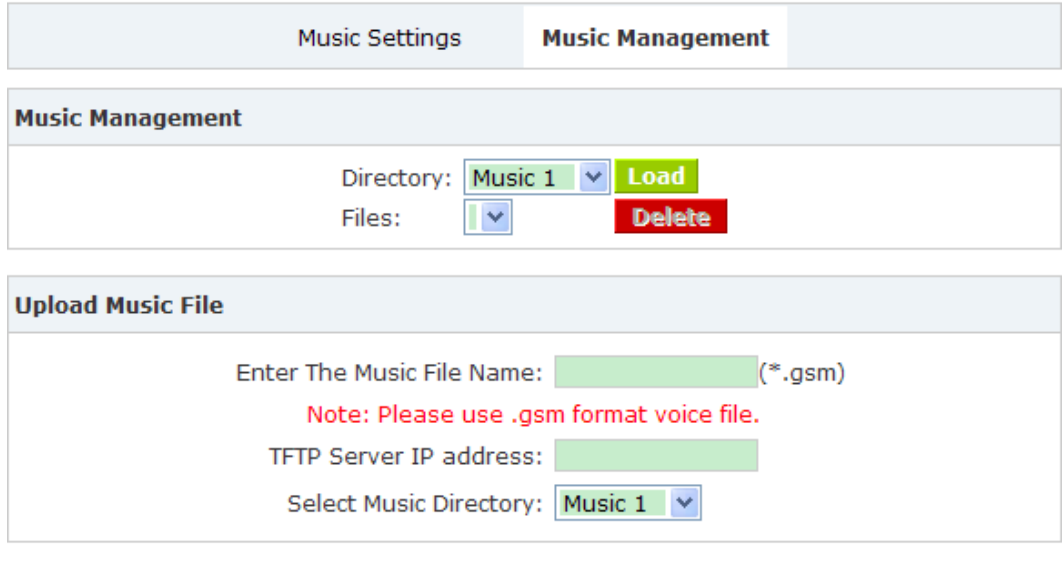

Upload Music Reload

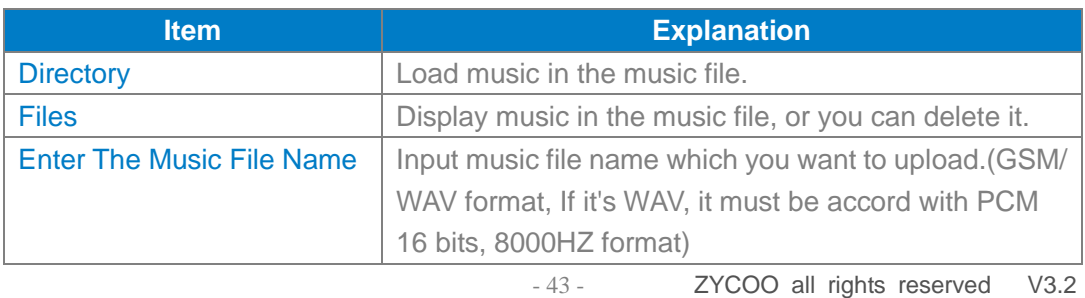

VoIPon www.voipon.co.uk sales@voipon.co.uk Tel: +44 (0)1245 808195 Fax: +44 (0)1245 808299

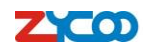

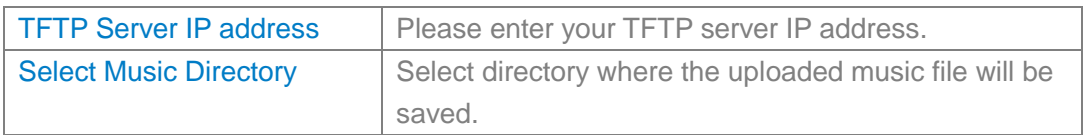

## 4.4 DISA

A trunk call into the PBX, and call to another trunk through outbound route of the PBX. Eg: This trunk can make international call, you are out of the office and want to contact with your customer in foreign country, now you can dial DISA number, after PIN authentication, you are connected to your customer, and you can speak to your customer now. Click【DISA】---【New DISA】to display the dialog as below:

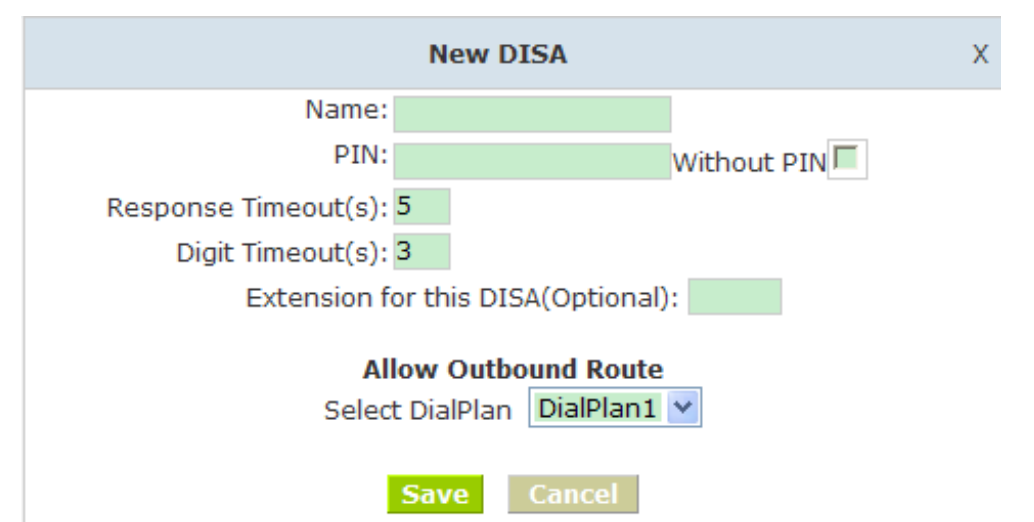

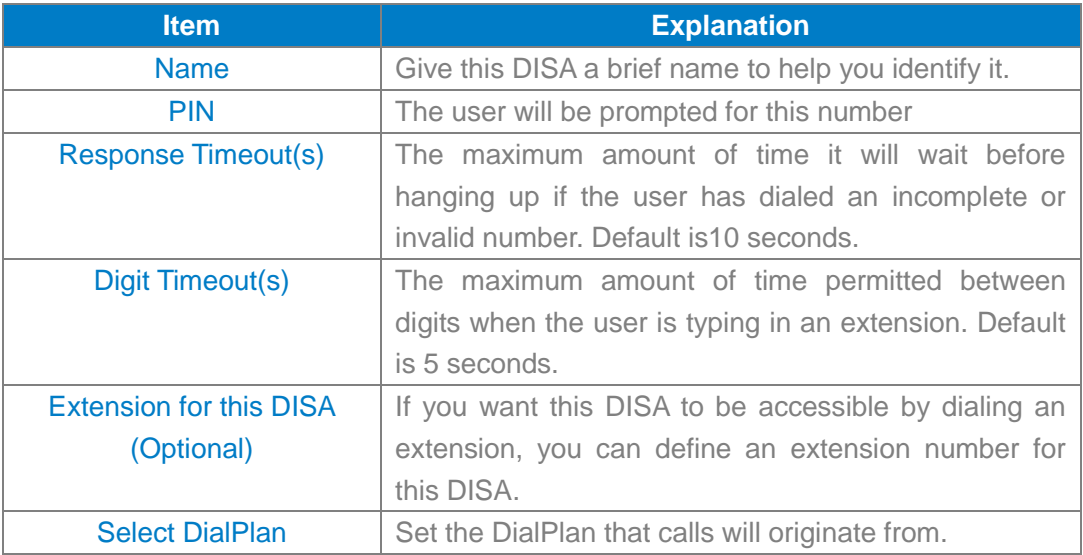

## 4.5 Paging And Intercom

Paging And Intercom is used for calling a paging extension, all terminals which support this function will be picked up automatically and listen, meanwhile, it supports duplex.

- 44 - ZYCOO all rights reserved V3.2

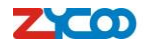

Click【Paging And Intercom】---【Add Paging Group】to display the dialog as below:

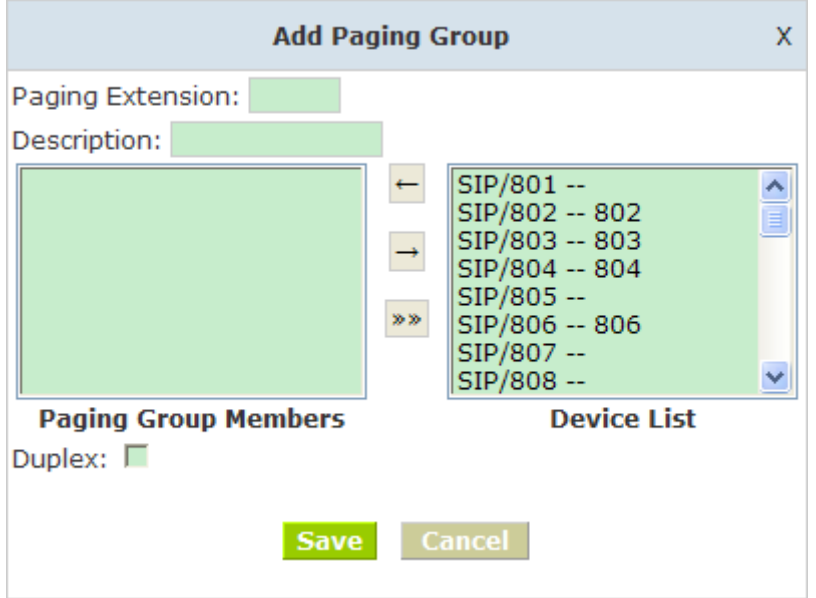

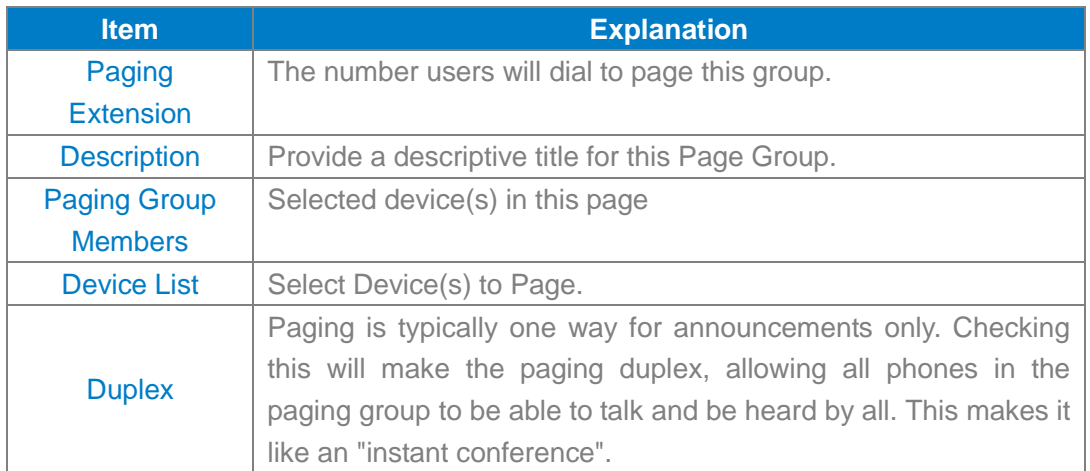

## 4.6 Call Recording

Call Recording is used for recording the defined extensions. Click【Call Recording】---【New Call Recording】to display the dialog as below:

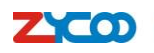

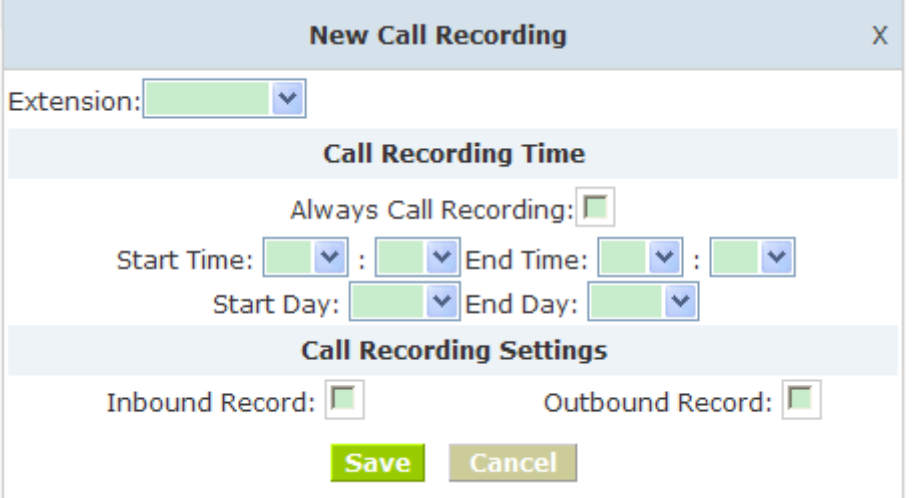

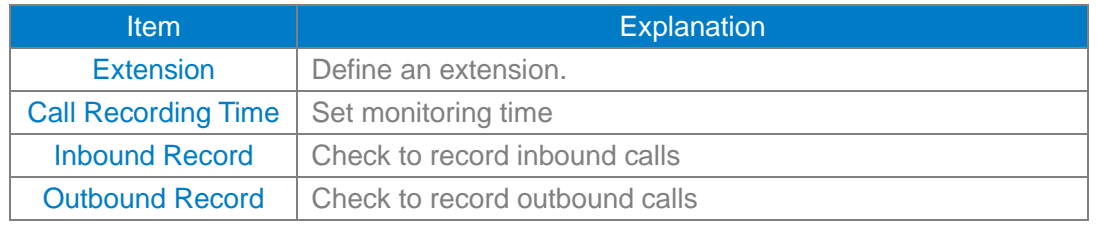

## 4.7 Phone Book

If incoming call was matched with the number in the phone book, the incoming call will display the name of matched number.

Click【Phone Book】to display the dialog as below:

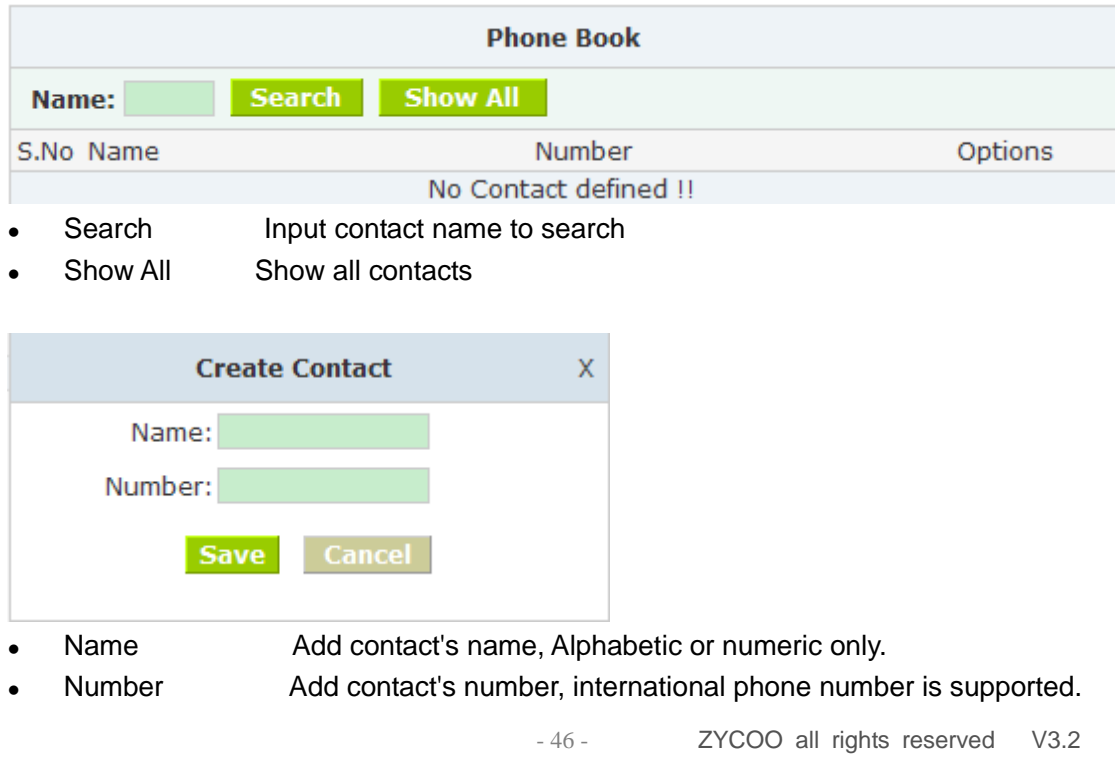

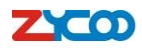

ZX50 IP PBX also support "Batch Add Users", Click【Advanced】->【Upload/Download Phonebook】to display the following diagram:

Upload Users Script file

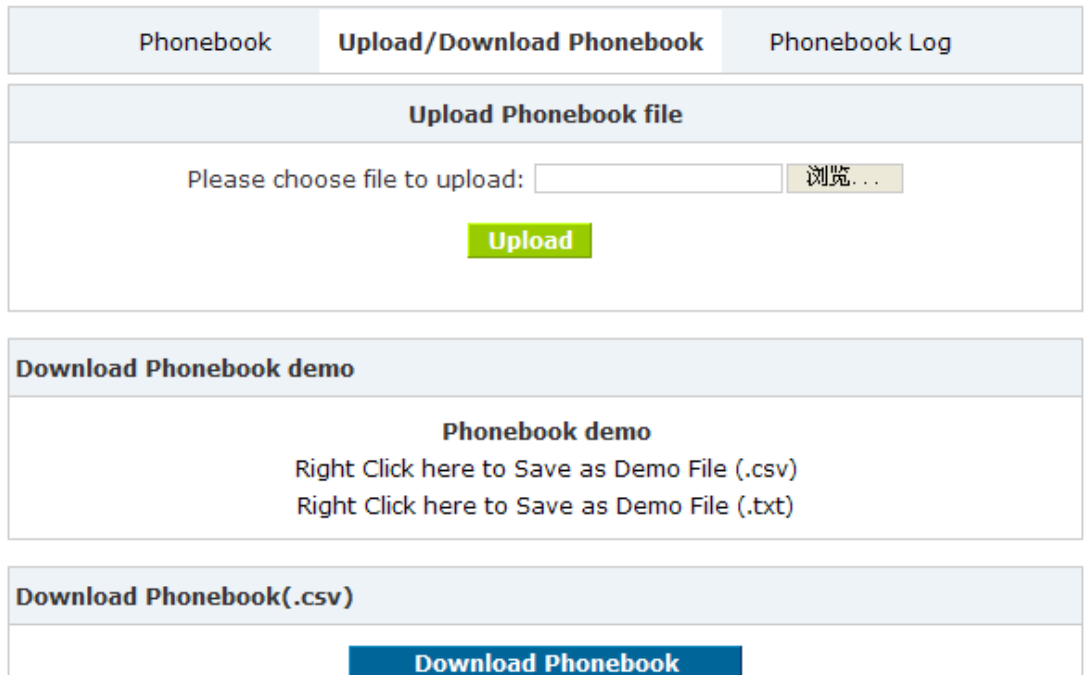

Download a phonebook demo from【Download Phonebook demo】, add and save information refer to the demo content, choose the file what you want to uploaded from 【Upload Phonebook file】

You can download the phonebook file from 【Download Phonebook(.csv)】

### 4.8 PIN Set

PIN Set will distribute one PIN Code to different extension user, if you selected PIN Set on the Dial rule page in Outbound menu, the extension user who has the PIN code can dial long distance call. Click【Pin Set】to show the dialog as below:

Pic. 4.9-1 Add a PIN Set

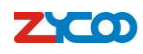

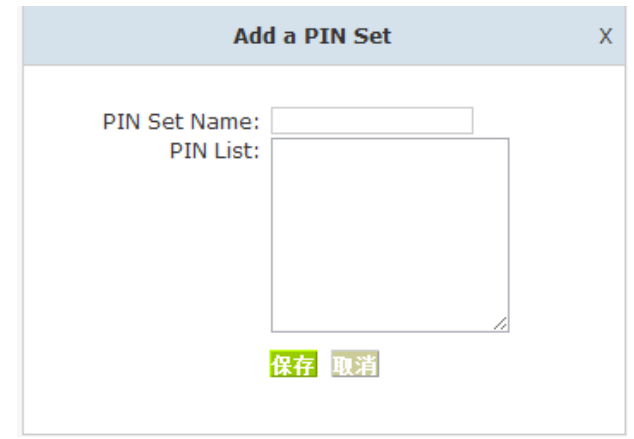

- PIN Set Name Set the PIN Sets Name
- PIN List Enter a list of one or more PINs. One PIN per line.

## 4.9 Feature Codes

Click【 Feature Codes】to display the dialog as below, you can define relevant parameter.

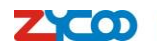

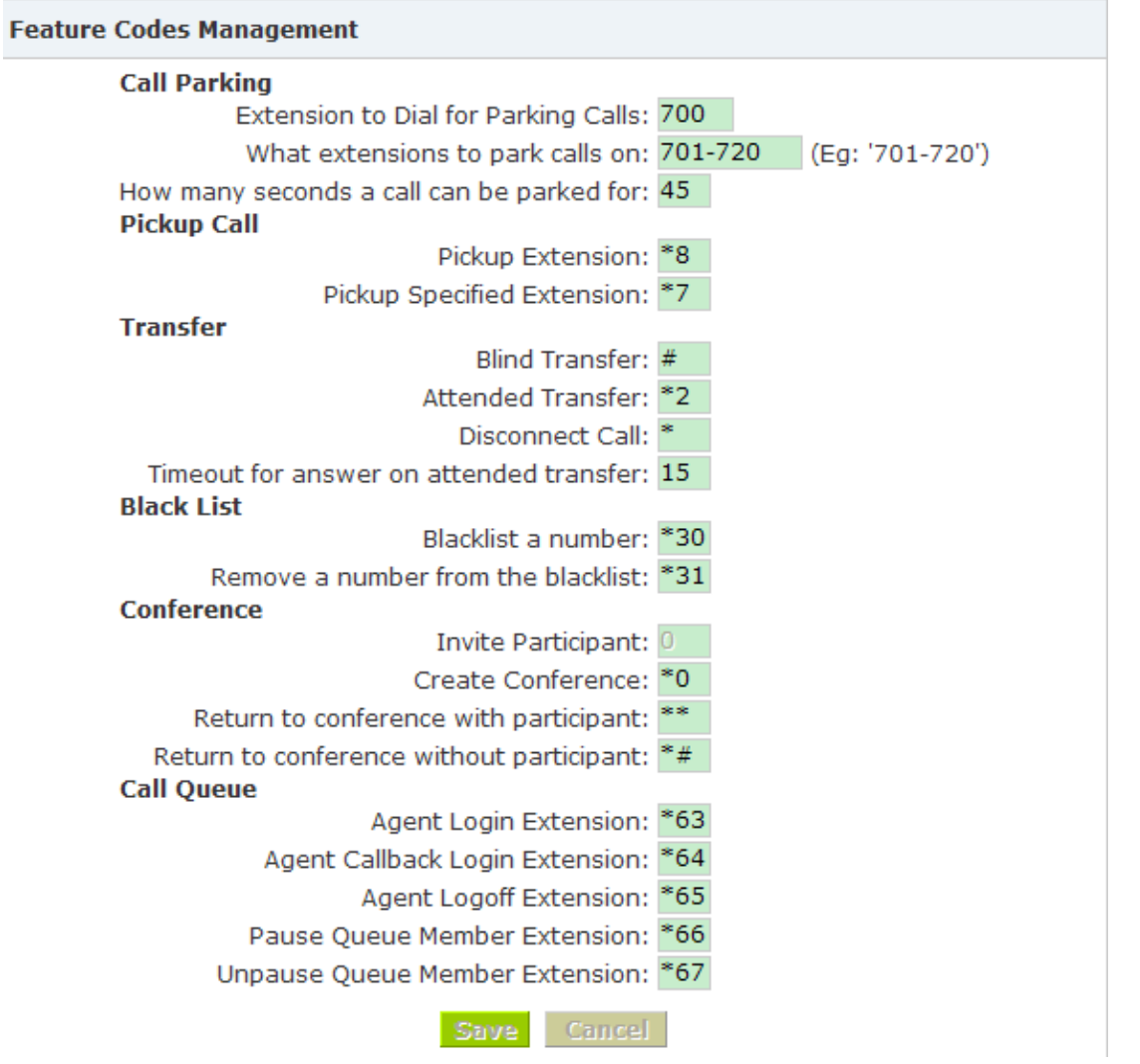

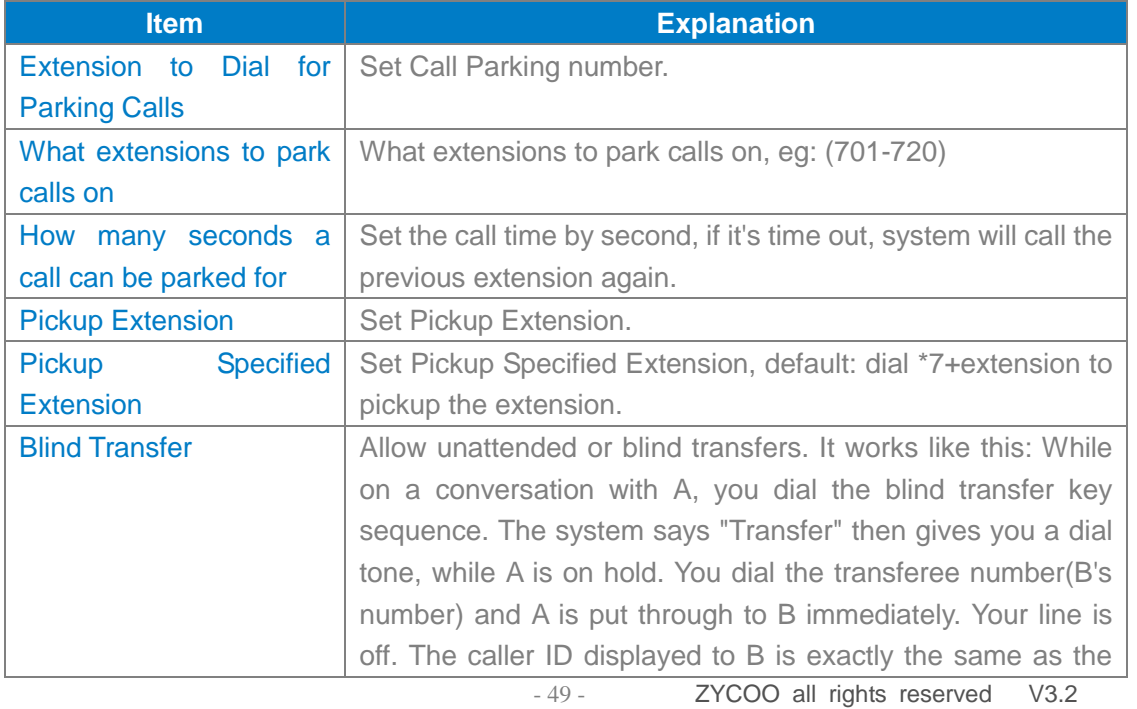

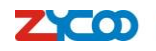

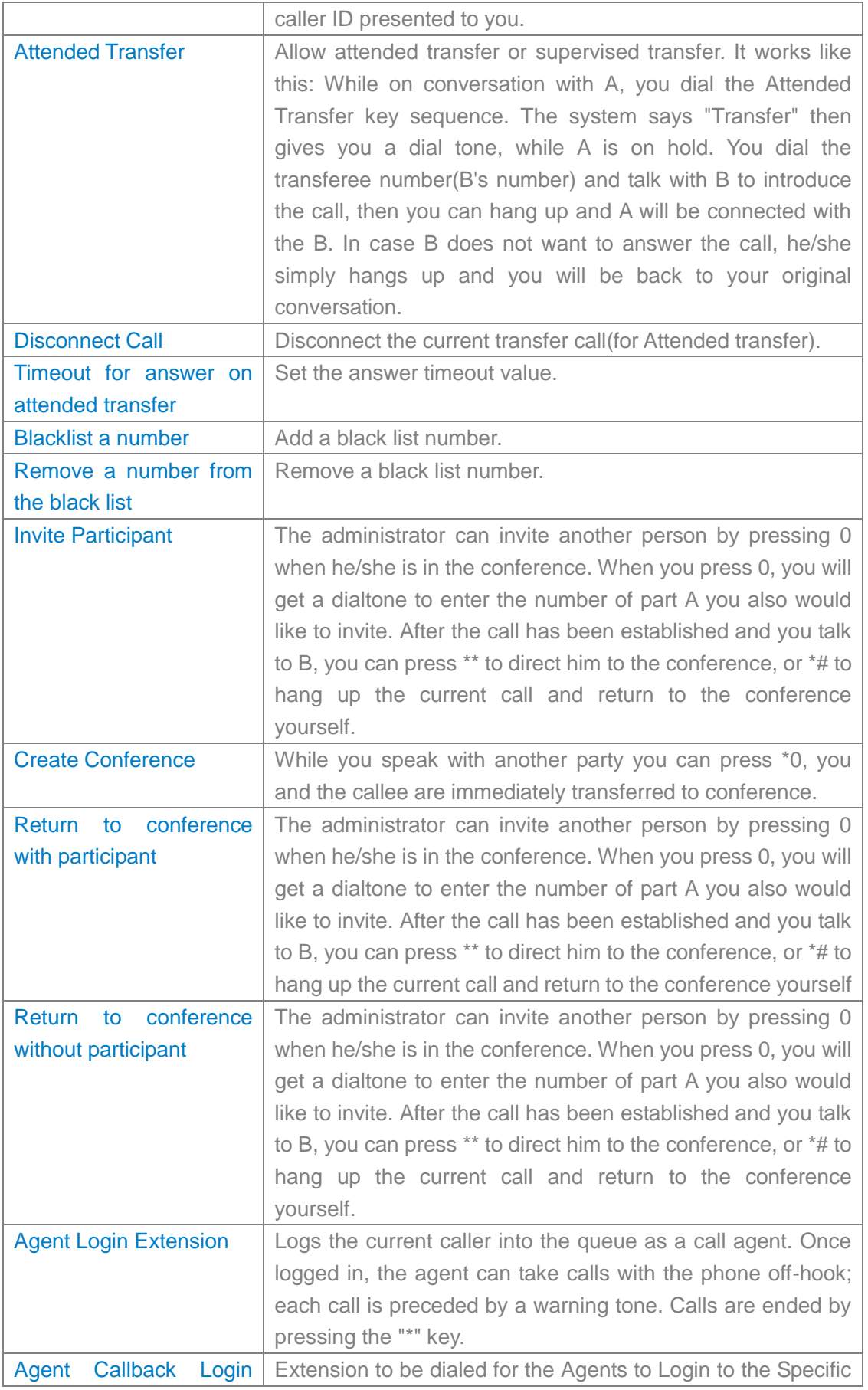

- 50 - ZYCOO all rights reserved V3.2

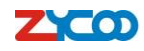

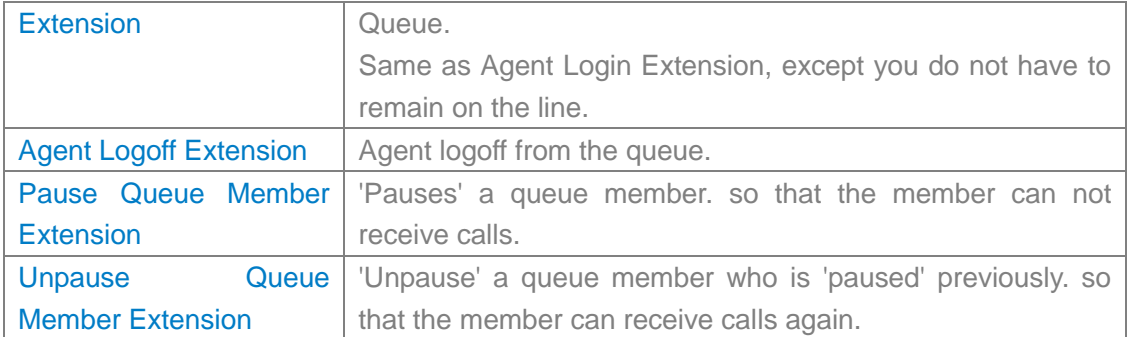

## 4.10 Phone Provisioning

When you need many IP Phone for using, please record the MAC, extension number, and username of each phone according to the format (please take reference of the auto provision script file model for details) , then, import the format file, once the phone is connected to the local network, it will get the extension number and password automatically.

There are two operation methods to fulfill this function, please see details as below:

### **Enable DHCP service**

Click【System】->【Network Advanced】, enable DHCP Server in the dialog as below:

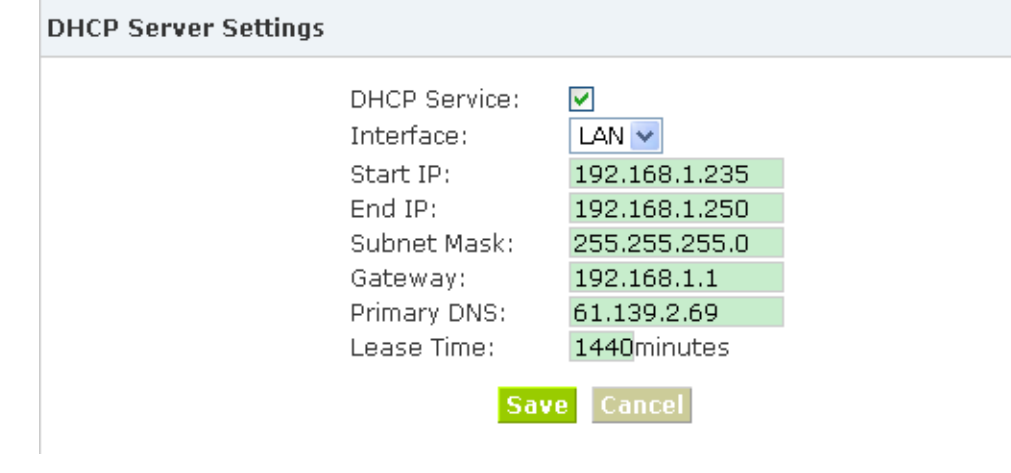

#### **Method 1**:

Click【 Extension】->【Create New User】,select the relative IP Phone manufacture, and input relative MAC in the part of Auto Provision, Save and Activate.

#### **Phone Provisioning**

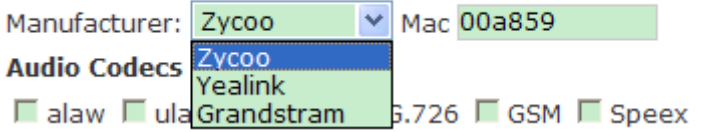

### **Method 2**:

Click【Phone Provisioning】 to download auto provision script file model, this script file model support csv and txt format, Mac, Extension, Fullname must be

- 51 - ZYCOO all rights reserved V3.2

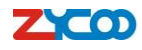

filled,<password>,<IP Phone version> could be optional. Save it in your local PC after you fill based on the model format, select the relative manufacture on this page and upload.

**Phone Provisioning** 

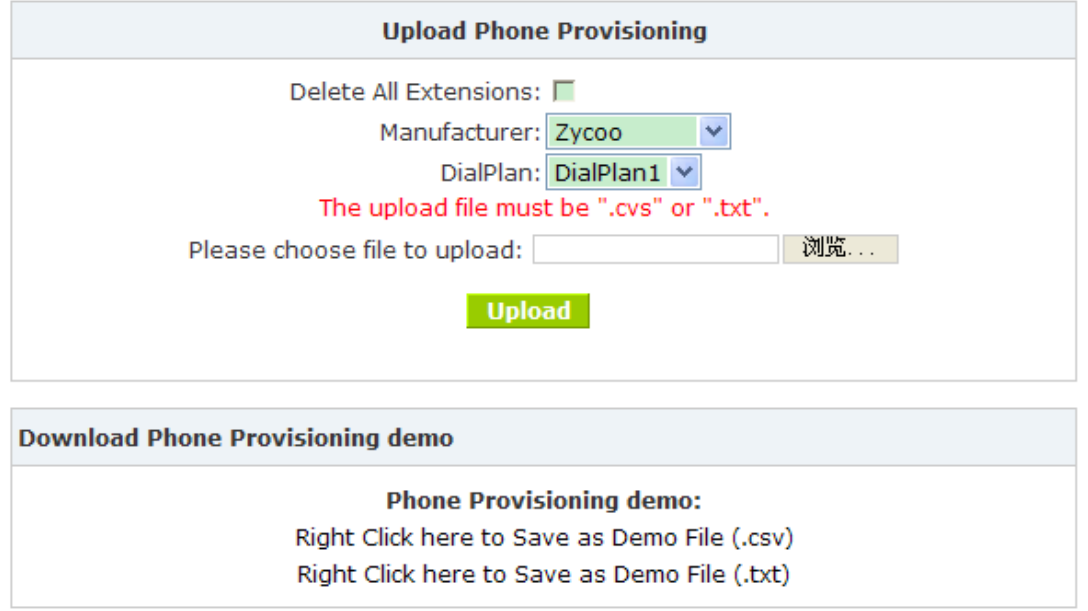

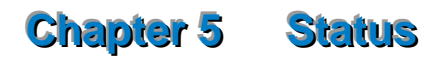

This chapter will introduce you the status of record list, call logs, system info, register status etc.

### 5.1 Recording List

**Extension List**

Check the record list of defined extension or conference, you can delete the record list. Click【Recording List】---【Extension】and【Conference】will be displayed as below:

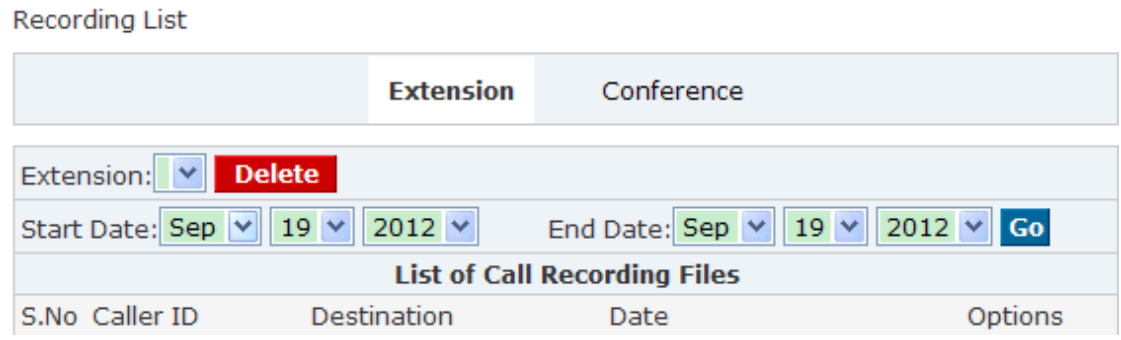

- 52 - ZYCOO all rights reserved V3.2

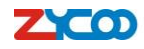

#### **Conference List**

**Recording List** 

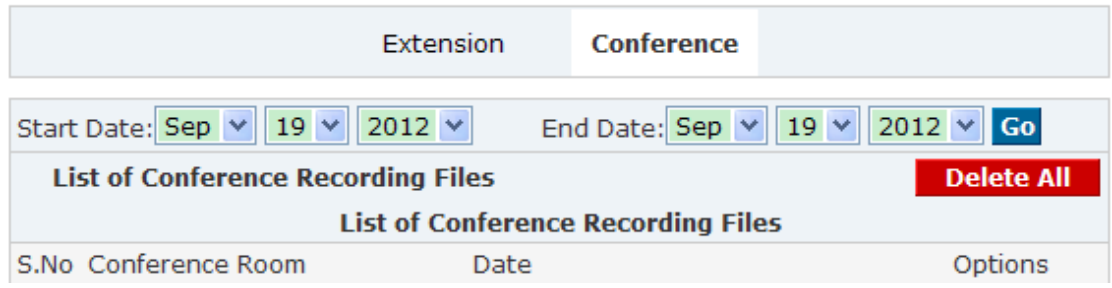

## 5.2 Call Logs

Check call logs of extension by caller ID or callee ID. Click【Call Logs】 to display the dialog as below:

#### **Call Logs Interface**

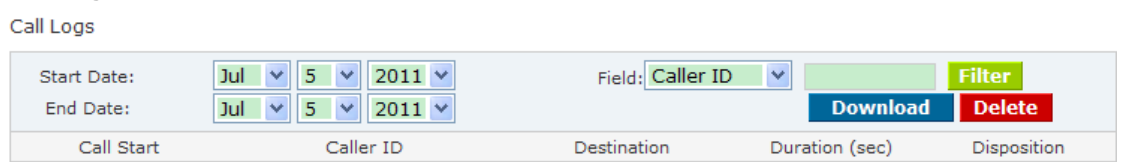

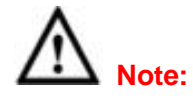

Duration in the call logs is not real charged duration, if you need billing, PSTN must support polarity reversal function, meanwhile, you must configure relevance parameters of polarity reversal in trunk configuration for the IP PBX.

### 5.3 Register Status

Check SIP/ IAX2 User, and SIP/IAX2 Trunk status. Click【Register Status】to display the dialog as below:

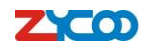

Register Status

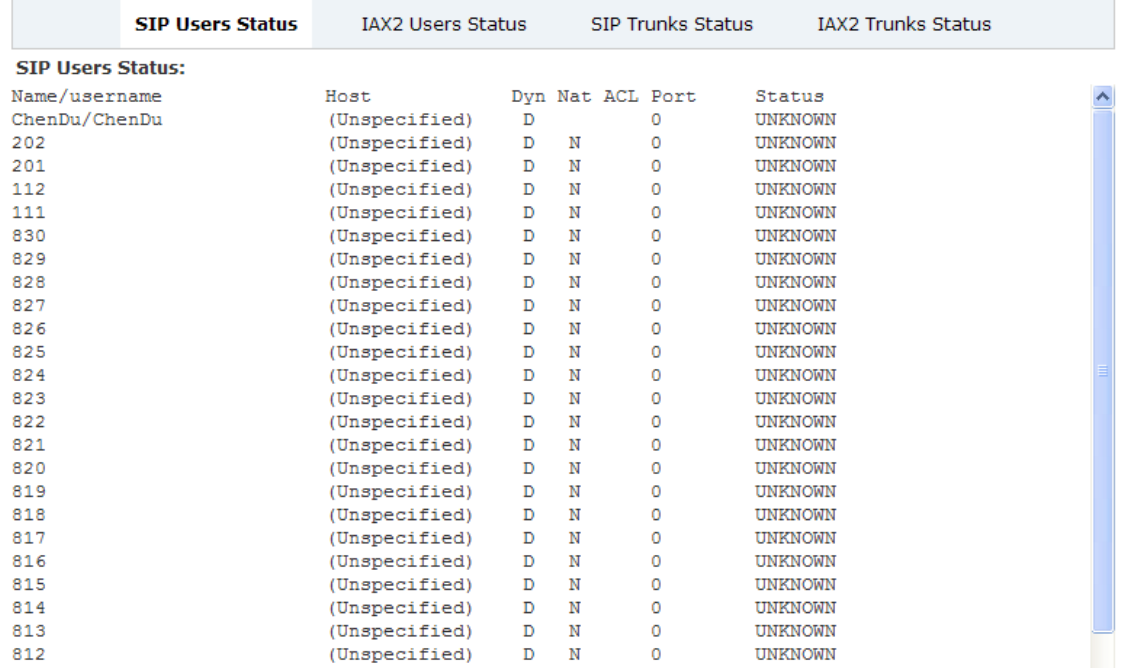

## 5.4 System Info

Check OS version, firmware version and memory, etc from here. Click【System Info】to display the dialog as below:

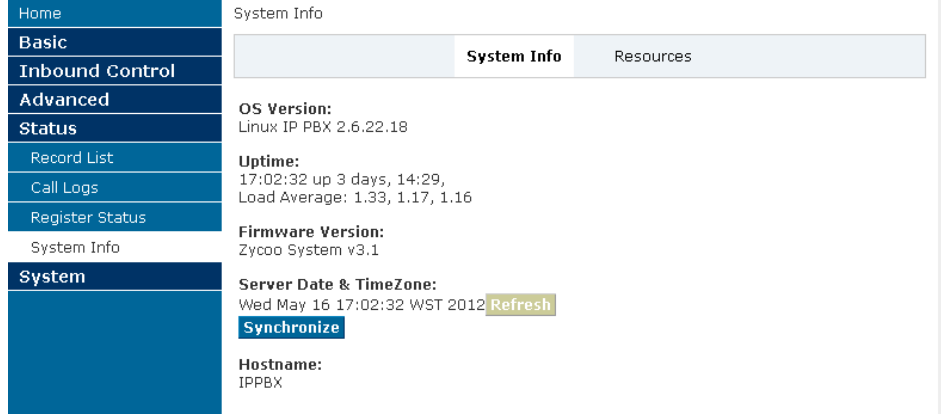

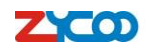

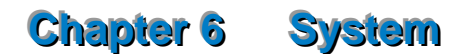

This chapter will introduce you how to configure the system of ZYCOO IP PBX.

## 6.1 Network And Country

Configure WAN/ LAN IP, and tone zone.

Click【Network And Country】to display the dialog as below:

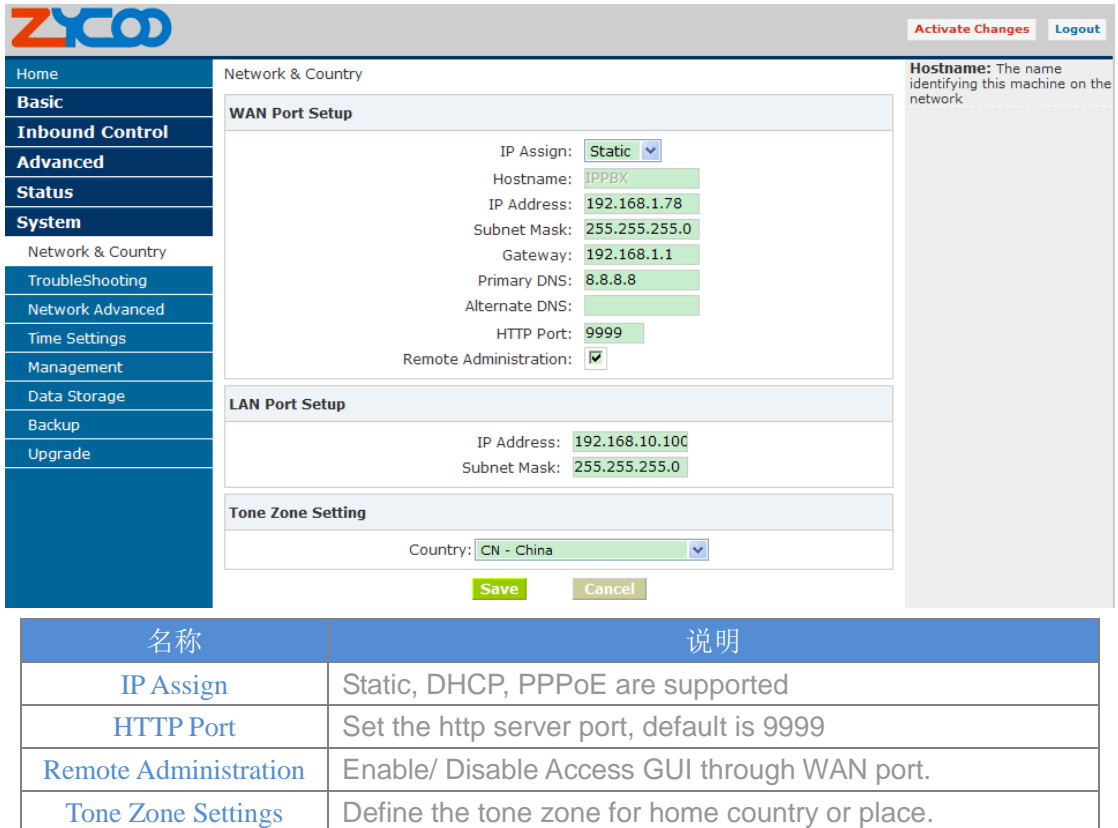

### 6.2 TroubleShooting

You can ping other network device through ZYCOO IP PBX and track network route by command "Traceroute" .

Click【TroubleShooting】to display the dialog as below:

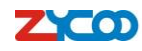

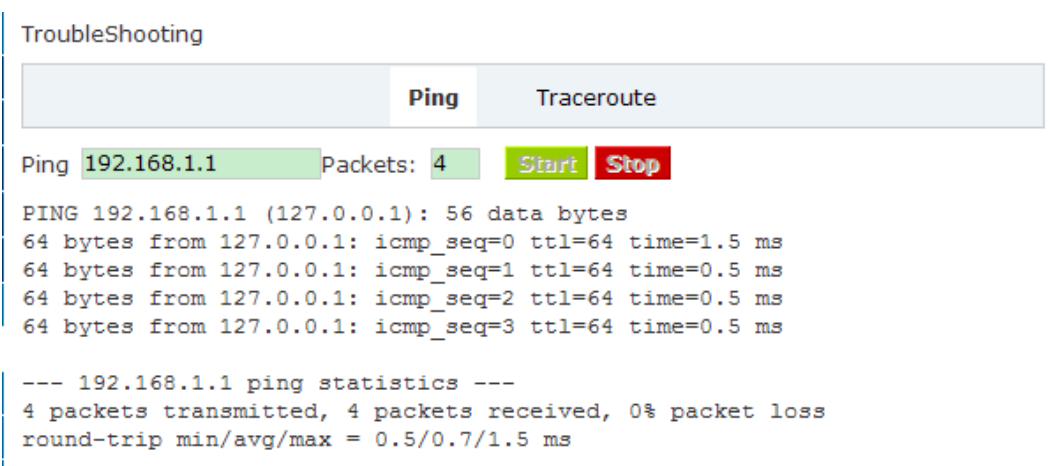

## 6.3 Network Advanced

#### **DHCP Server Settings**

ZX50 Series IP PBX support DHCP , Click【Network Advanced】->【DHCP Server Settings】 to show the following diagram:

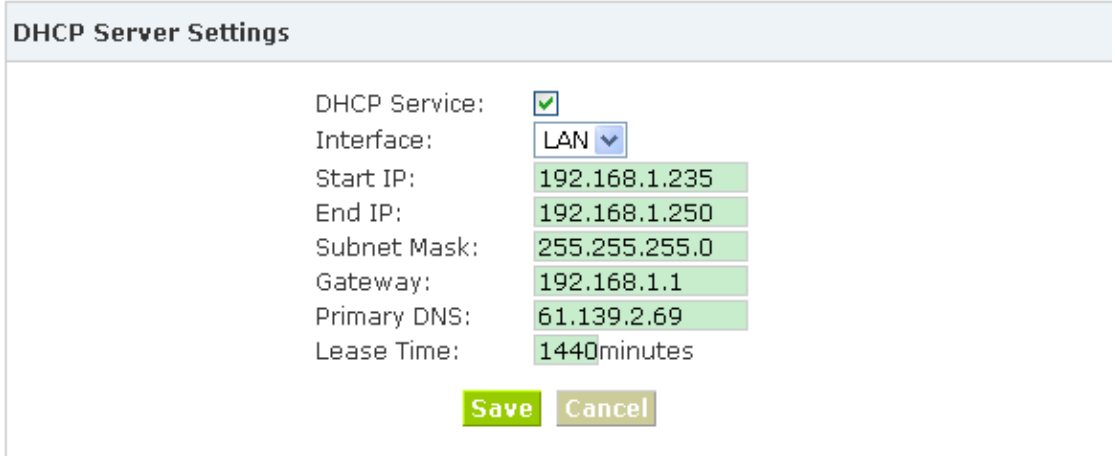

#### **DDNS Settings**

After configure DDNS, you can visit by domain remotely. Click【DDNS Settings】to display the dialog as below:

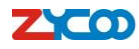

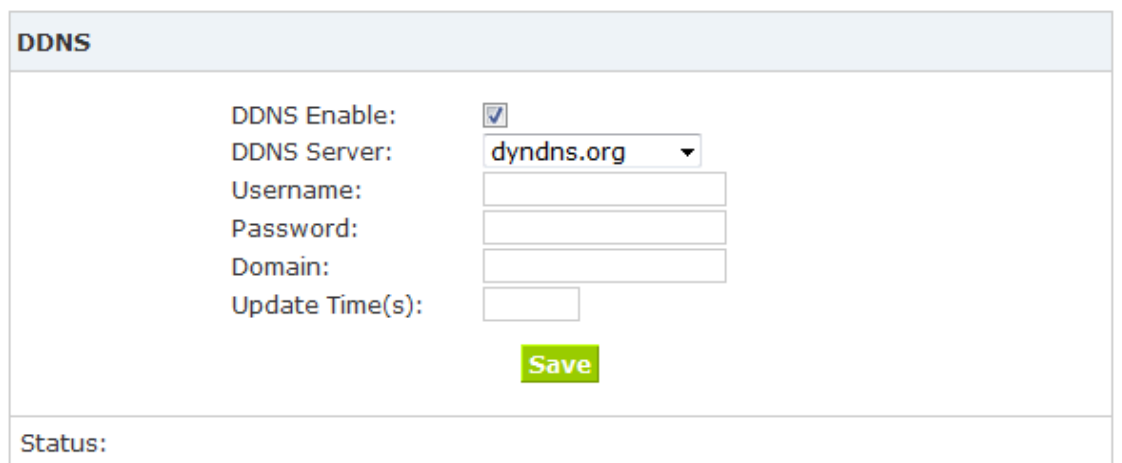

#### **VPN Settings:**

A virtual private network (VPN) is a method of computer networking---typically using the public internet---that allows users to privately share information between remote locations, or between a remote location and a business' home network. A VPN can provide secure information transport by authenticating users, and encrypting data to prevent unauthorized persons from reading the information transmitted. The VPN can be used to send any kind of network traffic securely. ZX50 Series IP PBX support N2N and L2TP.

**VPN Settings** 

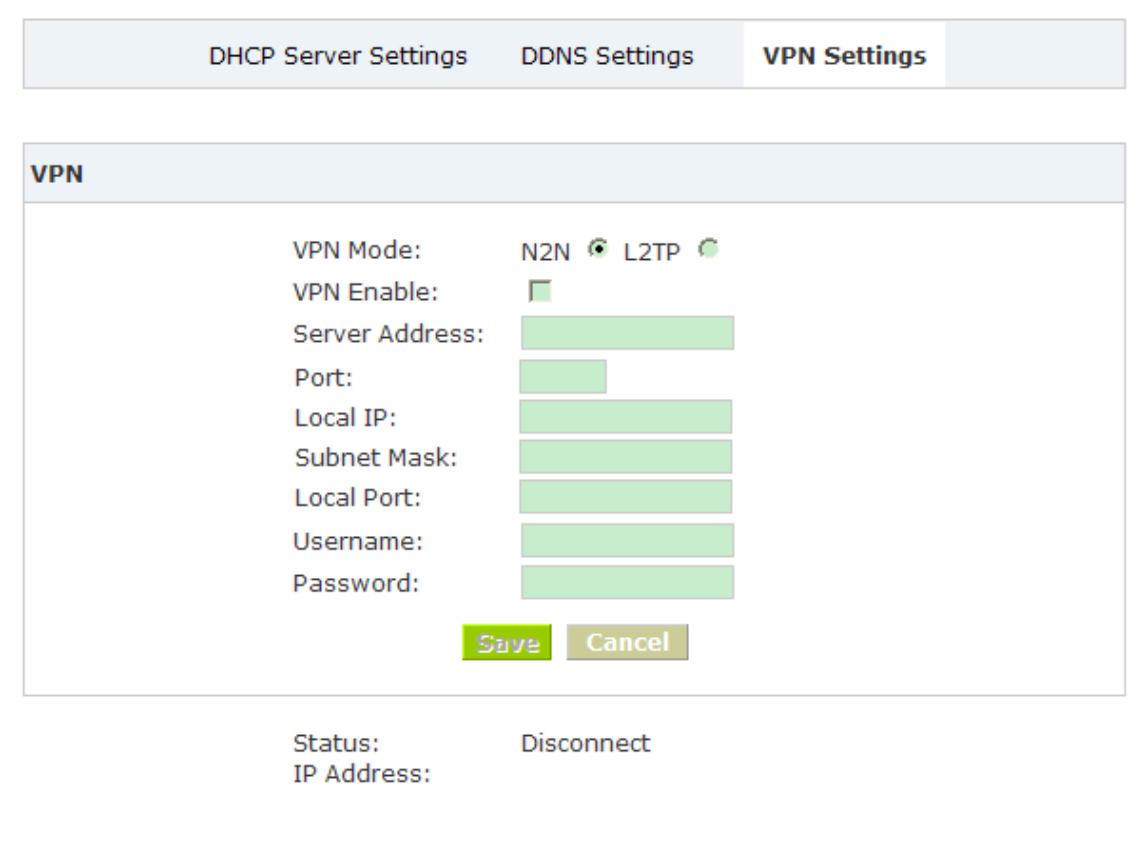

- 57 - ZYCOO all rights reserved V3.2

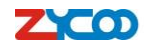

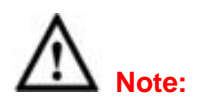

1) DDNS supports the domain provided by Dyndns.org/ No-ip.com only. 2) VPN supports N2N/L2TP only.

## 6.4 Time Settings

## Click【Time Settings】to display the diagram as below:

**Time Settings** 

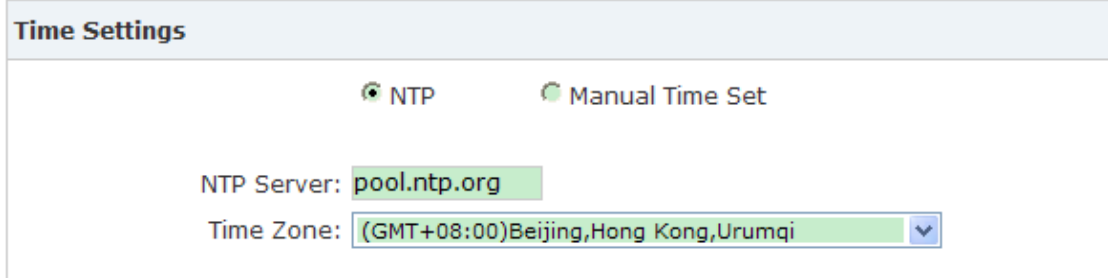

**Time Settings** 

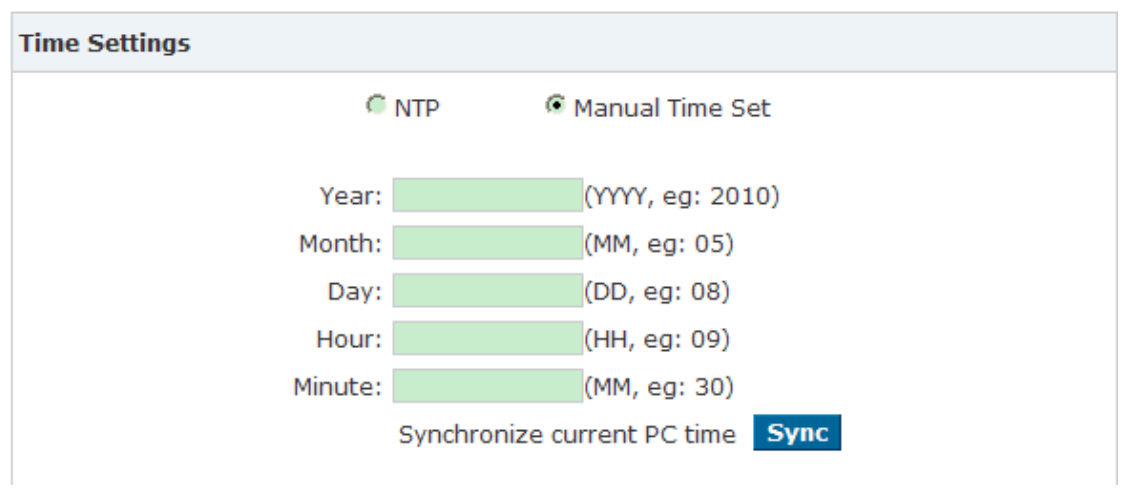

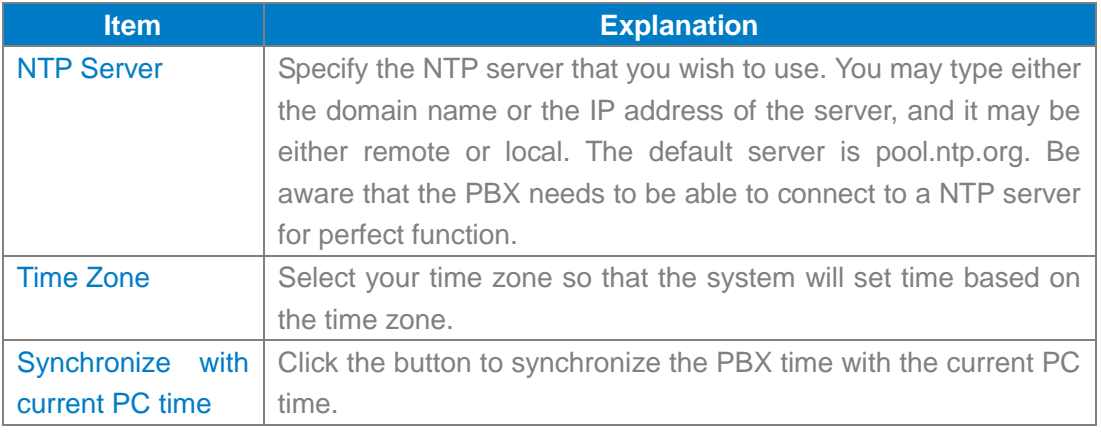

- 58 - ZYCOO all rights reserved V3.2

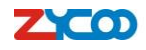

### 6.5 Management

#### **Management**

Click 【Management】to display the diagram as below:

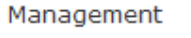

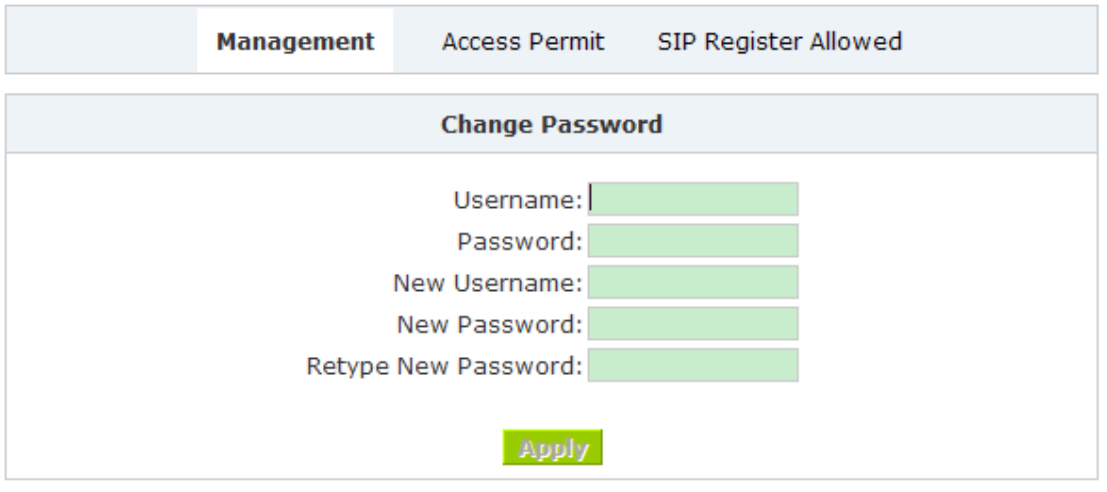

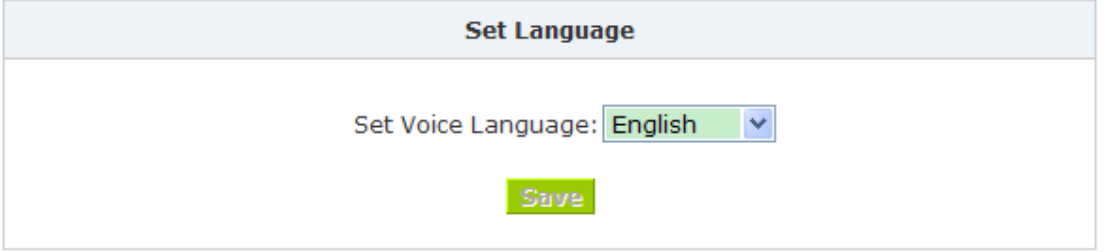

- Change Password You can change the password of admin here (default password is admin)
- Set Language Set voice language of the system. And you can set the SIP & Analog channel here by clicking "Show Advanced Options"

#### **Access Permit**

Click【Access Permit】to display the diagram as below:

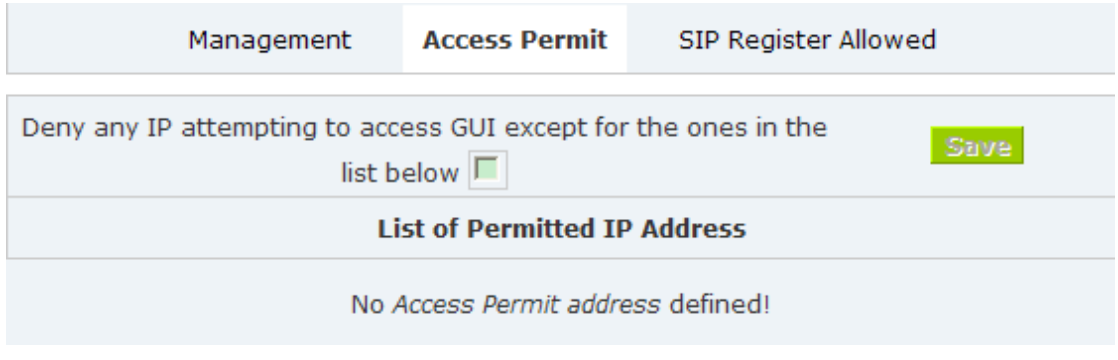

- 59 - ZYCOO all rights reserved V3.2

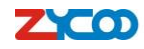

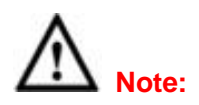

After you added a permitted IP, you can only login the system by this IP, other IP address isn't effective to login the system.

#### **SIP Registered Allowed**

Click【SIP Registered Allowed】---【Add Permitted IP】to define the allowed SIP user. Input the permitted IP address---IP address and network restriction.eg: "192.168.1.77" or "192.168.10.0/255.255.255.0"

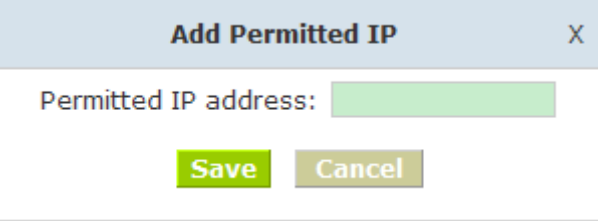

In the following diagram, 192.168.1.100 is the allowed IP registered by SIP.

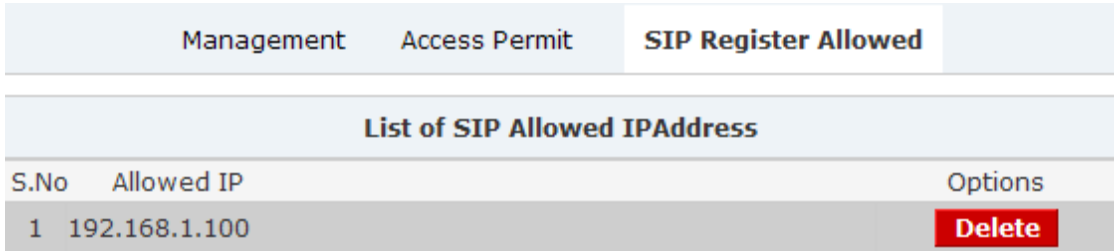

### 6.6 Data Storage

Upload the voicemail, call recording, conference, call logs, etc to the defined FTP server for storage.

Click【Data Storage】to display the diagram as below:

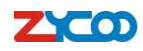

FTP Data Storage

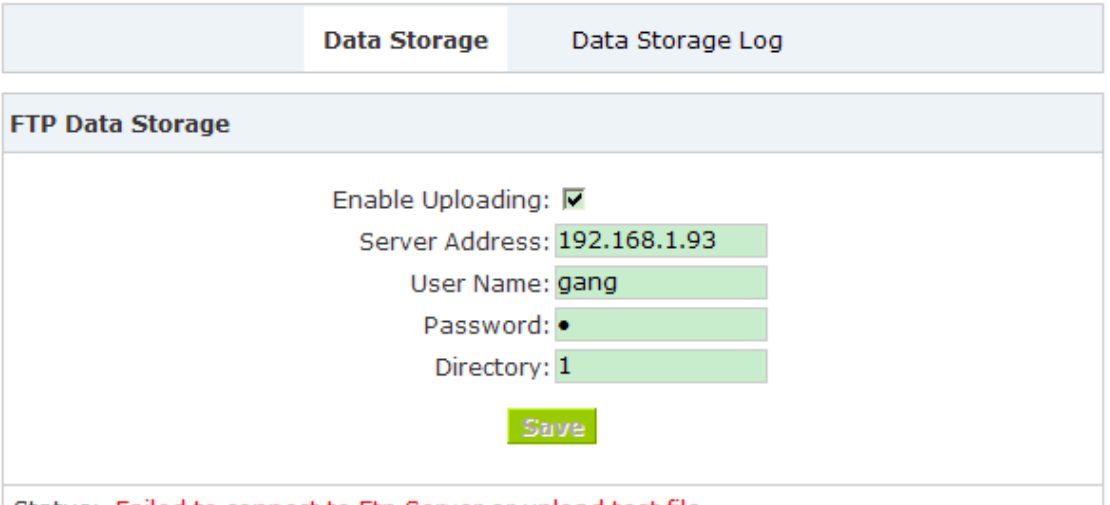

Status: Failed to connect to Ftp Server or upload test file.

Upload Voicemail, Conference record, Monitor and Call logs to the defined FTP Server automatically when flash storage is over 40%. Then the history files will be removed out automatically.

(Note: NOT upload in working time).

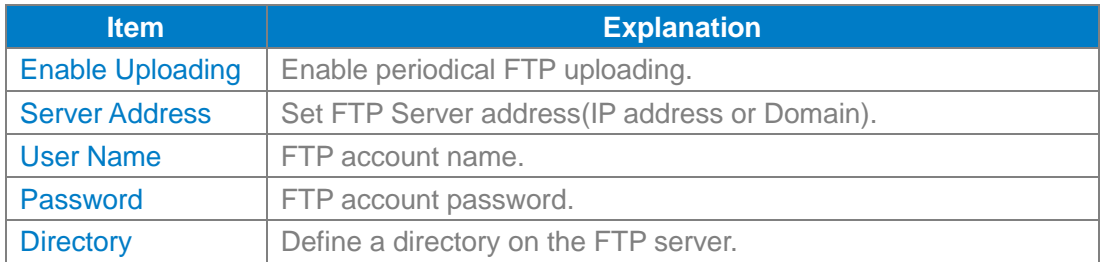

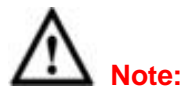

- 1) Upload Voicemail, Conference record, Monitor and Call logs to the defined FTP Server automatically when flash storage is over 40%. Then the history files will be removed out automatically.
- 2) NOT upload in working time by default.

## 6.7 Backup

### **Backup**

Backup all the settings. Click【Backup】to display the diagram as below:

#### Backup

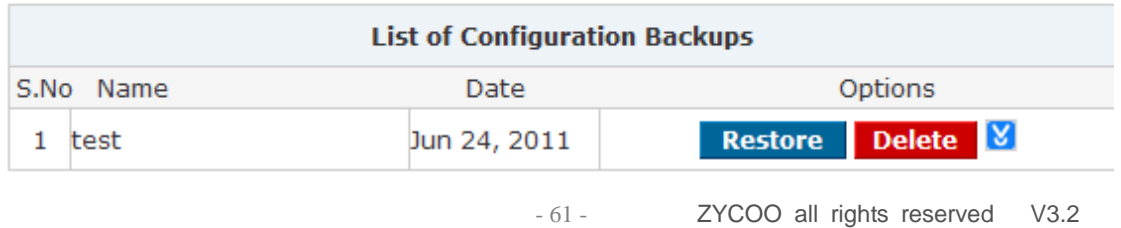

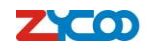

- Restore Restore your selected backup file to system.
- Delete Delete your selected backup file.
- **B** Download your selected backup file to your PC. (Note: Please don't change the backup file name.)

#### **Upload Backup File**

Click【Upload Backup File】to display the diagram as below:

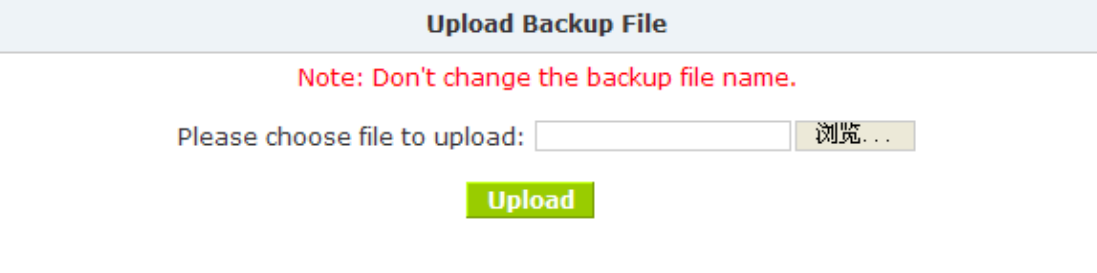

### 6.8 Upgrade

Click【WEB Upgrade】to upgrade as below

 Choose the file to upload. If you enabled Restore Default Settings, the system will be restored to default after upgrading:

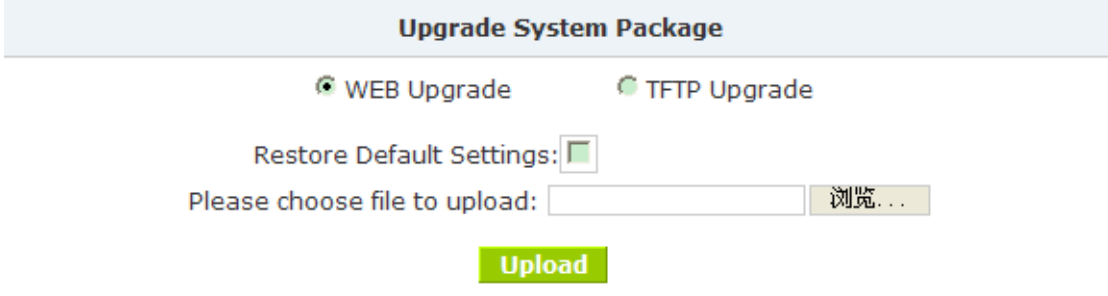

Click【TFTP Upgrade】to upgrade as below:

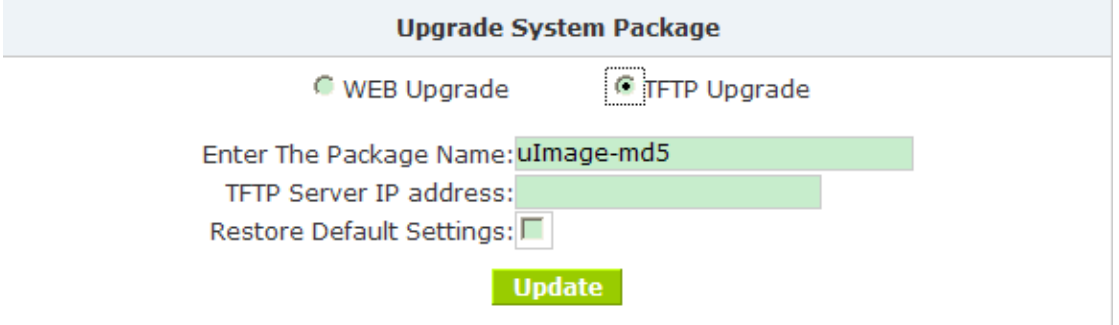

Extract the downloaded firmware package which includes one TFTP server and one upgrading file.

- 62 - ZYCOO all rights reserved V3.2

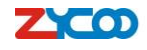

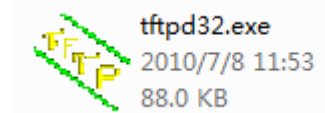

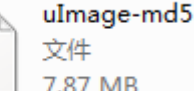

Run TFTP server, you will see the following interface:

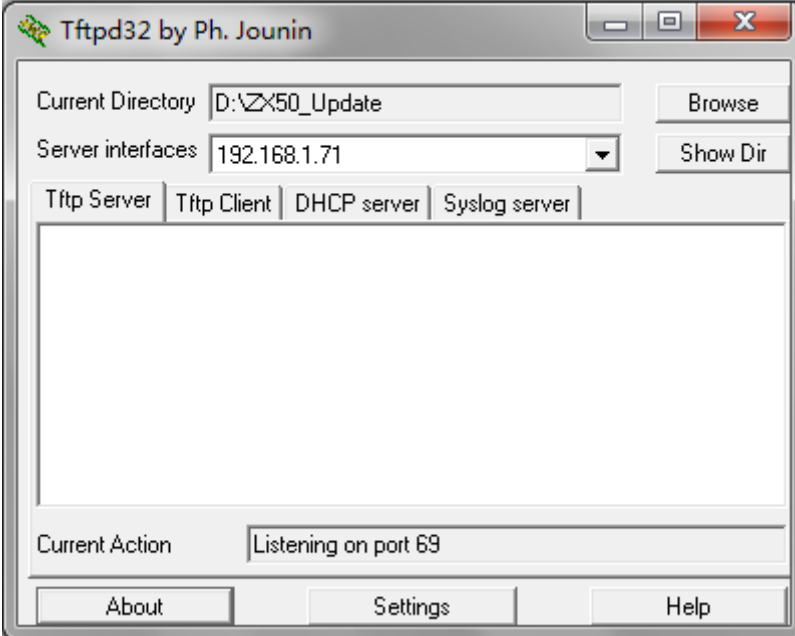

Go into the "update" page, and upload firmware;

Enter the package name uImage-md5

### Enter **TFTP Server IP address,**

192.168.1.71

Click **Update** button to finish upgrading system package after entering the TFTP Server IP. Then system will reboot automatically.

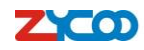

# **Chapter 7 Operating Instruction**

This chapter will introduce you how to use ZYCOO IP PBX by example.

### 7.1 How to connect the ZX50 IP PBX to the Internet

### 7.1.1 IP PBX behind the Router

If your office access the public network through router, you can put the IP PBX behind the router. You should connect the WAN port of the IP PBX to the LAN ports of the router, and you can also connect HUB or Switch to the LAN port of the IP PBX to enable some PC or IP Phone to access the public network..

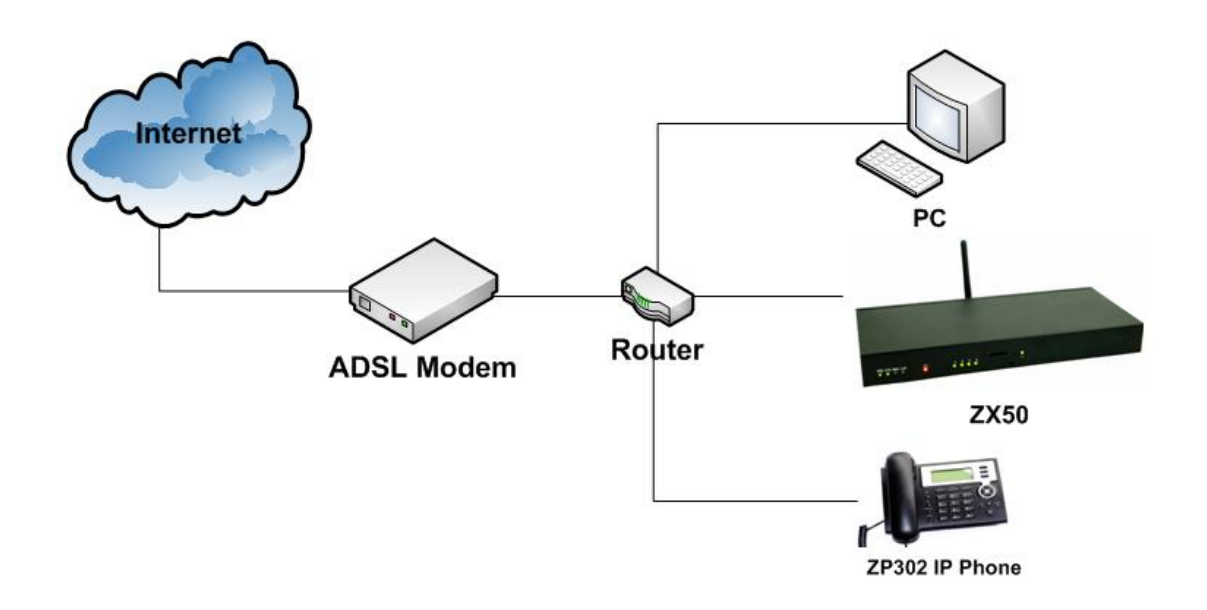

### 7.1.2 IP PBX behind the Modem

If you have the public IP and want to enable the IP PBX access the public network directly without router, then you should connect the Wan port of the IP PBX to the public network and connect HUB or Switch to the LAN ports of the IP PBX to enable your PC access the public network.(If you want to access the public network through Modem, then you should use the PPPoE function of the IP PBX and make the IP PBX dial-up to connect to the public network)

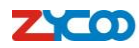

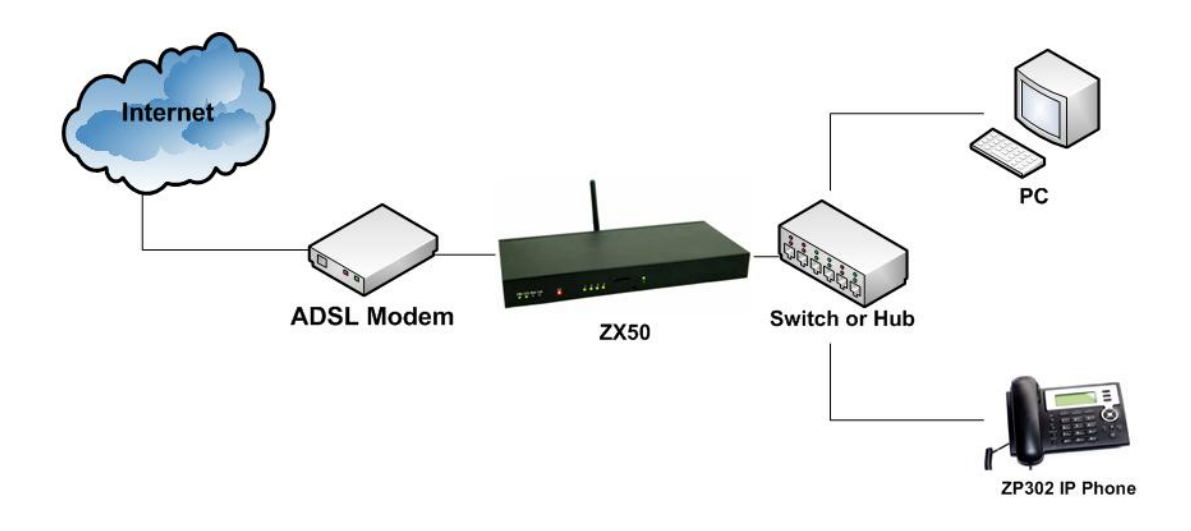

## 7.2 How to combine two ZX50 IP PBX in the same network

We start combining two IP PBX in the same network and then try to expand to different network.

Below is the structure of how to combine two IP PBX in the same LAN:

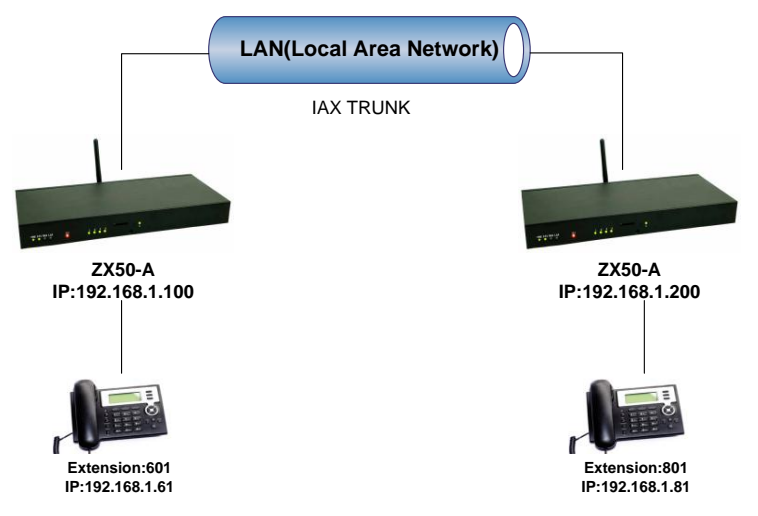

Register the ZX50-A as an peer in ZX50-B(via SIP trunk),so the extensions in ZX50-A can make calls to ZX50-B's extensions via this "special" trunk.

In above structure:

- 1. ZP302A registers to ZX50-A as extension 601.
- 2. ZP302B registers to ZX50-B as extension 801.
- 3. All the extensions under ZX50-A are in the format 6XX.
- 4. All the extensions under ZX50-B are in the format 8XX
- 5. Extensions under ZX50-A can make calls to extension under ZX50-B with format 8XX.
- 6. Extensions under ZX50-B can make calls to extension underZX50-A with format 6XX.

**Step 1:** *Set up a peer 699 in ZX50-A* 

- 65 - ZYCOO all rights reserved V3.2

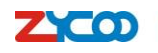

In the page Trunks $\rightarrow$  Add a Trunk

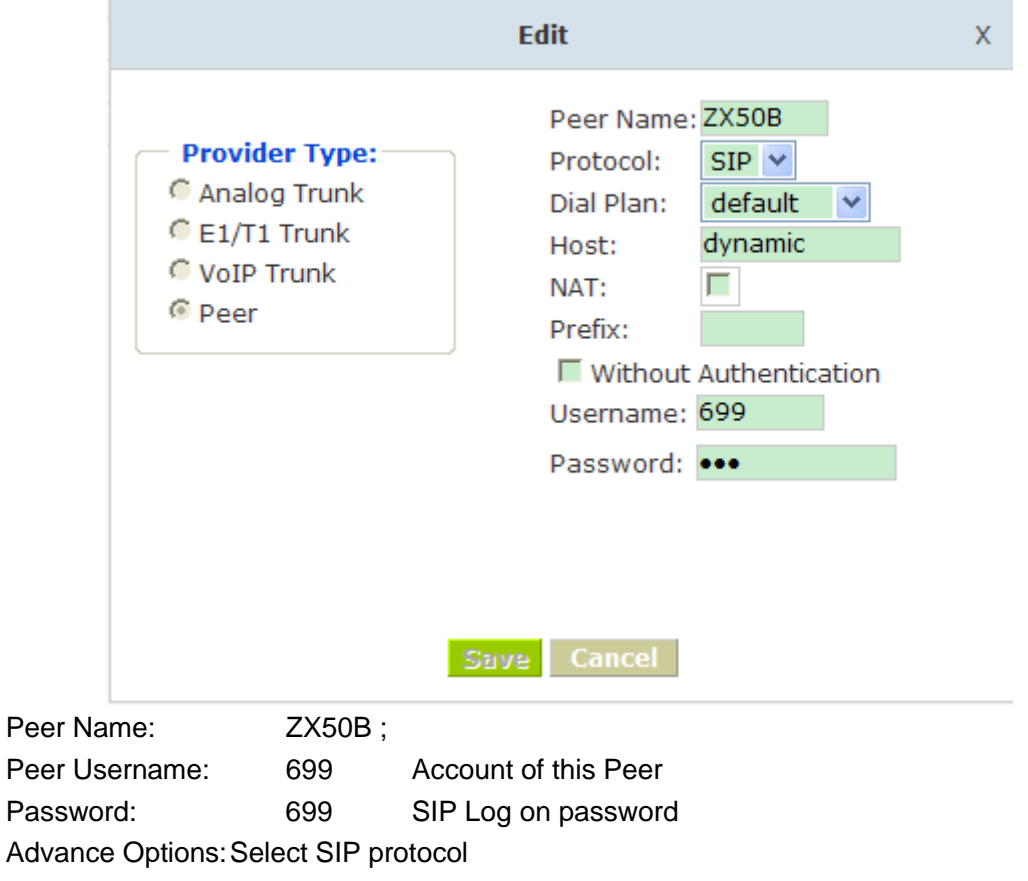

**Step 2:** *Set up an SIP trunk in ZX50-B to connect to ZX50-A via this ZX50B Peer.* In the page Trunks--> Add a Trunk

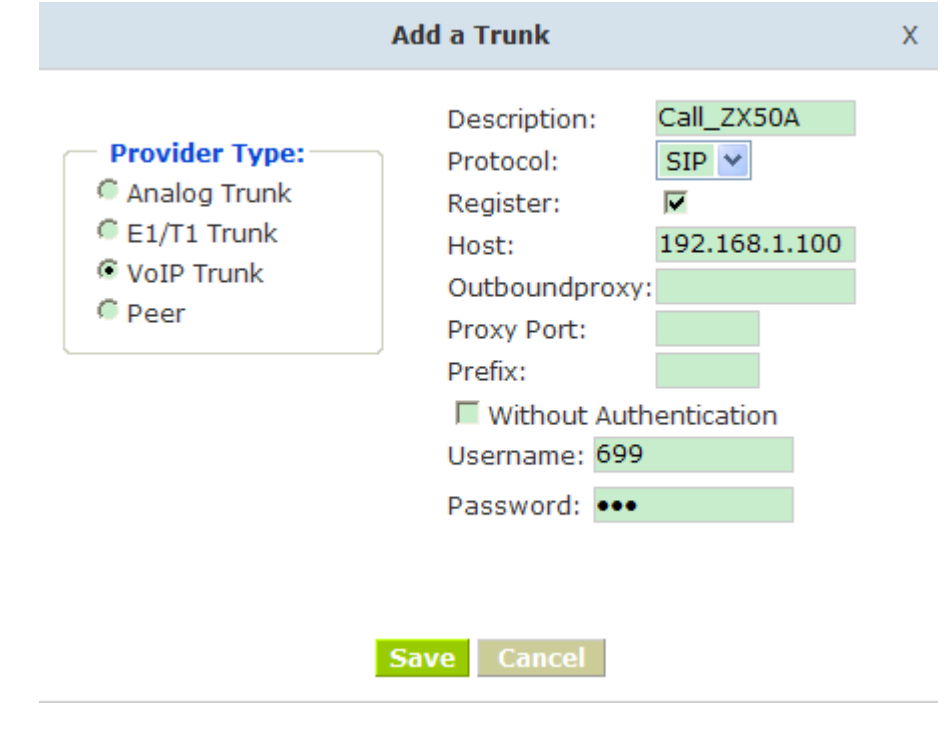

**Step 3:** *Set Dial Rule in ZX50-B, all calls starting with 6 will be sent to ZX50-A.*

- 66 - ZYCOO all rights reserved V3.2

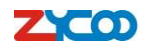

In the page: Outbound Routes --> Add a Dial Rule

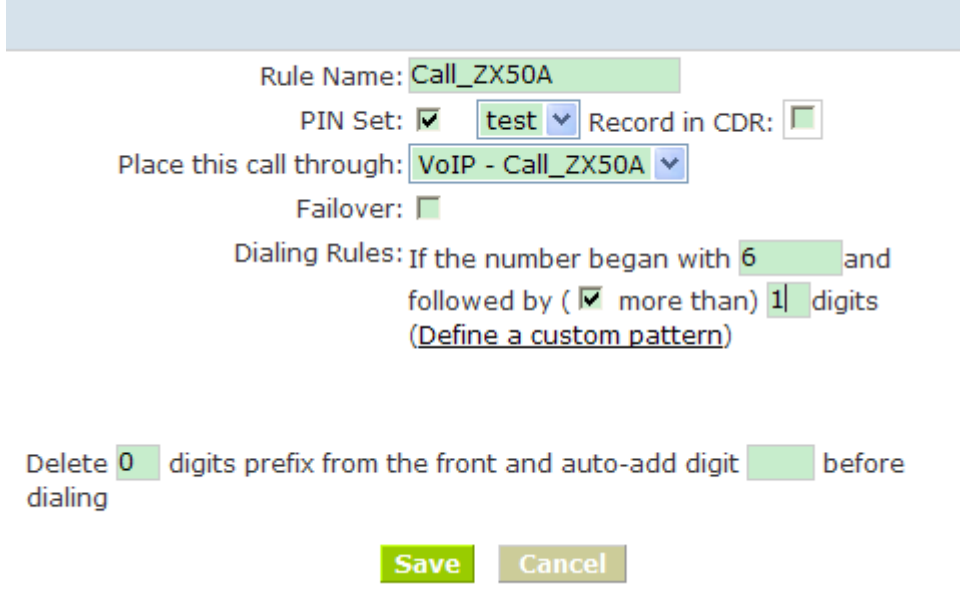

X

**Step 4:** *Set the user 601 and Dial Plan in ZX50-A.* In the page: Extensions  $\rightarrow$  Dial Plan

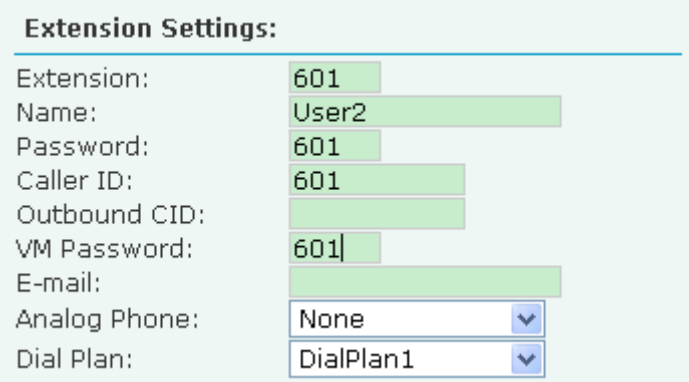

Activate the change and apply the test:

1. Register an IP phone ZP302B to ZX50-B with 801 extension.

2. Register an IP phone ZP302A to ZX50-A with 601 extension.

3. 801 call 601. And you can see 601 will ring and you can pick up the call. Above is the way to route ZX50-B's call to ZX50-A,

Accordingly, if you want to call from ZX50-A to ZX50-B, continue as below: **Step 5:** *Set Dial Rule in ZX50-A all calls starting with 8 will be sent to ZX50-B.*

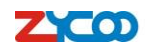

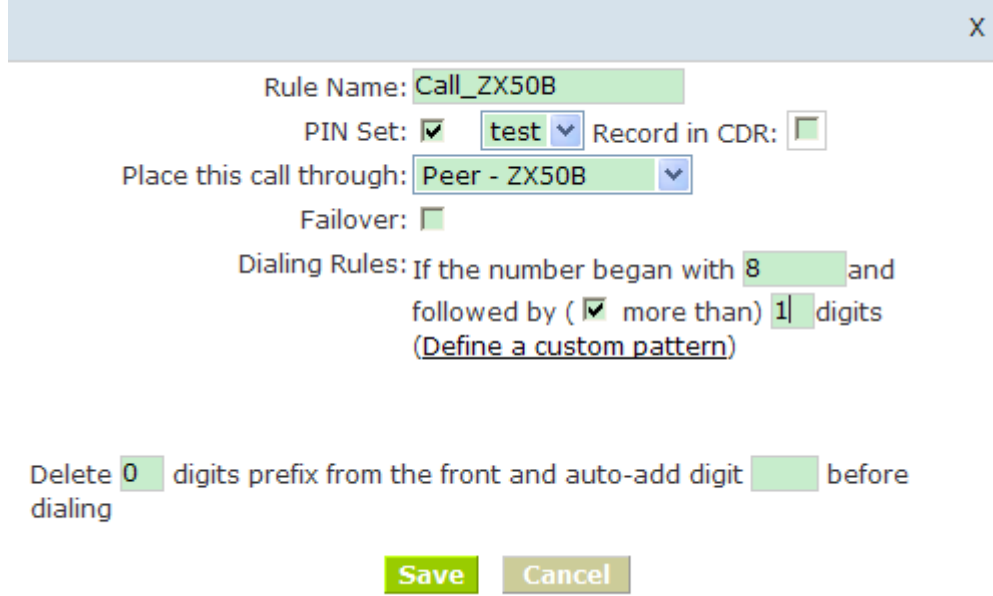

**Step 6:** *Set the user 801 and Dial Plan in ZX50-B* 

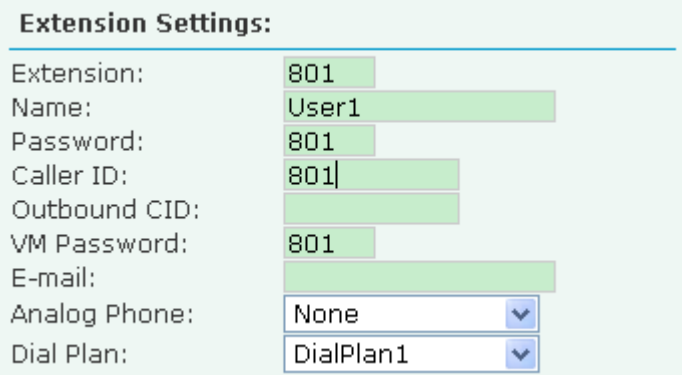

Activate the change and apply the test:

601 call 801, and 801 will ring and you can pick up the call.

## 7.3 How to combine two IPPBX in different network

The general environment for two ZX50 in different locations is: Both ZX50 IP PBX are in the Internet and using the public IP.

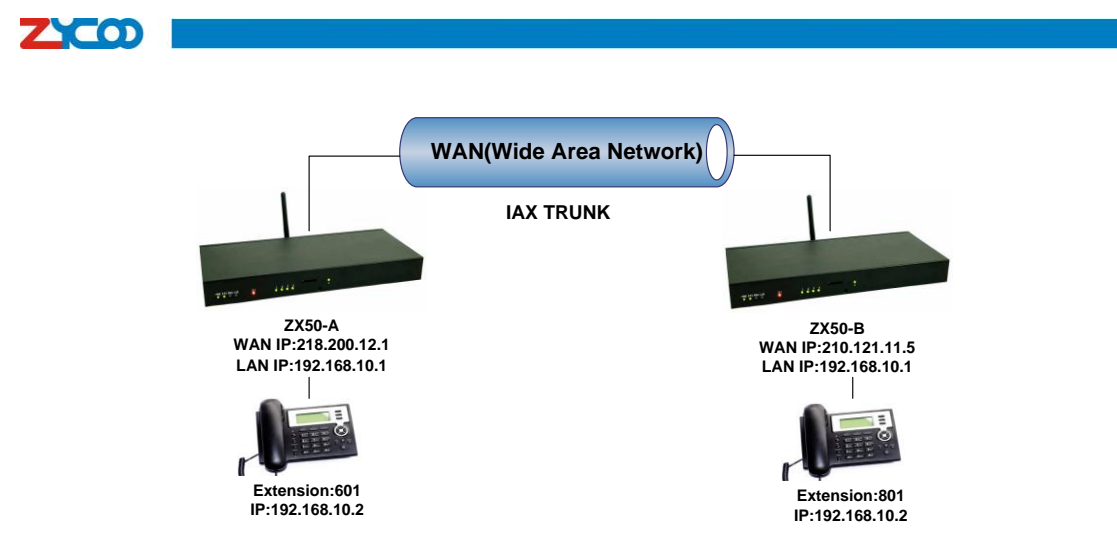

The configuration is same as above guide(**7.2 Combine two ZX50 IP PBX in the same network**) , but use the public IP address as the "HOST" settings, set as below: In the page Trunks of *ZX50-B*--> Add a Trunk

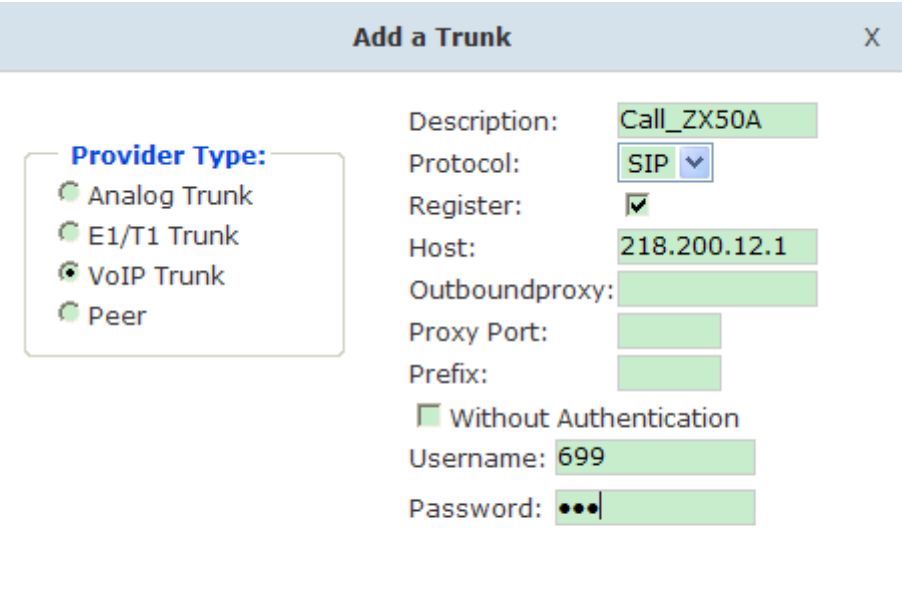

The general environment for two ZPX50 IP PBX in different location and one or both two are behind router and using the private IP. So we need to make port forwarding in the router and make ZX50 IP PBX reach to each other.

Save Cancel

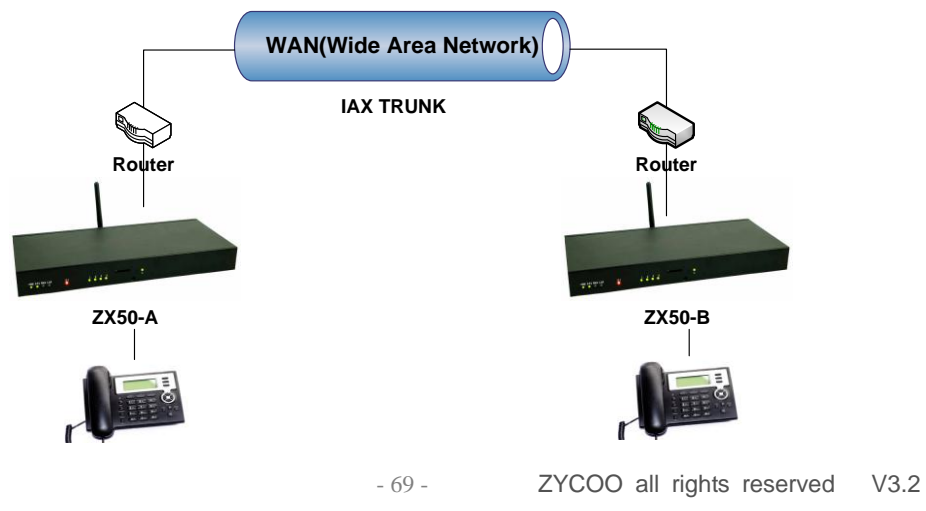

## ZO

### **Step 1:** *Set port forwarding in the router for ZX50-A*

For the ZX50-A is behind the router, you need forward the IAX2 port in your router, so all the packets received on the router WAN port (210.11.25.127:4569) will be forwarded to the ZX50-A (192.168.1.21:4569). Below is the setting page in a linksys router:

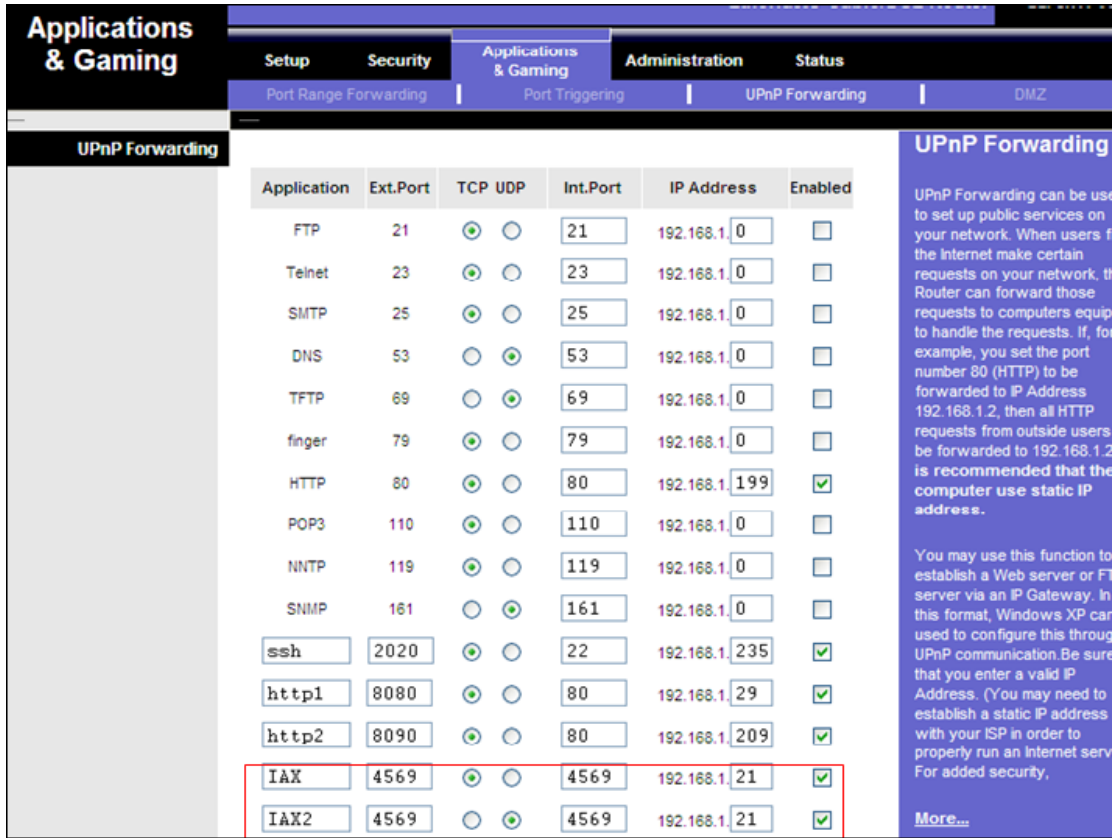

### **Step 2:** *Set up the Provider Host in ZX50-B*

Set up the service provider and calling rule in ZX50-B to make it register to ZX50-A. This method is almost the same as above, EXCEPT you need to use the 210.11.25.127 as the service provider instead of 192.168.1.21.

### **Step 3:** *Set port forwarding in the router for ZX50-B*

Use the same method as Step 1 to do port forwarding in router-B for ZX50-B as above.

#### **Setp4:** *Combine two ZX50 and make calls*

Accordingly, set the 601 users in ZX50-A and 801 users in ZX50-B, and build the correct dial rules as above, you can make calls between two the ZX50 IP PBX.

**Note:** You can also apply a DDNS to get one fixed domain for both ZX50 IP PBX and connect to each other rather than using the Port Forwarding in the router.

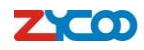

## 7.4 How to resolve problems about hearing on one side only

If your IP PBX is behind the Router, you should build an IP Address Map to resolve this problem as below:

```
【Advance】----【Options】 ----【Global SIP Settings】 ---【NAT Support】
```
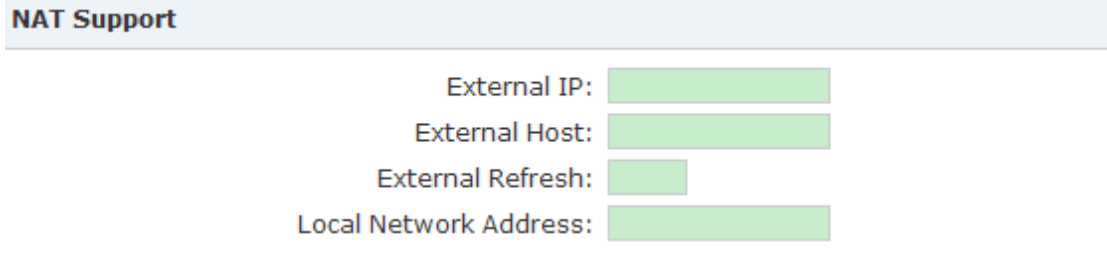

- External IP Replace your external IP address as your public IP or domain
- External Host Replace your external IP address as your public IP or domain
- External Refresh Set time for refresh, default is 10
- Local Network Address Replace your local network address and mask
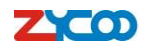

## **Chapter8 How to use Skype accountiin ZX50**

Notice: The fee of your business account must be more than €50 when you use the account first time.

1. Sign in with the business account on this page:

[https://login.skype.com/account/login-form?intcmp=sign-in&return\\_url=https://secure.skyp](https://login.skype.com/account/login-form?intcmp=sign-in&return_url=https://secure.skype.com/account/login) [e.com/account/login](https://login.skype.com/account/login-form?intcmp=sign-in&return_url=https://secure.skype.com/account/login)

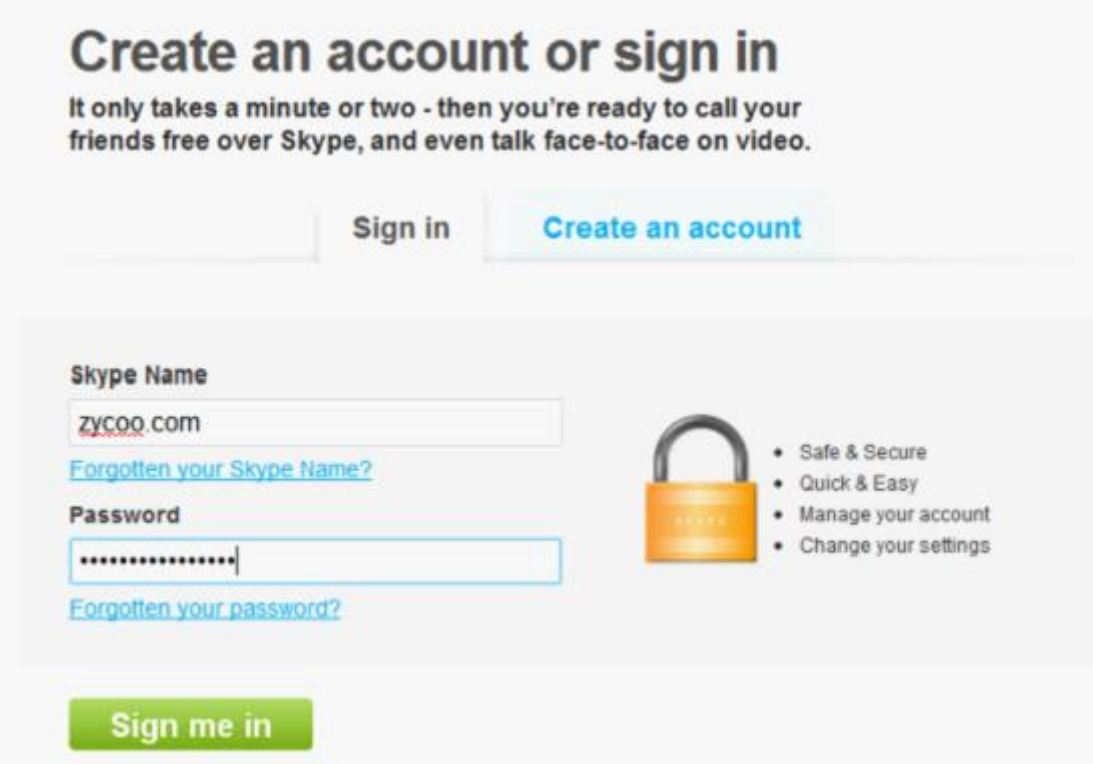

2.When you have signed in, please click **Skype Manager** at the end of this page.

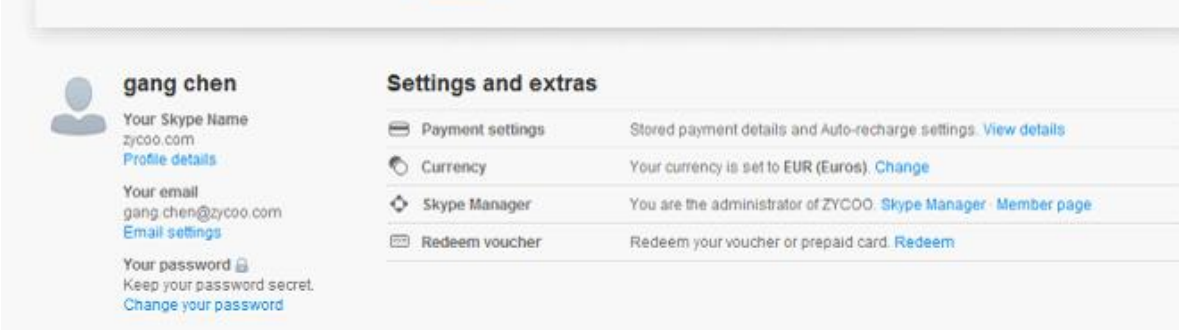

3.Please click the button **Features**.

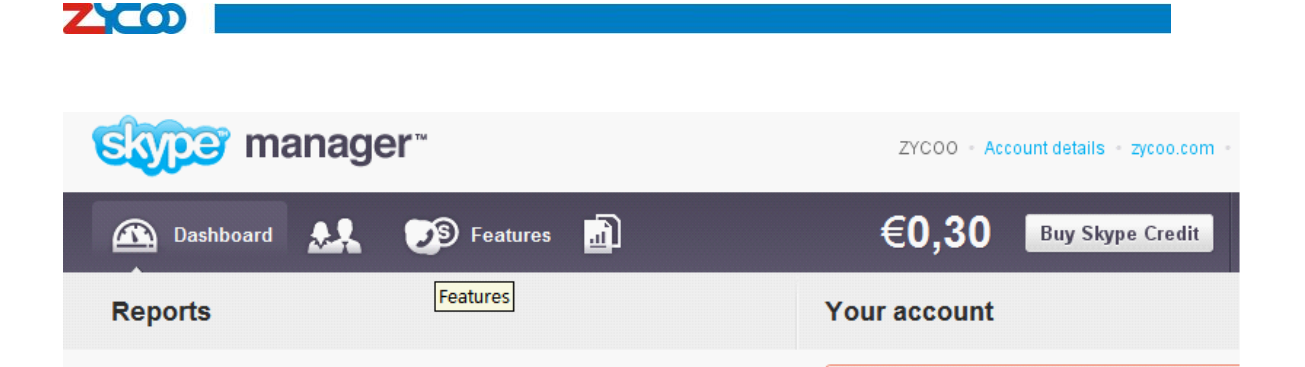

## 4. Please click the **Skype connect**

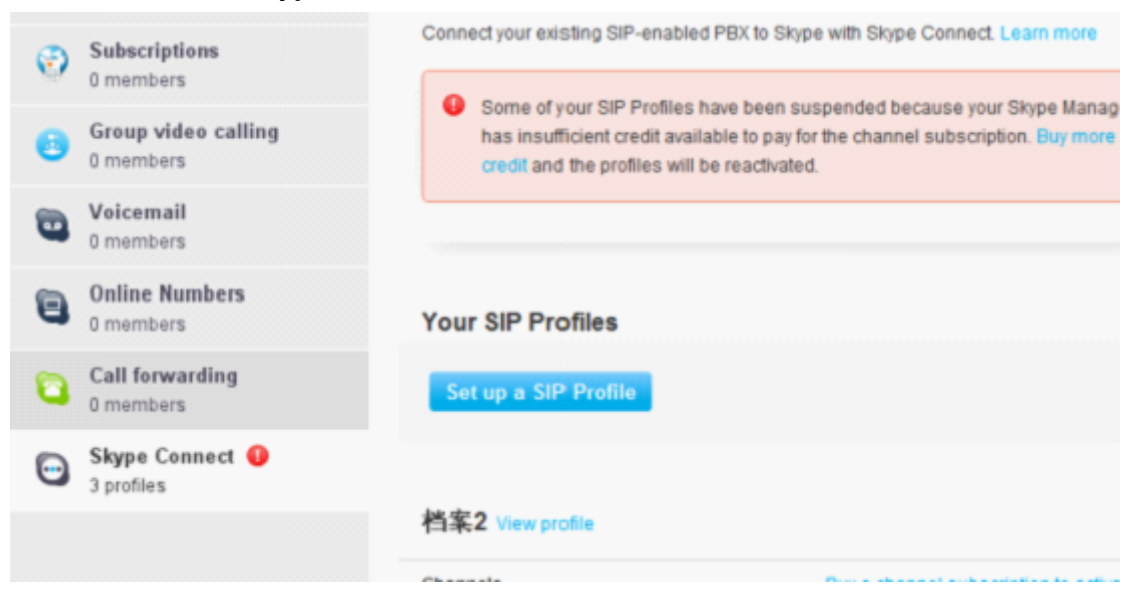

5. Create a SIP profile

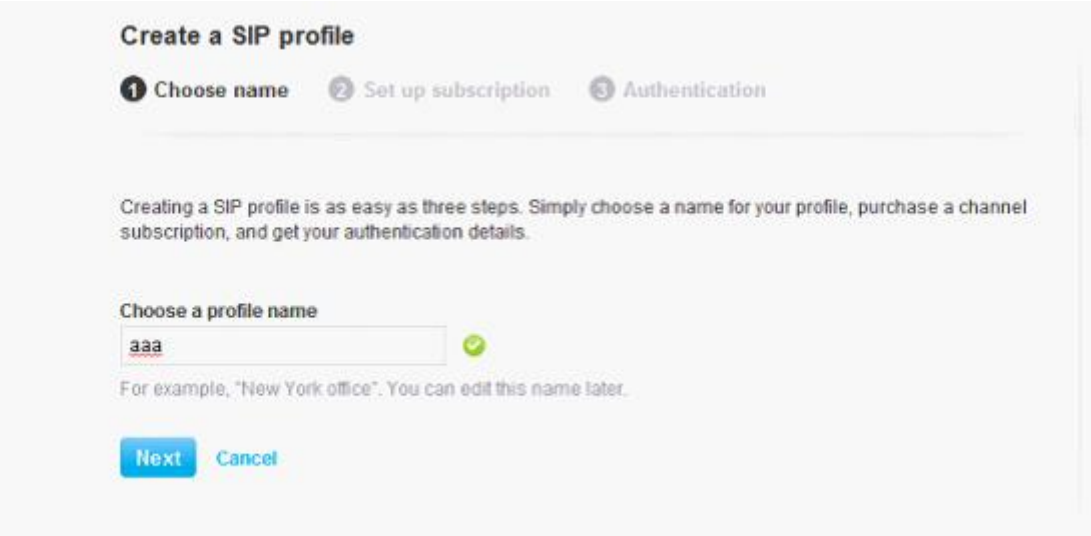

Then you can create one sip account, you need pay for  $\epsilon$  4.95 for one channel as monthly rent and you need input the register information to our VoIP trunk blank, then you can register to skype server. And you need assign money for outgoing calls, then you can call out.

- 73 - ZYCOO all rights reserved V3.2

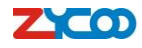

Note: Skype Channel belongs to VoIP channel, so any calls from Skype will be directed to the same destination of VoIP.

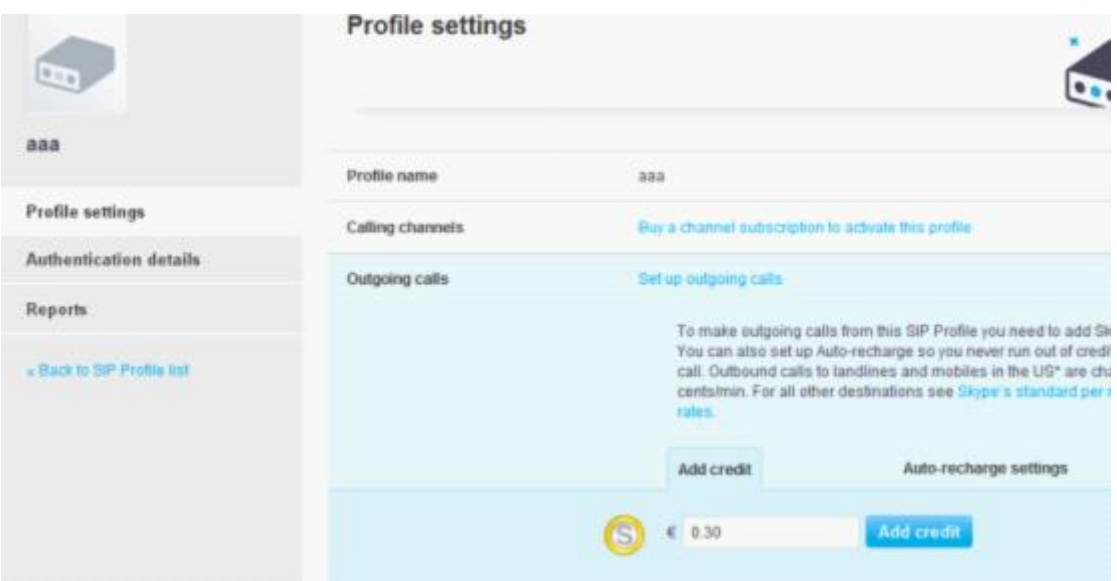

Then you can see the sip account information by clicking **Authentications details**.

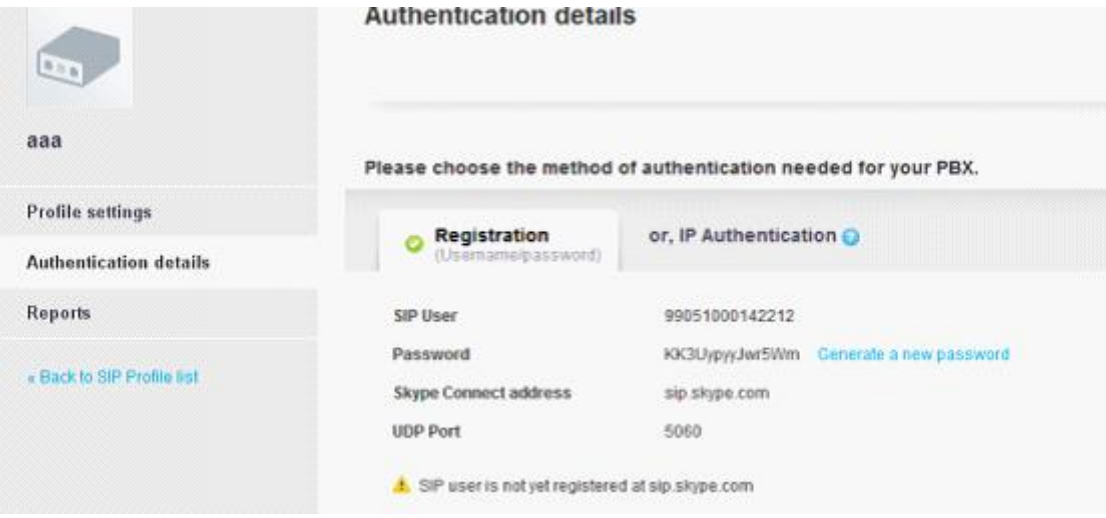

## <Finish, Thank You!>